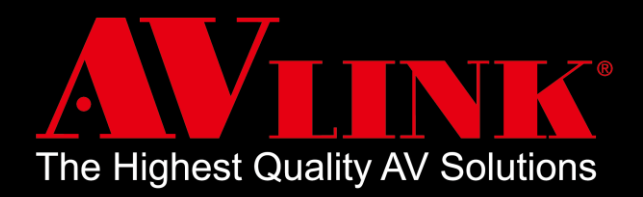

# **MaitreView™ 4KPro User Manual**

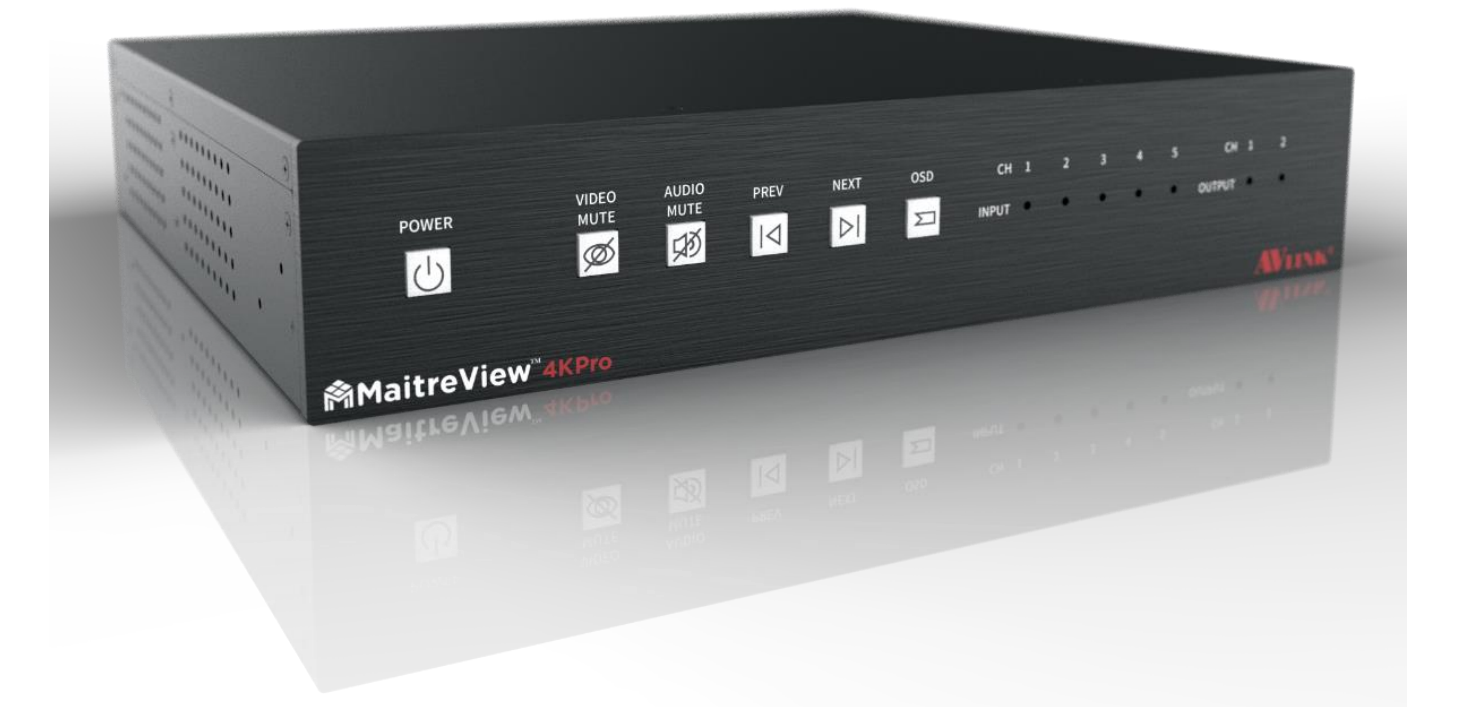

UM-MaitreView™ 4KPro-v18.9

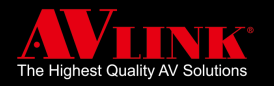

# Before You Begin

- Follow all instructions during use.
- Provide proper ventilation and air circulation and do not use near water.
- It is better to keep it in a dry environment.
- Place the device on a stable surface (for example cart, stand, table, etc.).
- The device should be installed indoors only. Install either on a sturdy rack or desk in a well-ventilated place.
- Make sure the rack is level and stable before extending a device from the rack if necessary.
- Make sure all equipment is installed on the rack including power strips and other electrical connectors are properly grounded.
- Only use the power cord supported with the device.
- Do not use liquid or aerosol cleaners to clean the device.
- Always unplug the power to the device before cleaning.
- Unplug the power cord during lightning or after a prolonged period of non-use to avoid damage to the equipment.
- Do not stand on any device while installing the device to the rack.
- Do not attempt to maintain the device yourself, for any faults, please contact your vendor.
- Save this manual properly for future reference.

# Copyright and Trademark

All rights reserved by AV LINK GROUP LTD. No part of this document may be reproduced in any form or by

any means without written permission from the product manufacturer. Changes are periodically made to the

information in this document. They will be incorporated in subsequent editions. The product manufacturer

may make improvements and /or changes in the product described in this document at any time.

All the registered trademarks referred to in this manual are belonging to their respective companies.

(Note: If there is any discrepancy with the latest version, please refer official website as the primary source of information)

# Contact Information

#### AV LINK GROUP LTD.

Headquarters: [13F.-1, No. 2, Jian 8th Rd., Zhonghe Dist.,](https://maps.google.com.tw/?q=24.9982309,%20121.4862997) New Taipei City 235, Taiwan (R.O.C.)

TEL: 886-2-8226-2268

FAX: 886-2-8226-2269

E-mail: [sales@cctch.com.tw](mailto:sales@cctch.com.tw)

Website: [https://avlinksystem.com](https://avlinksystem.com.tw/) 

#### *i* For Warranty:

Please follow the warranty policy according to AV LINK's local offical distributor; during the warranty period, it is recommended to keep your proof of purchase, accessories, and packaging in place.

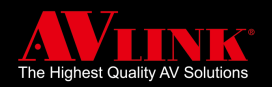

# **TABLE OF CONTENTS**

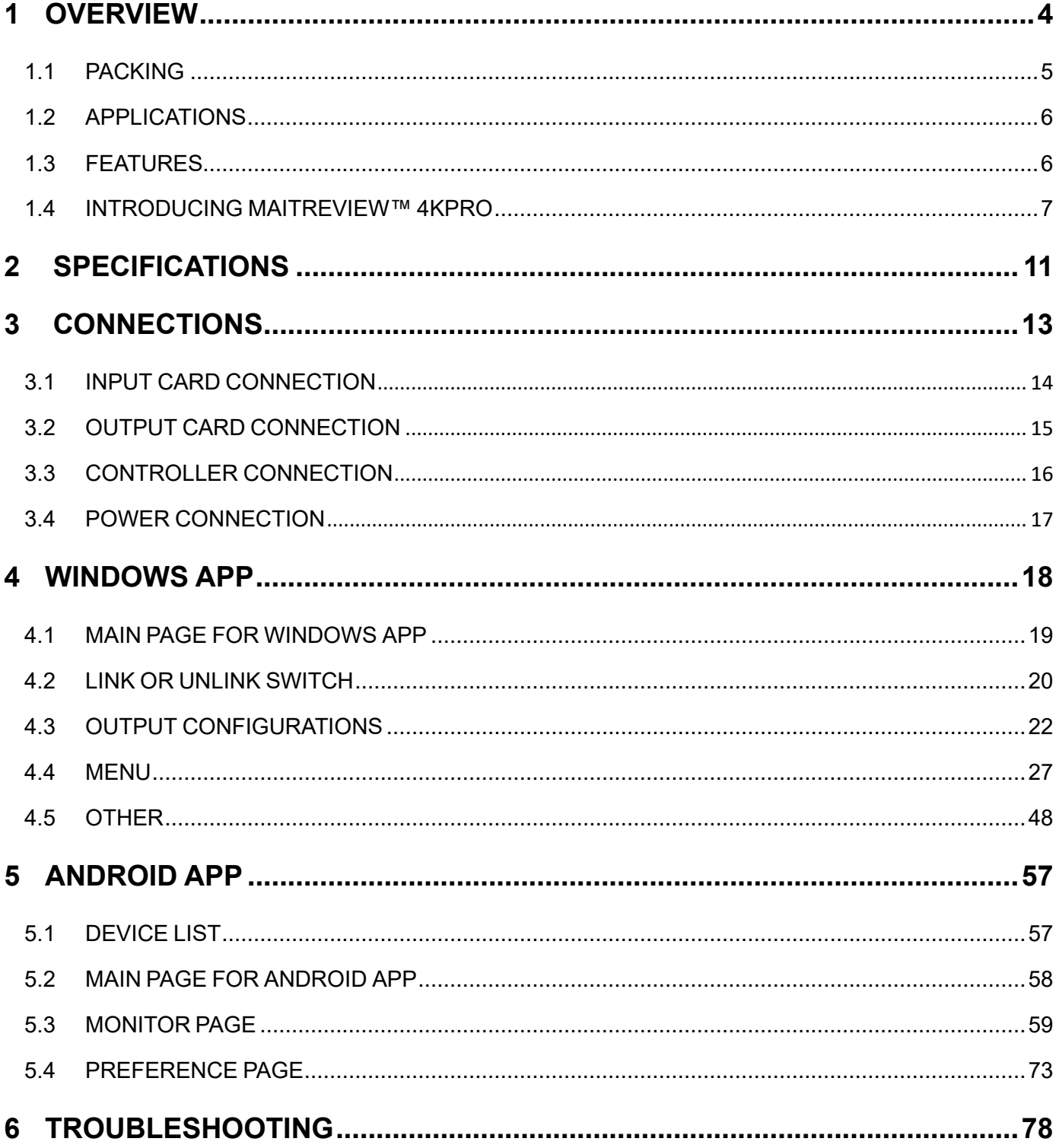

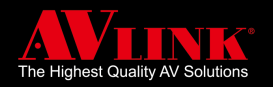

#### <span id="page-3-0"></span>**OVERVIEW** 1

Thank you for the purchase of our product, your MaitreView™ 4KPro is a 4K/60Hz multi-window processor/ Video processor. It allows you to connect up to FOUR 4K/UHD multi-video sources plus ONE 1080p Photo Viewer, it can simultaneously output on TWO 4K/UHD displays.

MaitreView™ 4KPro is designed for ease of use, there will be no more complex controlling setups. You can simply drag & drop to deploy layout anytime and anyway. You will never be bridled by templated or fixed layouts.

MaitreView™ 4KPro can effectively display all information on all monitors with drag and drop, which enhances effective and correct decision-making.

You can install the Windows & Android APP with a user-friendly interface for remote control, and also can operate through front panel buttons.

This manual will help you create and configure your layouts, playlists, and other features effectively and efficiently.

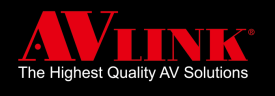

# <span id="page-4-0"></span>1.1 PACKING

The device packing includes the following:

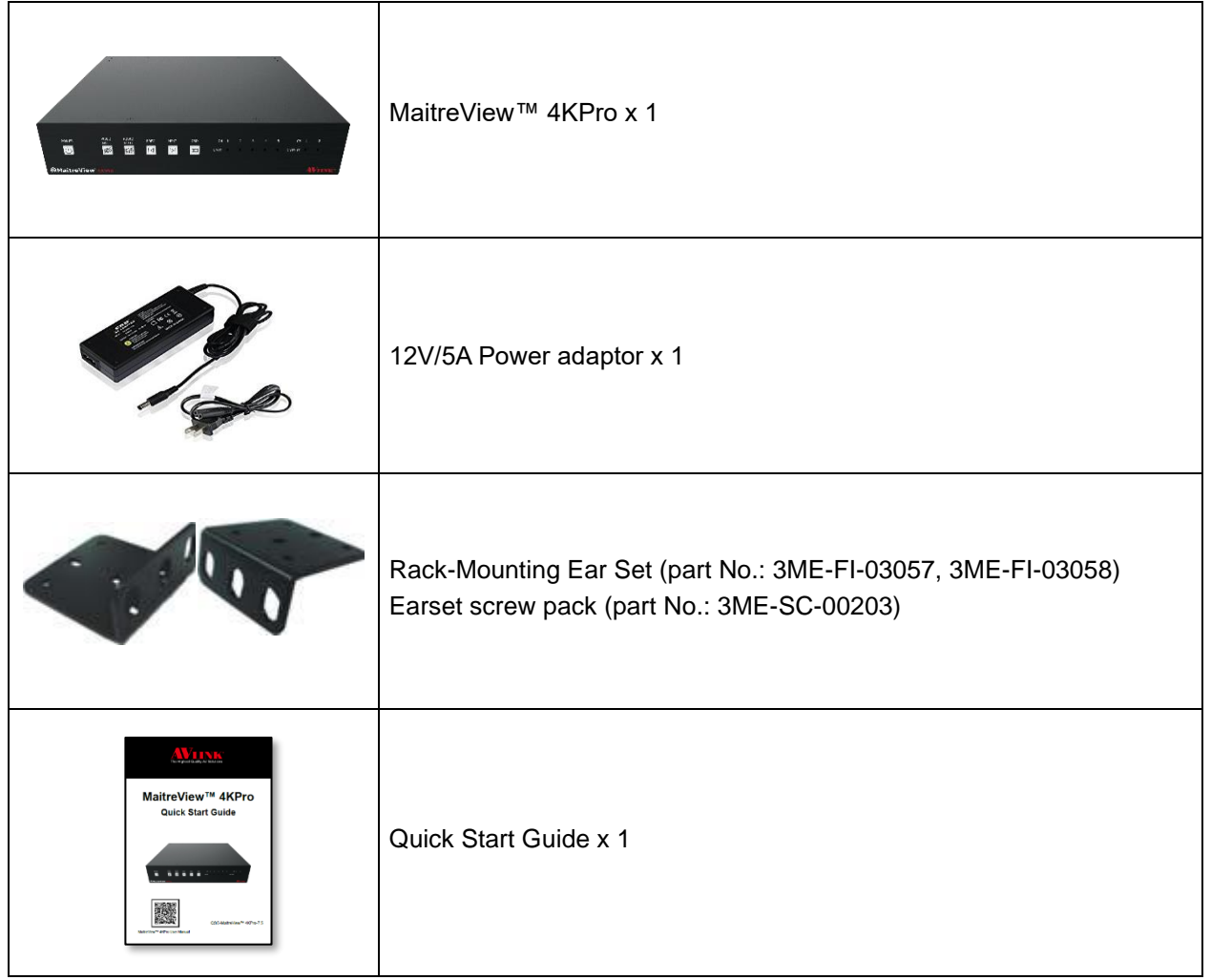

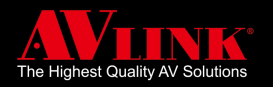

# <span id="page-5-0"></span>**1.2 APPLICATIONS**

MaitreView™ 4KPro is a powerful device that can be used in:

- 1 Corporate
- 2 Higher education
- 3 Design house
- 4 Government
- 5 Healthcare
- 6 Fashion

or any application which requires seamless switching and powerful video processing.

#### <span id="page-5-1"></span>**FEATURES**  $.3$

- ⚫ 4 HDMI 2.0 inputs and 2 HDMI 2.0 outputs.
- All inputs and outputs support up to uncompressed 4K/60Hz, 4:4:4 resolutions (18Gbps bandwidth).
- ⚫ Real seamless switching.
- Real-time drag & drop to organized layouts into the preferred output and it only played on specific output.
- ⚫ Independent layouts processing on each output.
- 5 split layers/ regions (4K) on each output.
- Powerful video processing algorithms driving on FPGA.
- OSD On Screen Display to identify input sources on the output display.
- ⚫ Adjustable borders on each region/ layer.
- The device can control by push buttons on the front panel and also remotely by Windows APP and Android APP.

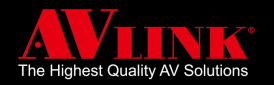

# <span id="page-6-0"></span>1.4 INTRODUCING MAITREVIEW™ 4KPRO

Before starting to use the MaitreView™ 4KPro, it is recommended to read through this manual to get familiar with the features and functions of this powerful multi-video processor.

# **1.4.1 FRONT PANEL**

The front panel is the easiest way to operate the device, this section will explain how to use each of the buttons,

and also the meaning of the LED status on each input and output channel.

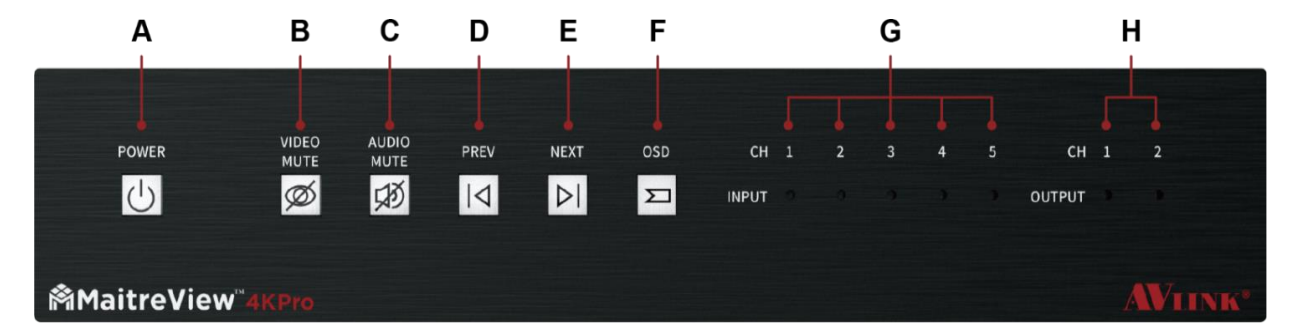

**A POWER** (1)

The LED indicator is green when the unit is powered and fully booted.

**Turn on the device:** *short press once on the POWER button* 

- 1. The POWER button LED shows blue  $\boxed{()}$  on stand-by mode
- 2. To switch on the MaitreView™ 4KPro device, press the POWER button once, the LED will start to blink in green  $\bigcup$  for around 30 seconds
- 3. After the POWER button stopped blinking, and the LED is green  $\langle \cdot \rangle$ , the device is ready to use
- **Turn off the device:** *long press POWER button* **b** *for around 3 seconds*
- 1. The POWER button LED shows green  $\boxed{(\cdot)}$  on the operation mode
- 2. To switch off the MaitreView™ 4KPro device, long-press the POWER button around 3 seconds, the green LED will turn blue  $\vert\langle\cdot\rangle\vert$  and it will start to blink for around 20 seconds
- 3. After the POWER button stopped blinking, all LEDs will be dim, except Power LED will stay in  $\ket{\phi}$ blue
- **B** VIDEO MUTE  $|\varnothing|$

Press to enable or mute video. *Blue = Enable video; Green= Disable video / video mute.*

When the VIDEO MUTE is blue  $\bigotimes$ , video is enabled. When you press the video mute once the LED will turn green  $\otimes$ , then the video is mute, the display shows blank. To enable video, you can press  $\otimes$  one more time, then the video will re-appear on display

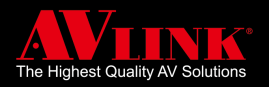

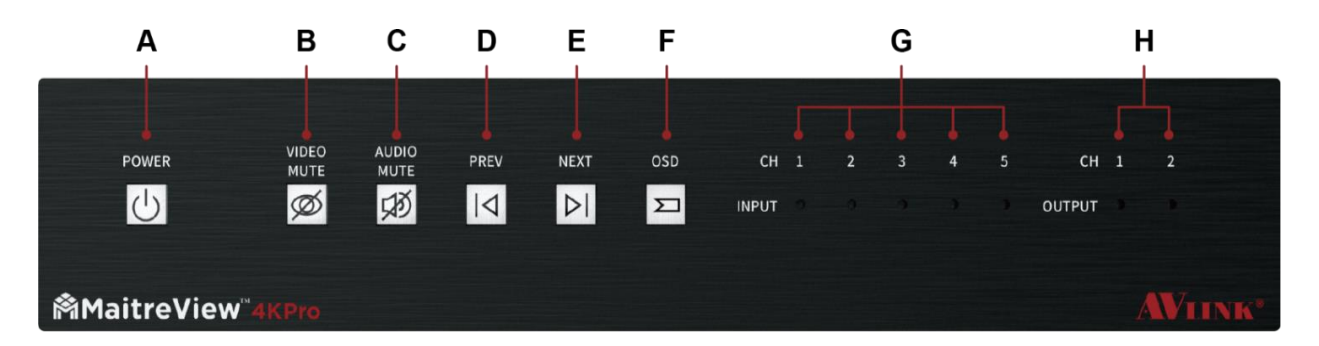

## **C** AUDIO MUTE  $\boxtimes$

Press to enable or mute audio. *Blue = Disable audio mute ; Green = Audio mute* When the AUDIO MUTE is blue  $\ket{\cancel{B}}$ , audio is enabled, When you press the audio mute  $\ket{\cancel{B}}$  once the LED will turn green  $\boxed{\cancel{30}}$ , then audio is mute. To enable audio, you can press  $\boxed{\cancel{30}}$  one more time

### **D** PREV  $|\triangle|$

Press to apply the previous layout

PREV button  $\boxed{|\triangle]}$  is used to apply the previous layouts in the device, you can press PREV button once to view the previous layout one by one, the previous layout will show on both outputs.

## **E** NEXT  $|\triangleright|$

Press to apply the next layout

The NEXT button  $\boxed{\triangleright\vert}$  is used to apply the next layouts in the device, the NEXT button can be pressed once to view the next layout one by one, the next layout will show on both outputs

#### **F** OSD  $|\Sigma|$

Press to show output resolution and Frame Per Second (FPS). *Blue = Disable OSD ; Green = Show OSD.* When OSD  $\boxed{\sum}$  is green, the output resolution and FPS will appear on display, for example, HDMI1 1920x1080, 60FPS. When not required to show OSD, the user needs to turn it off

#### **G INPUT**

The LED indicator shows status for each input channel. Green= Normal; Blue= No connection; Red= Alarm/Fault

#### **H OUTPUT**

The LED indicator shows status for each output channel. Green= Normal; Blue= No connection; Red= Alarm/Fault

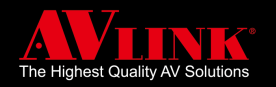

# **1.4.2 BACK PANEL**

The back panel is used for connecting the device to each input source and output display on the input and

output card, also USB Type C, USB 2.0, MICRO SD CARD, and the LAN port on the controller card.

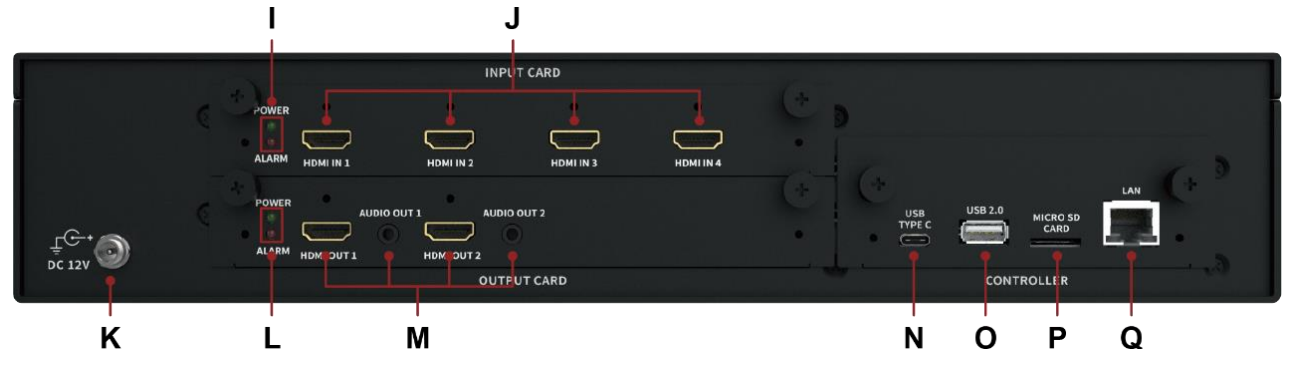

#### **I POWER** and **ALARM** (LED)

The green LED indicates that the INPUT CARD functions correctly, whereas the red LED indicates the INPUT CARD is faulty

#### **J HDMI IN**

HDMI input port. Associate to input channels 1 to 4, respectively

#### **K DC 12V**

Power port for DC 12V Power adaptor (included)

#### **L POWER and ALARM (LED)**

The green LED indicates that the OUTPUT CARD functions correctly, whereas the red LED indicates that

the OUTPUT CARD is faulty

#### **M HDMI** and **AUDIO OUT**

HDMI output with 3.5mm Jack audio output port beside. Associate to output channels 1 and 2, respectively

#### **N USB TYPE C**

For debugging purposes only

#### **O USB 2.0** (Storage)

For Photo Viewer only

#### **P MICRO SD CARD**

For Photo Viewer only

#### **Q LAN**

For Ethernet connection. (For MaitreView™ 4KPro Windows APP or Android APP)

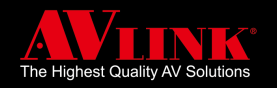

# **1.4.3 LED INDICATORS**

The following describes LED indicators and their status:

- Dim: No power or power failure
- Blue: Idle, not in use (no connection), nothing connected to the port
- Green: Working, correct connection, under normal operation mode
- Red: Error, faulty connection, or error occurred.

# **1.4.4 RACK MOUNT/EARSET INSTALLATION**

MaitreView™ 4KPro device can be installed with a rack-mount (earset) or without a rack mount (earset), al the mounting kit is included in the pack, when you need to mount on the mounting rack, please check for the right and left earset first. There will be 6 screws included in the pack, user can fasten the screws on the earset onto the holes designed on both sides of the MaitreView™ 4KPro device, the suggested installation illustration to connect MaitreView™ 4KPro onto the rack is below.

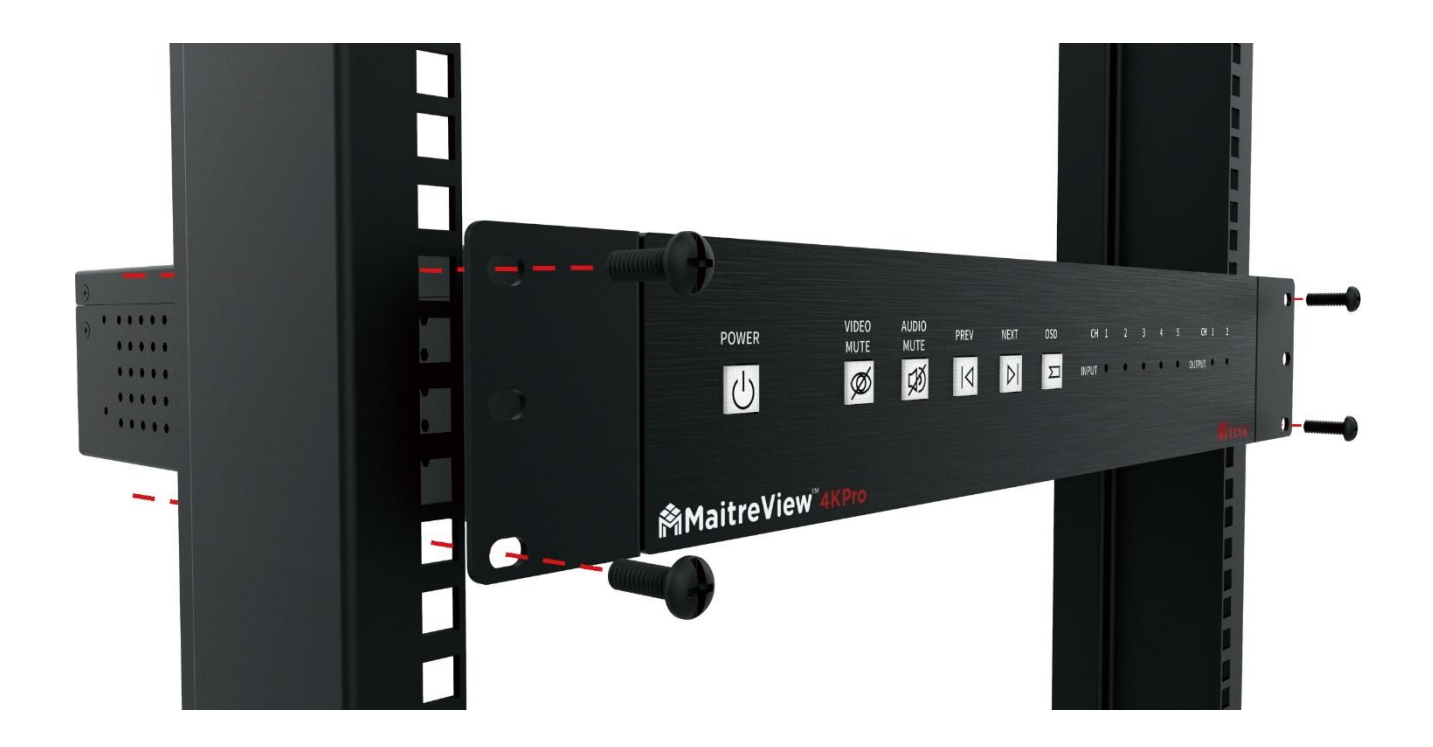

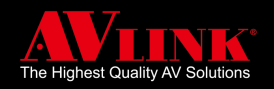

# <span id="page-10-0"></span>2 SPECIFICATIONS

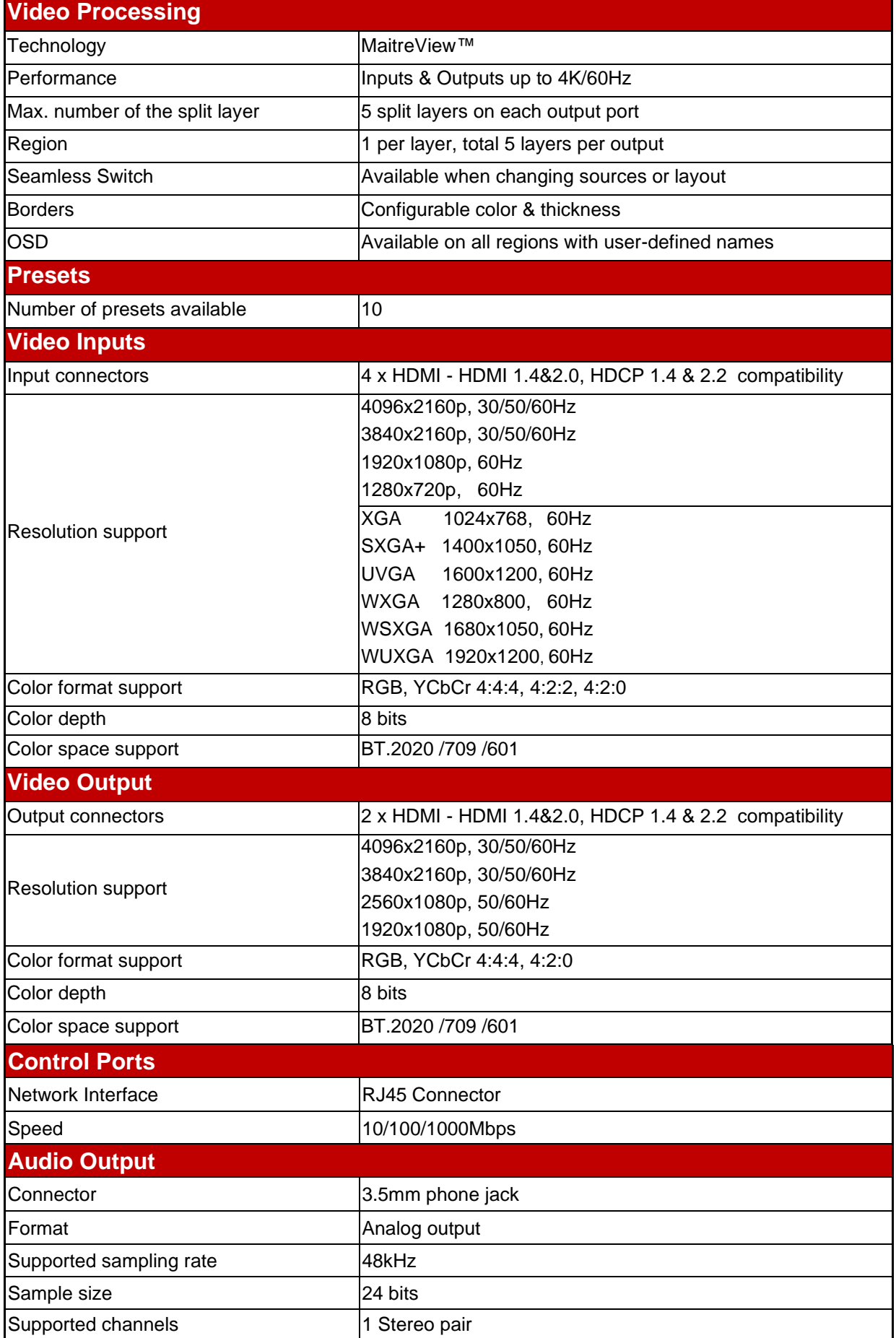

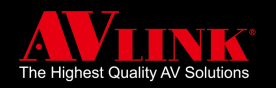

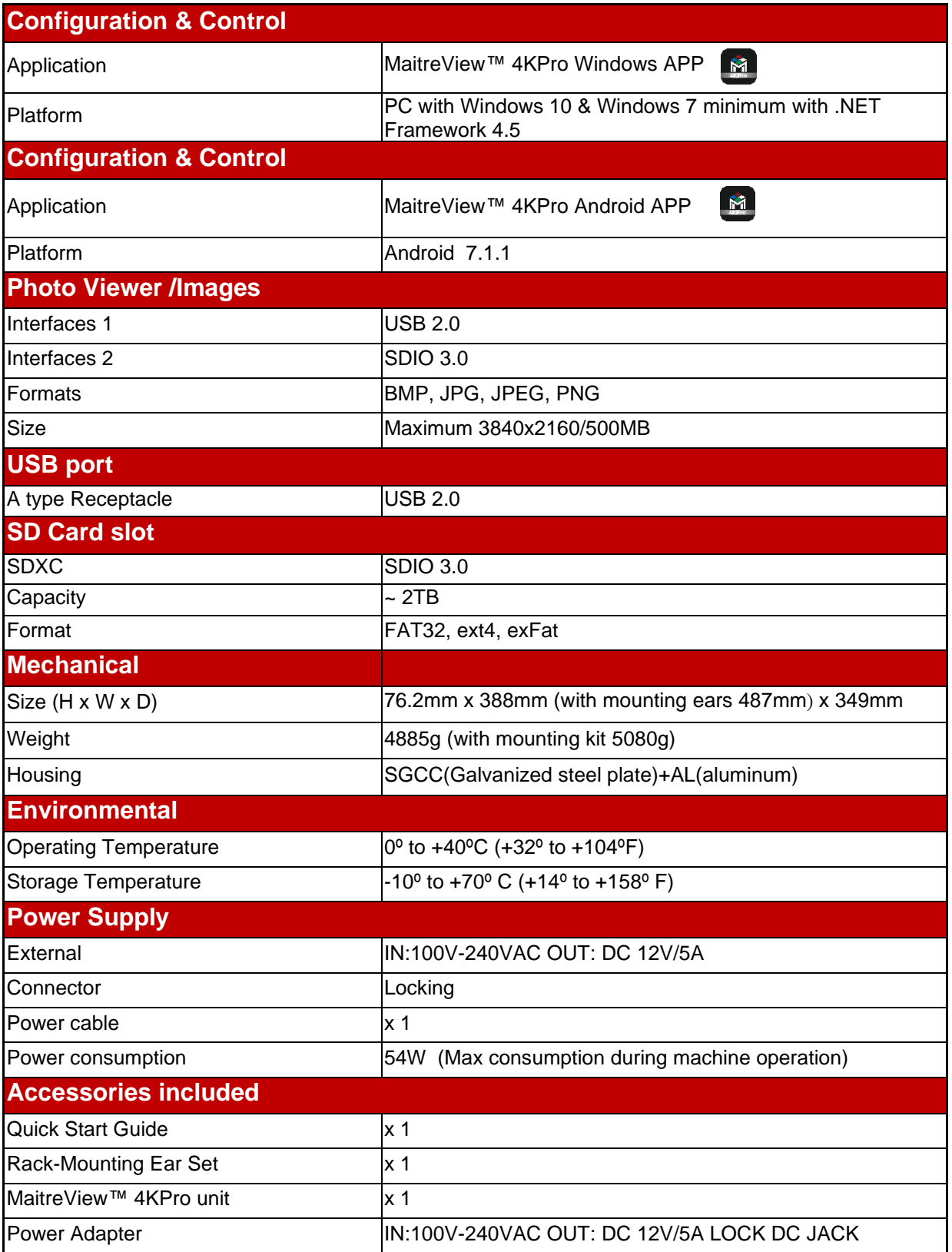

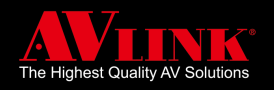

# <span id="page-12-0"></span>**3 CONNECTIONS**

AV LINK's Multi-window Video Processor MaitreView™ 4KPro allows users to display up to FOUR 4K/UHD multivideo sources simultaneously on TWO 4K/UHD displays.

According to the illustration below, when any of the 4 input sources from A to D are connected to HDMI IN ports, the signal will output through HDMI OUT to Output 1, and Output 2. The Photo Viewer can be connected through the USB 2.0 or SD card where the selected photo can be displayed on the output.

MaitreView™ 4KPro can be operated by using front panel buttons or remotely by Windows APP or Android APP through an Ethernet connection.

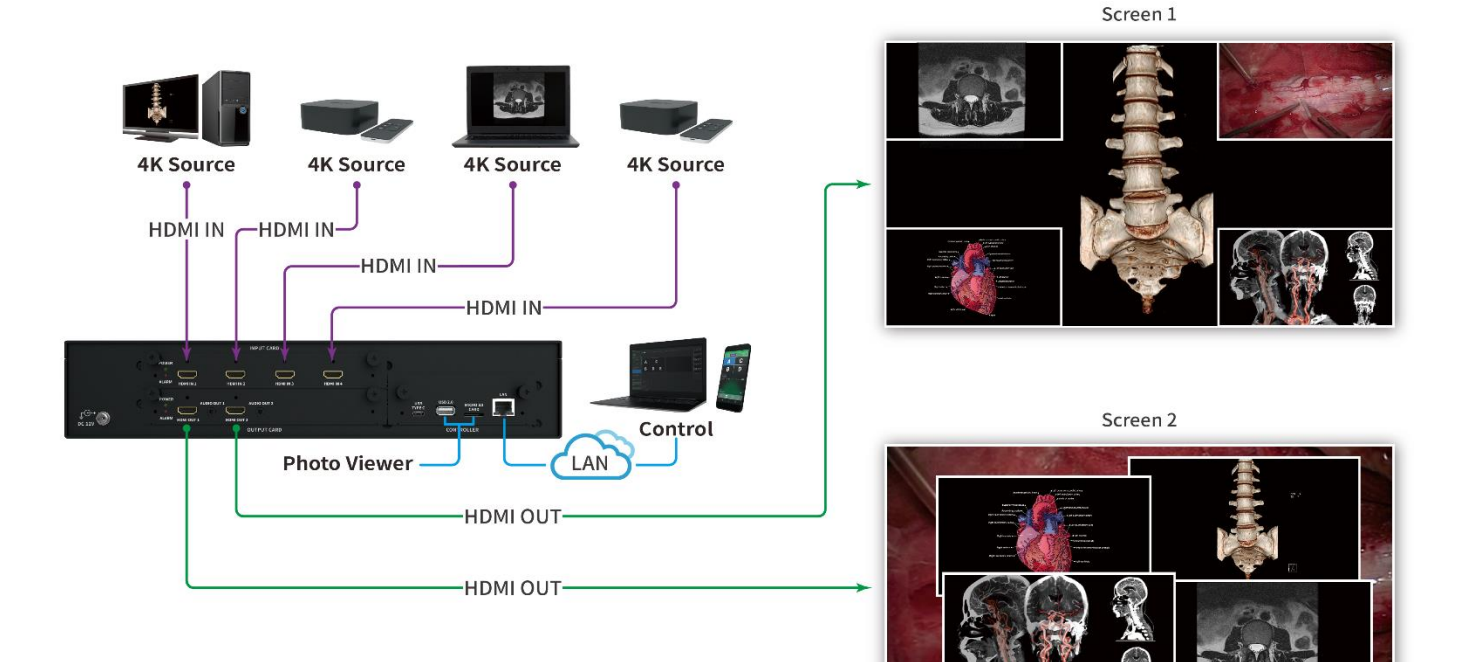

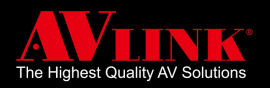

#### <span id="page-13-0"></span>**INPUT CARD CONNECTION**  $3.1$

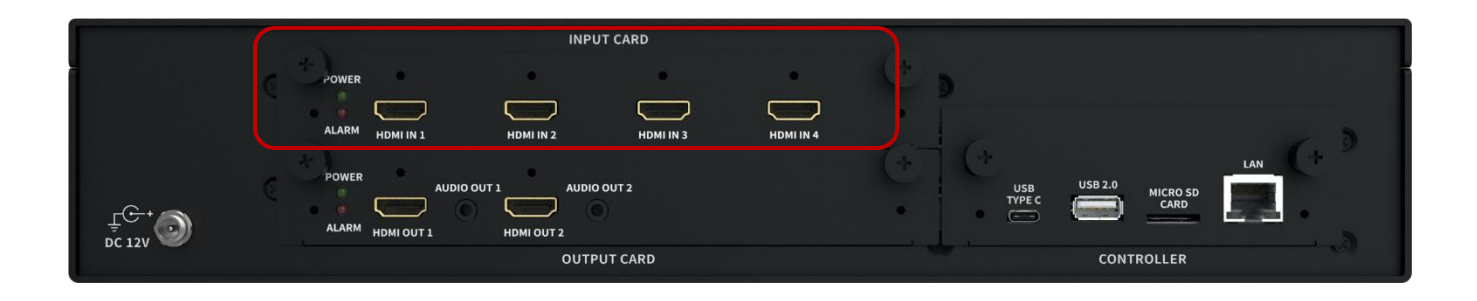

INPUT CARD situated at the top section of the back panel, you may connect any of your 4K input sources on the HDMI IN ports, when HDMI IN ports plugin correctly, the POWER LED will be in green. If the connection is faulty, then the ALARM LED will be in red, if this happens please check the input ports for faults.

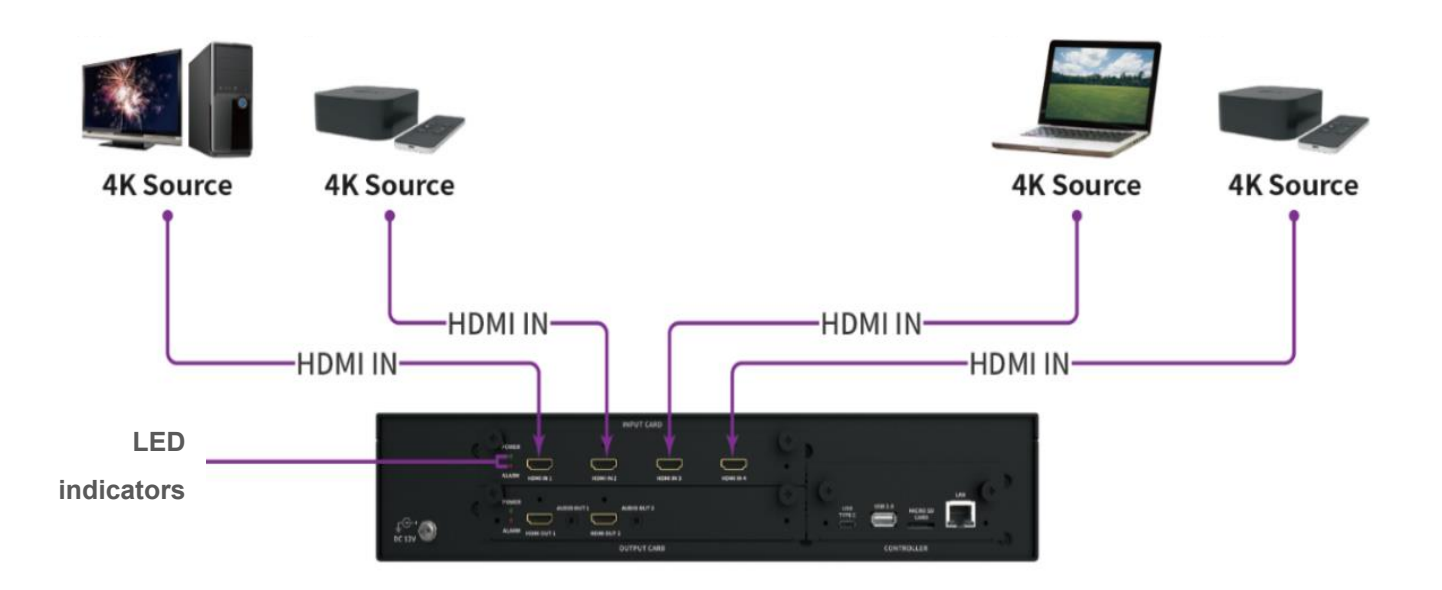

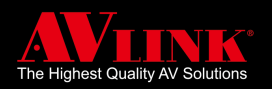

# <span id="page-14-0"></span>**3.2 OUTPUT CARD CONNECTION**

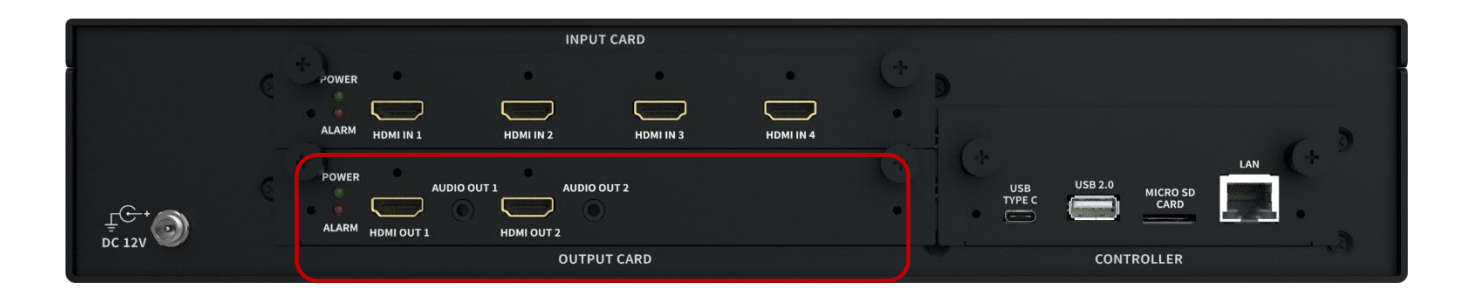

OUTPUT CARD situated at the bottom-left section of the back panel, you may connect any of the output displays onto OUTPUT CARD, when the HDMI OUT1 / AUDIO OUT1 port and HDMI OUT2 / AUDIO OUT2 are plugged in respectively. If successfully connected, the power LED will be green, if the connection is faulty, then the Alarm LED will be in red, if this happens please check the output ports for fault.

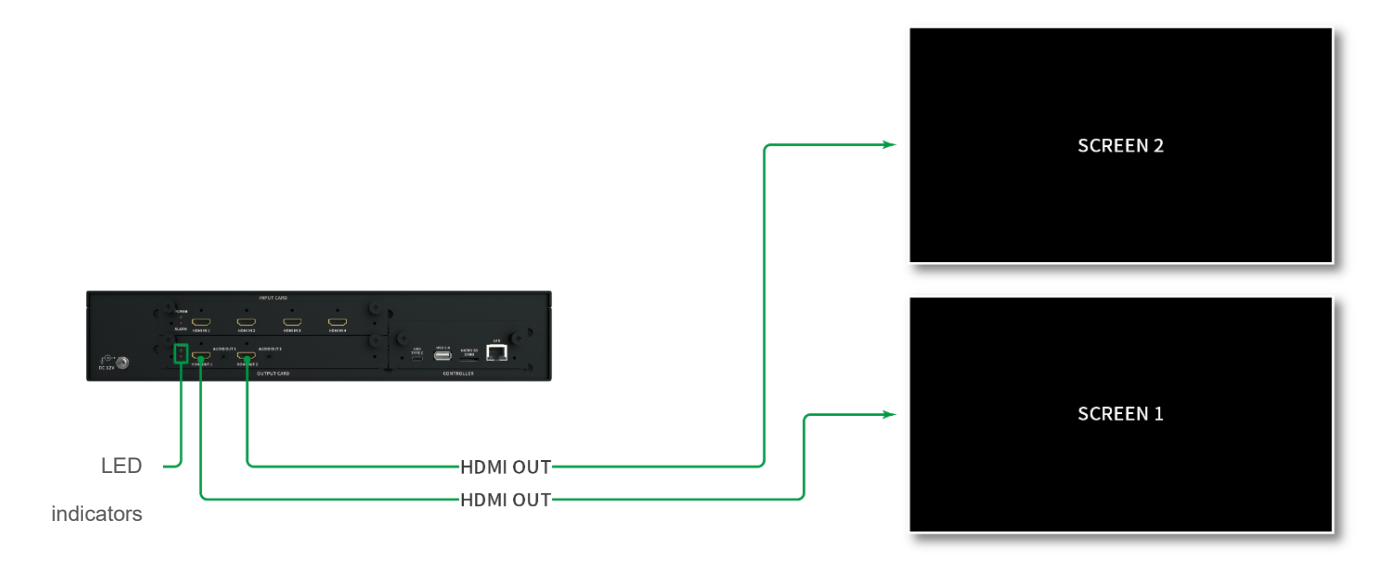

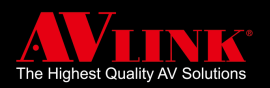

# <span id="page-15-0"></span>**3.3 CONTROLLER CONNECTION**

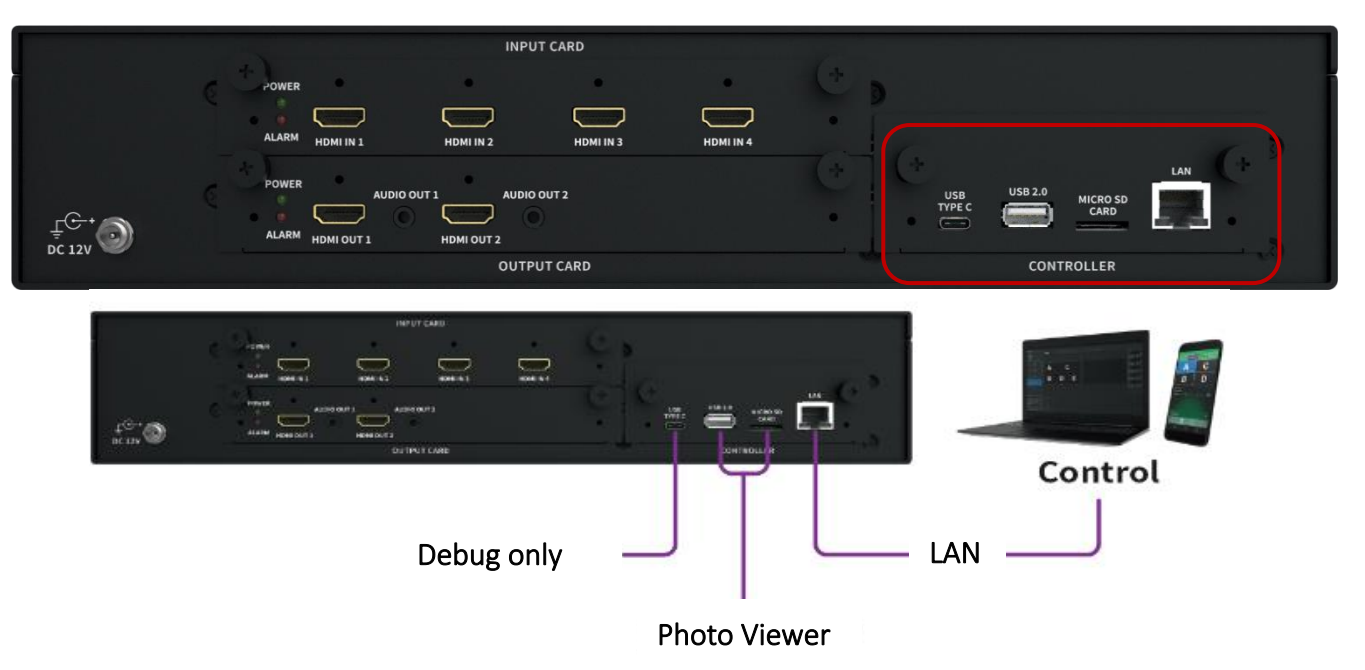

## **3.3.1 USB TYPE C PORT**

The USB TYPE C port only serves for engineering reasons. It does not support any other purpose, please do not use it arbitrarily.

# **3.3.2 USB 2.0 & MICRO SD CARD PORTS**

The USB 2.0 port / MICRO SD CARD ports on the CONTROLLER card are designed for Photo Viewer purposes only, the user may plug in a USB storage device or microSD card in respective ports, and choose the photo that you wish to view on the output display, the photo user chose will be displayed on the Photo Viewer, which is the region source else than input channel 1~4.

# **3.3.3 LAN PORT**

When the device is controlled by Windows APP or Android APP, please ensure the Ethernet cable is connected to the LAN port and make sure the connection is established, and your PC or Android device is connected to the MaitreView™ 4KPro device (through the same Ethernet network range).

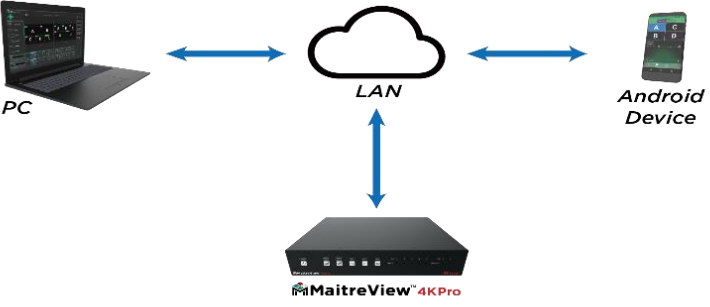

*Multi-window Video Processor*

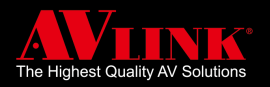

# <span id="page-16-0"></span>**3.4 POWER CONNECTION**

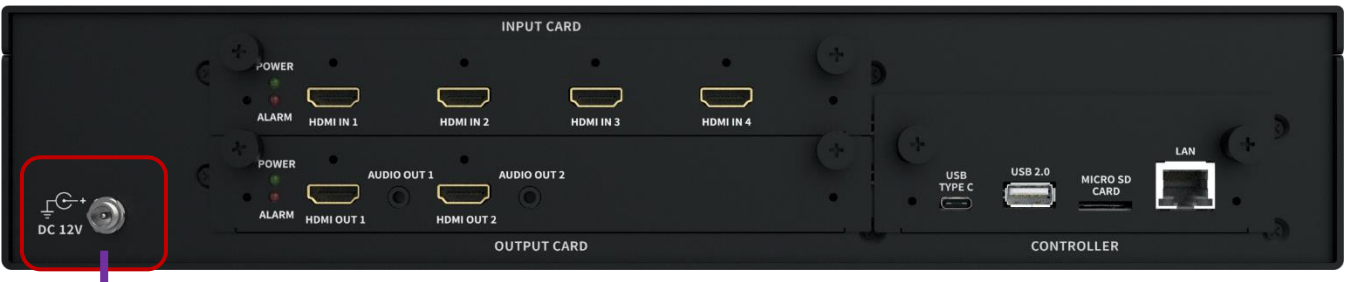

# **Power Supply**

After connecting all ports, make sure the 12V DC power supply cord is plugged into the power jack on the back panel and the screw is fastened securely, then plug in the power cord to the power supply. If the power supply is steady, the POWER LED on the front panel will be blue.

When connections on the back panel are completed, the power button on the front panel is on stand-by mode with a blue LED  $\boxed{\bigcup}$  on. You can operate the device physically by using front panel buttons, or remotely through Windows APP, or Android APP. For front panel operation please refer to section 1.4.1 on page 7 for more detail.

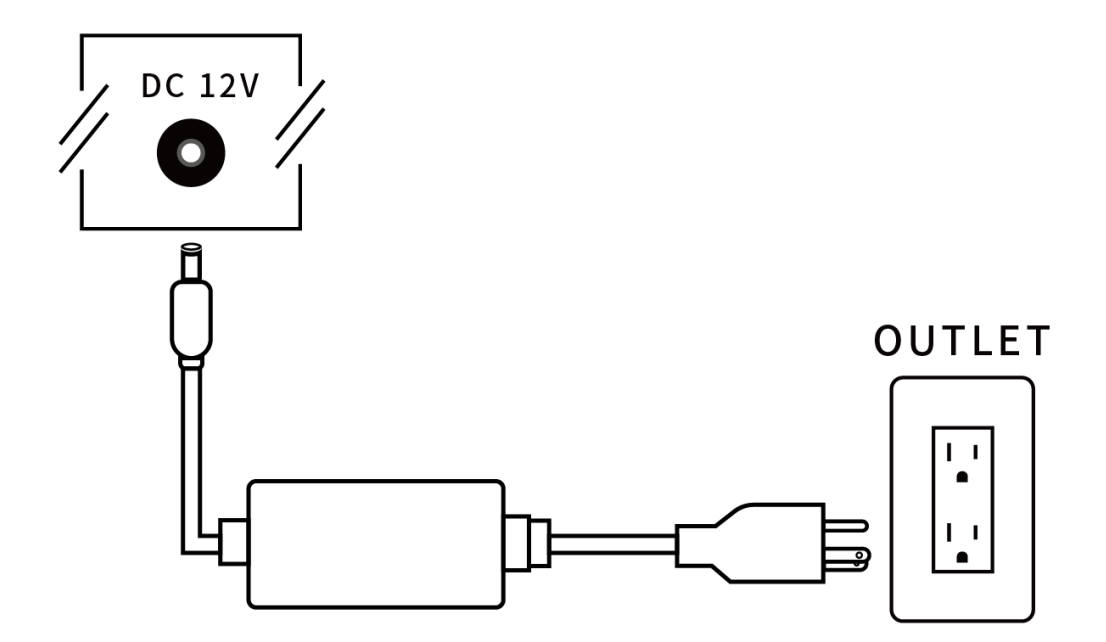

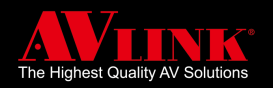

# <span id="page-17-0"></span>**4 WINDOWS APP**

The following section will explain how to operate by MaitreView™ 4KPro Windows APP.

To operate by Windows APP, you need to download MaitreView™ 4KPro Windows APP from the link below:

**[https://www.avlinksystem.com/product-detail/MaitreView\\_4KPro/](https://www.avlinksystem.com/product-detail/MaitreView_4KPro/)**

Download the MaitreView™ 4KPro Windows APP and install it on your PC.

Following instructions in the installation process, the MaitreView™ 4KPro Windows APP will be installed on the PC. After installation is completed,click **M** on the desktop will launch the Windows APP, when the following window appears on the PC monitor, congratulations you have successfully installed the MaitreView™ 4KPro Windows

#### APP!

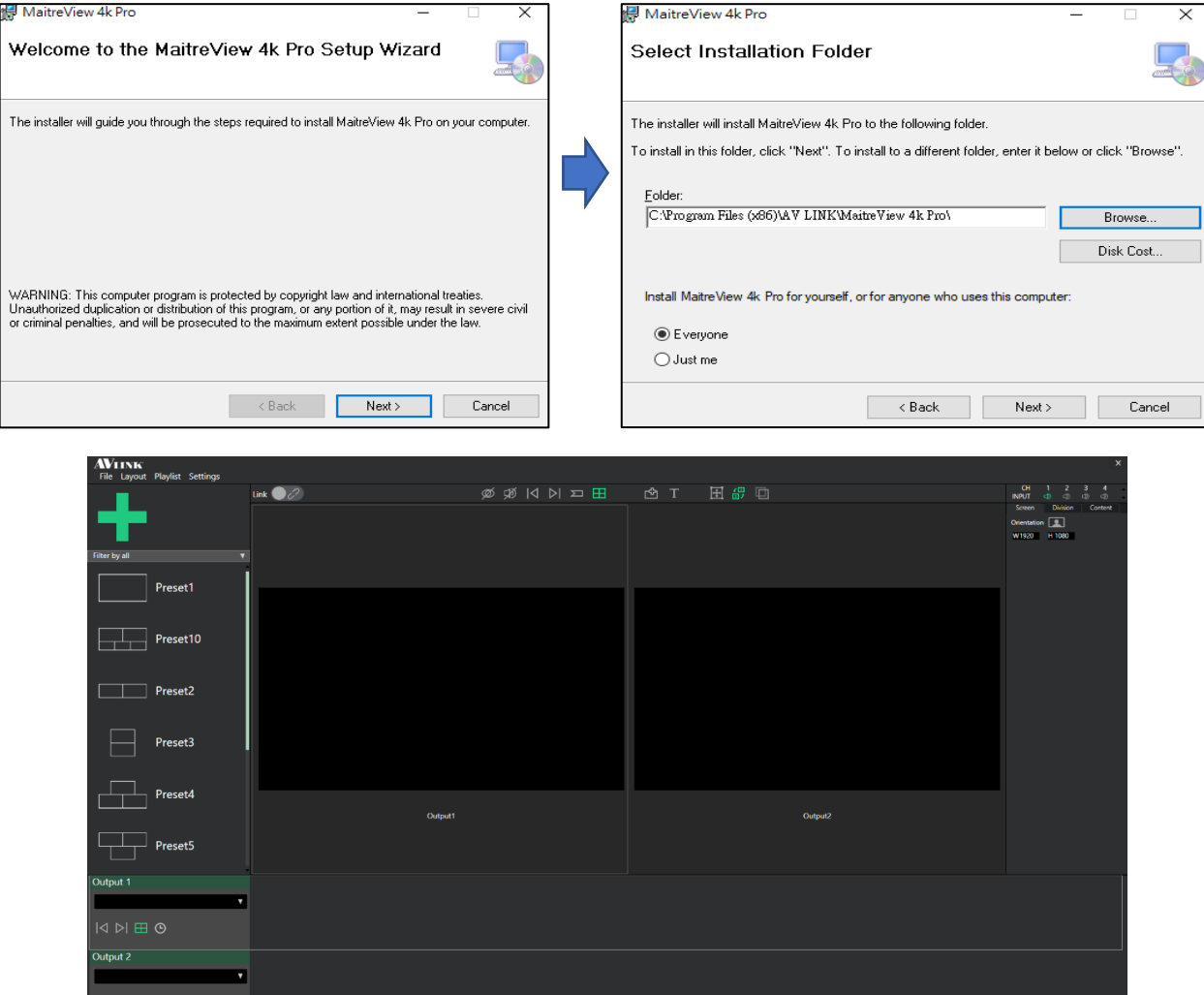

#### ⚫ **Setup network connection**

To establish a connection between Windows APP and the device, please make sure that ports 2121, 4000, 6666, and 7000 are available on your network, and/ or not blocked by the firewall. If you are not sure, please consult your IT specialist before connecting the device to the network.

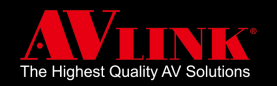

#### <span id="page-18-0"></span>**MAIN PAGE FOR WINDOWS APP** 4.1

The following shows the main page for the MaitreView™ 4KPro Windows APP:

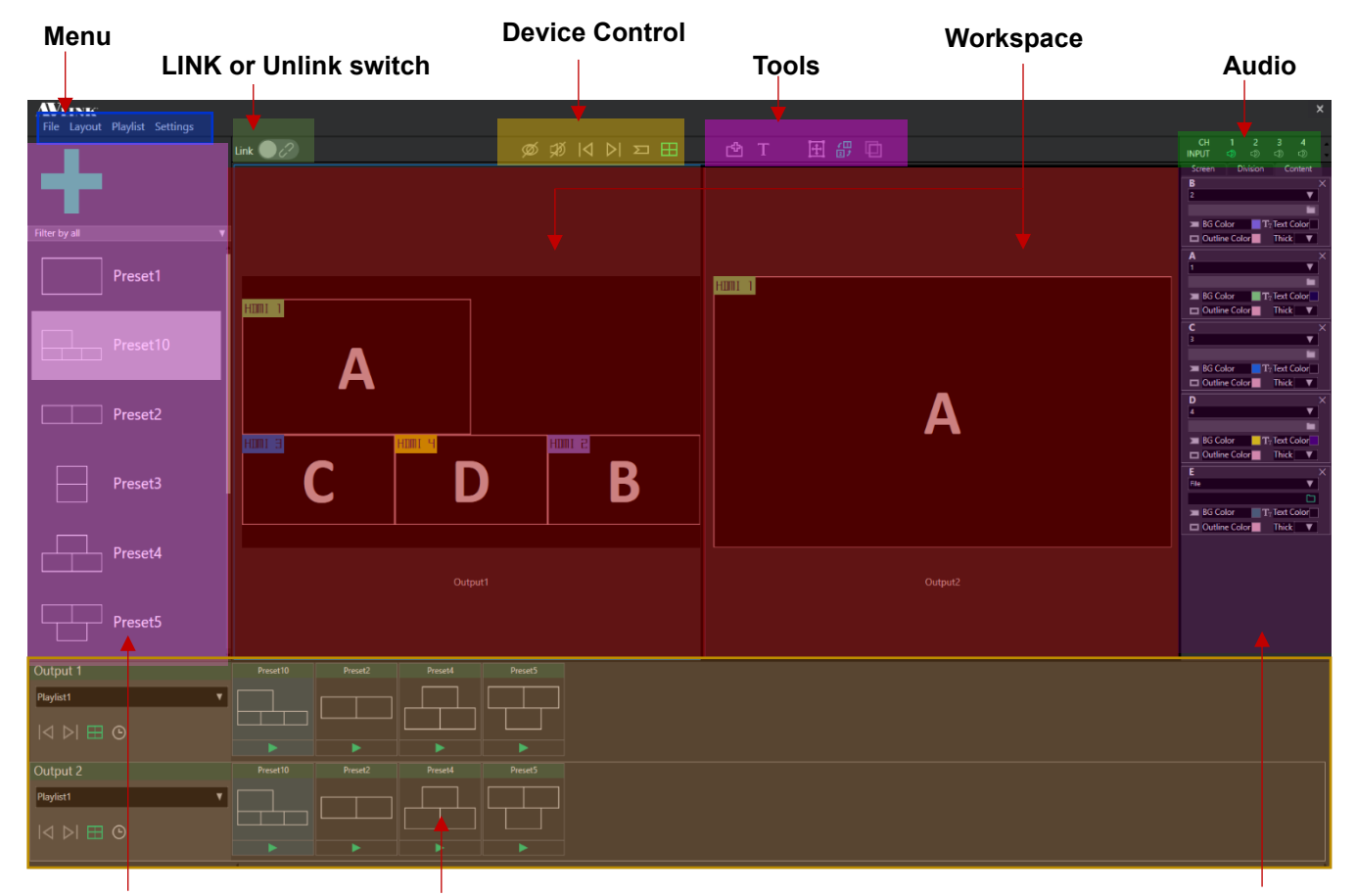

**Layout List Current Playlist Detail**

The main page can be divided into several sections:

- ➢ **Menu:** The file, layouts, playlist, and settings menu and its sub-menus can be found in this section.
- ➢ **Link or Unlink switch:** This switch allows you to link the APP to the device or stay in unlink mode.
- ➢ **Device Control:** These buttons can be used to control the device like the front panel buttons.
- ➢ **Tools:** Use these buttons to help you to arrange output to suit your needs. For example, add region, move and resize mode, change OSD text, switch source mode, bring to front (BTF).
- ➢ **Layout List:** This section lists all layouts that are available to use.
- ➢ **Workspace:** This is the area where outputs are displayed, you may configure layouts to suit your needs.
- ➢ **Audio:** This section allows you to switch audio between input sources.
- ➢ **Details:** You can find the content page in this section to configure output, for example, border color, OSD text, text background, and text color, and switch input source…etc.
- ➢ **Current Playlist:** You can view or configure the content of the playlist here, and you may drag and drop the layout onto the playlist or delete/arrange the layout from the playlist.

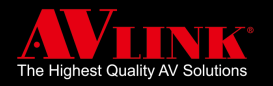

# <span id="page-19-0"></span>**4.2 LINK OR UNLINK SWITCH**

## **4.2.1 UNLINK**

Unlink is a status where your MaitreView™ 4KPro device is stand-alone and a connection has not been established with your MaitreView™ 4KPro Windows APP.

# **4.2.2 LINK**

Link is a status where the MaitreView™ 4KPro Windows APP is connected to the MaitreView™ 4KPro device, Before linking the MaitreView™ 4KPro Windows APP to the device, please ensure the Ethernet cable is already plugged into the LAN port, and the network environment has been set up correctly.

### **How to Link the MaitreView 4KPro Windows APP to the device**

To link MaitreView™ 4KPro Windows APP to the device, you can do the following:

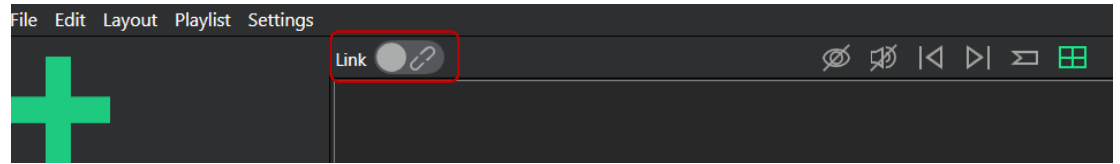

- 1. Click on the Link or Unlink switch  $\odot$  once, the Windows APP will automatically detect all devices within the network range and the Device List will show up
- 2. On the Device List window, the device list will appear on left, click to select the device
- 3. You can check for its Name, IP, and MAC address on the right and choose the correct device
- 4. Once you find the device to link to on the Device List, you can click on connect to link to the

MaitreView™ 4KPro device to the Windows APP

Link<sup>1</sup>

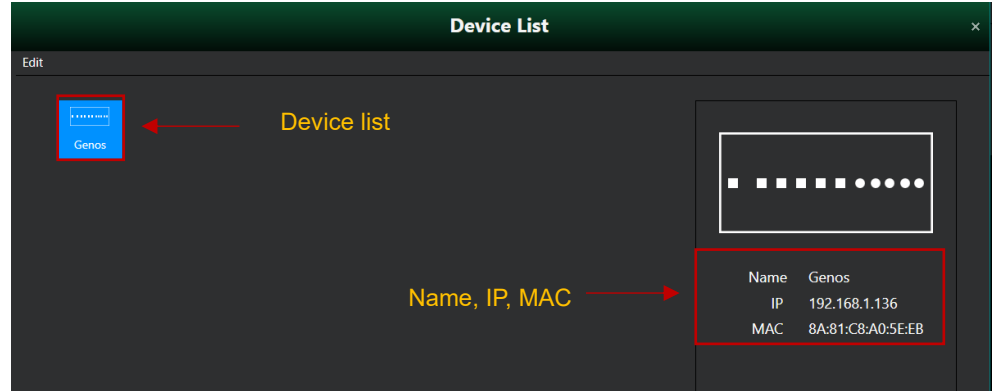

After successfully linking to the device, the Link control box will turn from grey to green  $\mathscr{P}$ , and the device name: MWV-H42 Pro (default name) will appear on the right of the Link or Unlink switch,

MWV-H42 Pro

this name is editable.

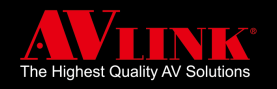

# **4.2.3 FUNCTION TABLE**

For your reference, the following table lists available operations during Link and Unlink status:

(Please refer to tick  $\checkmark$  for available operation).

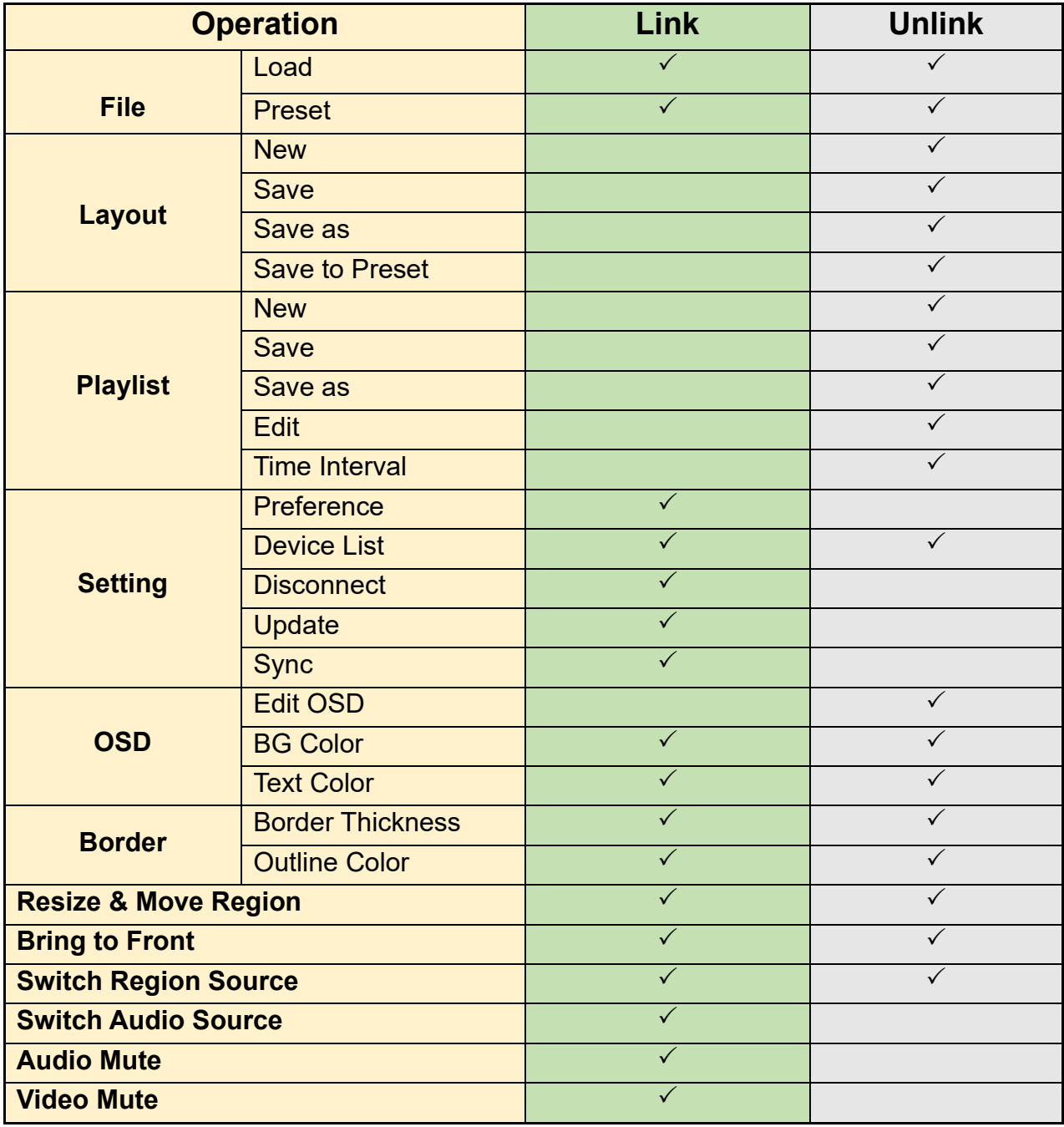

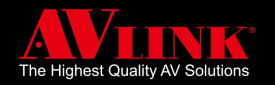

# <span id="page-21-0"></span>**4.3 OUTPUT CONFIGURATIONS**

The output configuration for MaitreView™ 4KPro forms by regions, layers, and background. The region is the area where the input source can be viewed on output.

# **4.3.1 LAYERS AND REGIONS**

In MaitreView™ 4KPro, there are 1~5 ordered layers, each layer is transparent and covers the whole output. The region is an area used to display input sources within a layer. You can edit the layer's order and region's position, size, border thickness, color, and input source.

## **4.3.2 BACKGROUND**

The background layer is the bottommost layer, which is usually the last layer that aggregates all other layers.

# **4.3.3 OUTPUT**

How is the output in MaitreView™ 4KPro generated? for example, when Region A in Layer 1, and Region B in Layer 2 are combined respectively on background shows on the output display. You may set up to 5 regions on one background at a time.

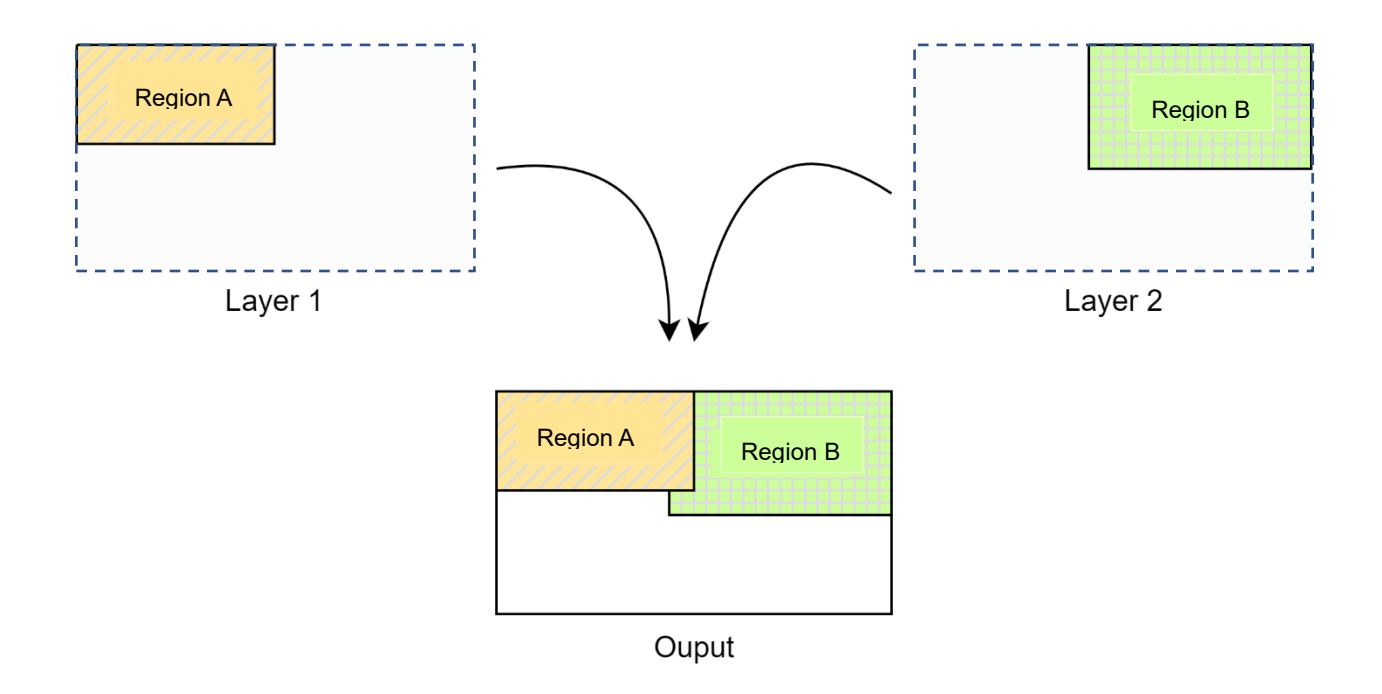

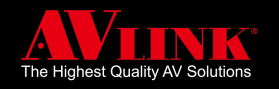

# **4.3.4 WORKSPACE**

Workspace is the area where you work with layouts, you may configure layouts from region A~D and choose

photos from Photo Viewer and these will be displayed on Output1 and Output2.

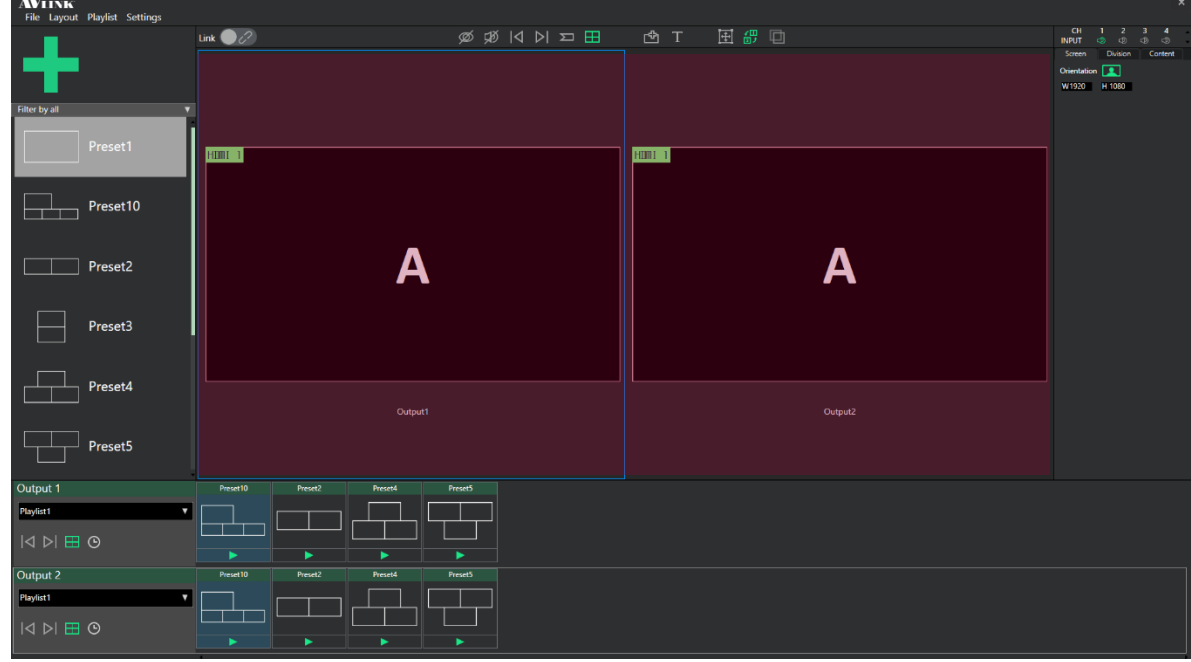

#### **How to set focus on output**

Before you start any action on output, you must set focus on the output you wish to work with first, to do this you may click anywhere on the yellow area in the workspace for Output1, once selected, the border will be highlighted in blue, you can do the same for Output2, please remember you can only select one output to work with at a time.

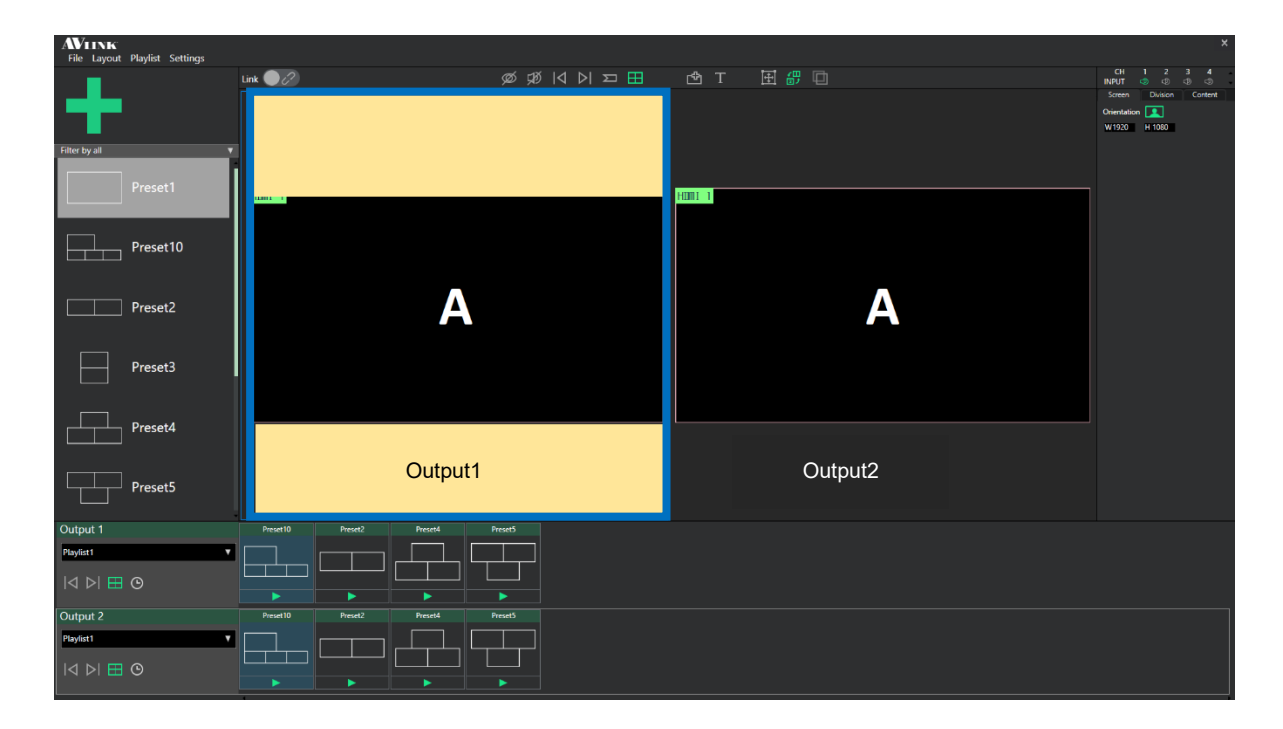

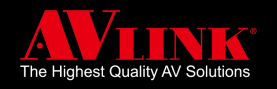

# **4.3.5 LAYOUTS**

Layouts displayed on Output1 and Output2 may be loaded from the layouts stored in the library or playlists. By default, some existing layouts are already stored in the library, layouts appear on the left pane of the window refer as Layout List. For ease of operation, you can select any layout by dragging and dropping the layout that you prefer to display on Output1 or Output2, the corresponding output will change simultaneously.

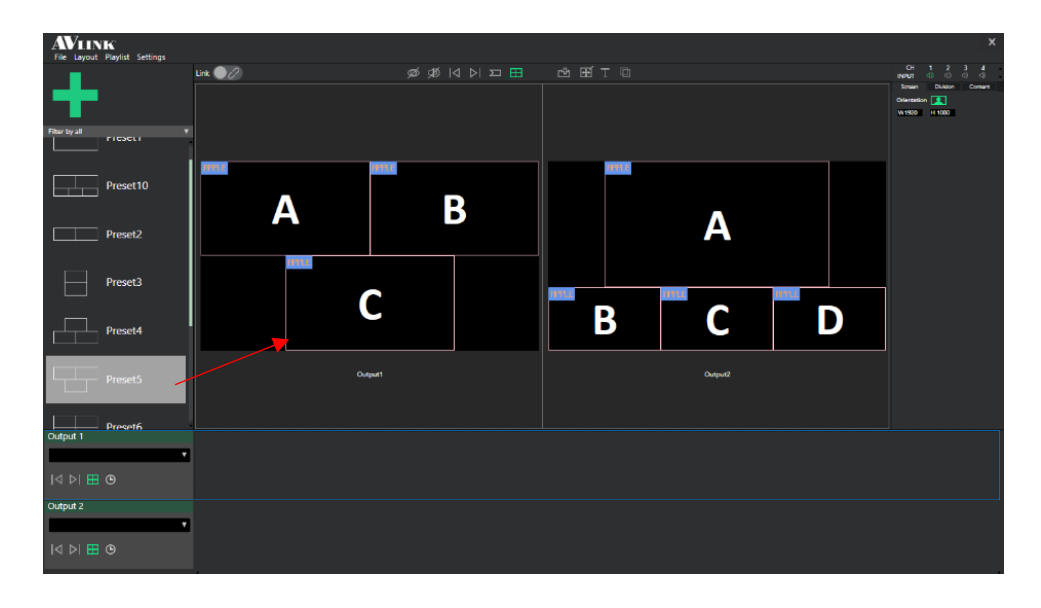

# **4.3.6 LAYOUT LIST**

The Layout List is the left pane under the menu and next to the workspace, it lists all layouts that are available to use, you can use the scroll bar to move along the list to find the layouts that you wish to use, the Layout List is categorized in orders of division/region, it shows 1~5 divisions or filter by all. Default is set to Filter by all, layouts will all be shown on the list.

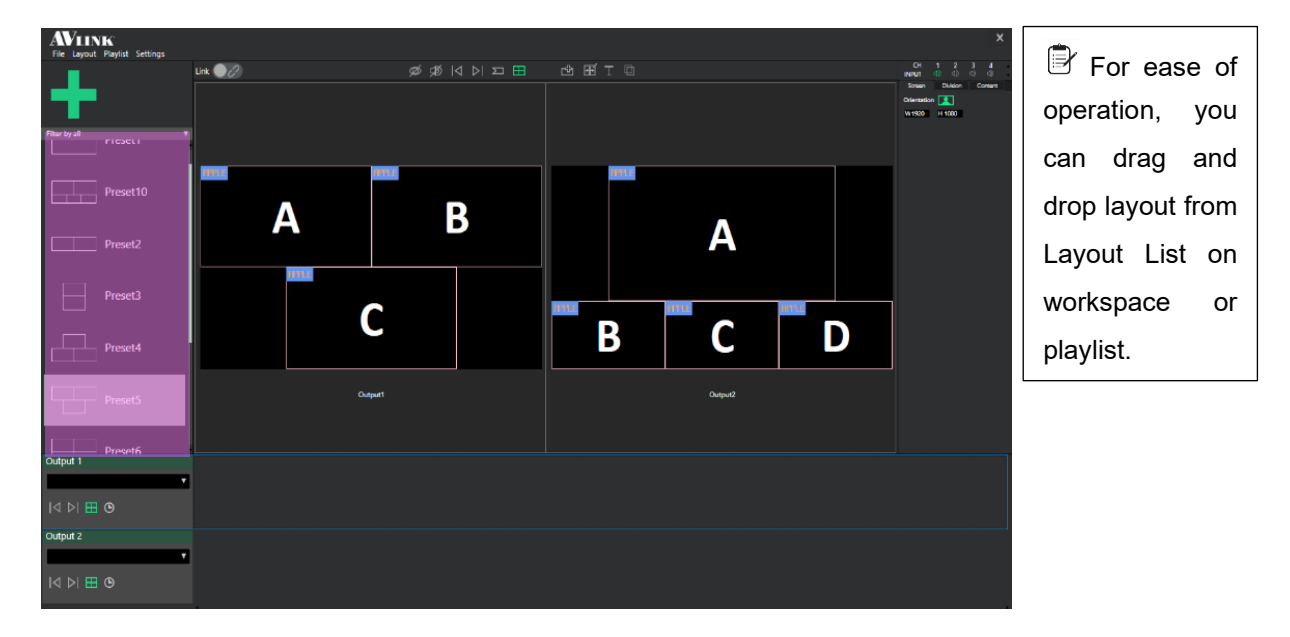

Division is also known as Region, which is the area allocated to the layout displayed on Output1 or Output2 in workspace.

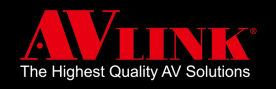

You can click on the arrow to expand the Layout List, Filter by all

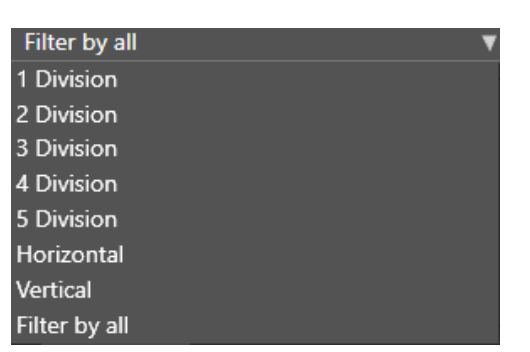

If you choose 2 Divisions, then the Layout List will only show a layout with 2 divisions.

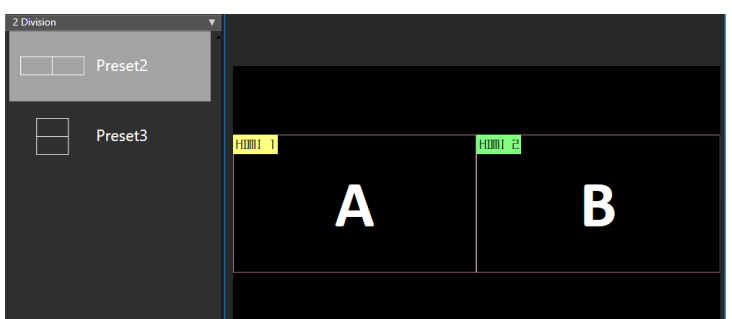

You can click on any layout displayed on the Layout List and drag and drop it onto Output1 or Output2, the selected layout will be displayed on the respective output immediately.

# **4.3.7 CONTEXT MENU**

Whether you are on Link or Unlink mode, on your Layout List window, you can point to the layout and right-click

on the Layout List, the hidden context menu will appear, the following is what you can do:

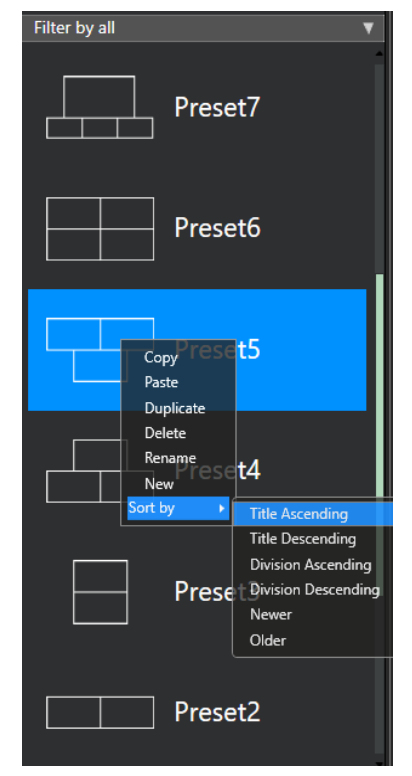

You may configure your layout using this hidden right click function

- ⚫ **Copy & Paste:** click copy to copy layout and paste it on the Layout List.
- ⚫ **Duplicate:** use to duplicate a layout.
- ⚫ **Delete:** use to remove layout from Library.
- ⚫ **Rename:** click to rename layout.
- ⚫ **New:** click to create a new layout, this will brings up the **New Layout** window, Refer to section 4.4.2.1, page 31 for more detail.
- **Sort by:** use to sort the Layout List in order (on both Link and Unlink mode)

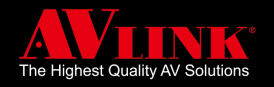

# **4.3.8 SORT ORDER FOR LAYOUT**

If you need to arrange the order of region on your workspace, you may point and right-click the region, and this will bring up the order list. You can rearrange the order and remember to save after changes are made.

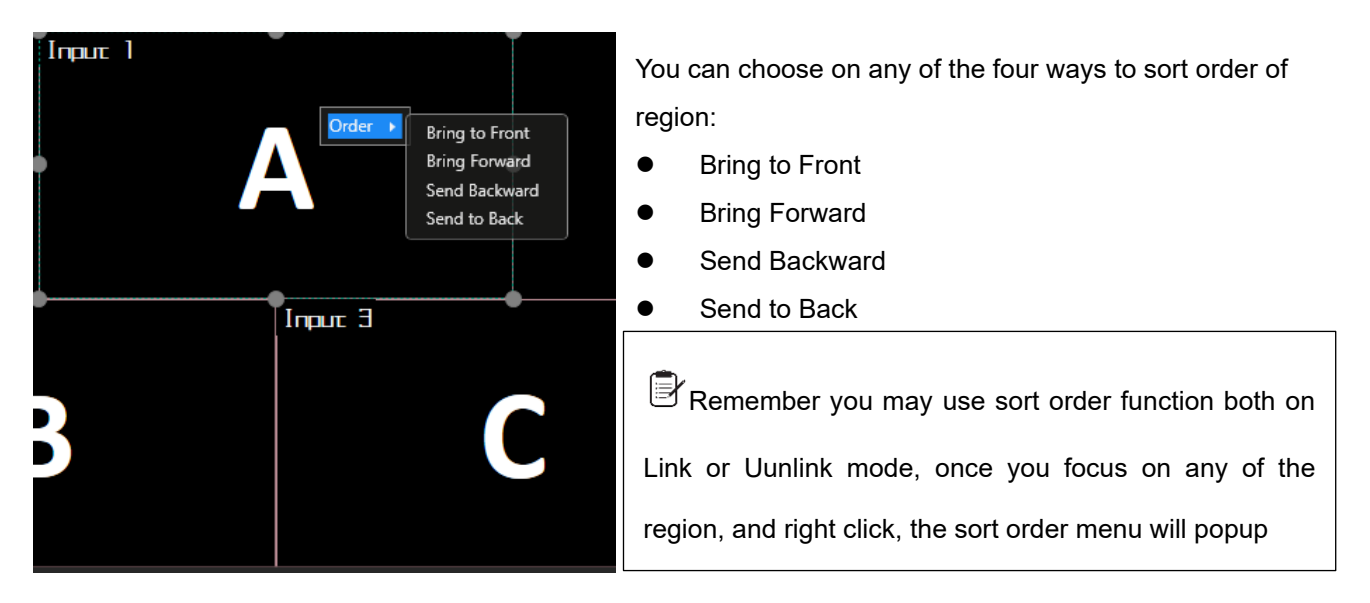

# **4.3.9 LIBRARY**

Library in MaitreView™ 4KPro Windows APP serves the following purpose:

- 1. It stores all layouts (including default and user-defined layouts) and all playlists
- 2. By default, there are some existing layouts stored in the library for you to choose from.

During unlinked mode  $\bigcirc$  :

- 1. You may create new layouts and save them in the library
- 2. New playlists can be created, and layouts may be stored in the playlist to be retrieved later
- 3. You can load the layout or playlist stored in the library
- 4. Layouts and playlists can be deleted from the library

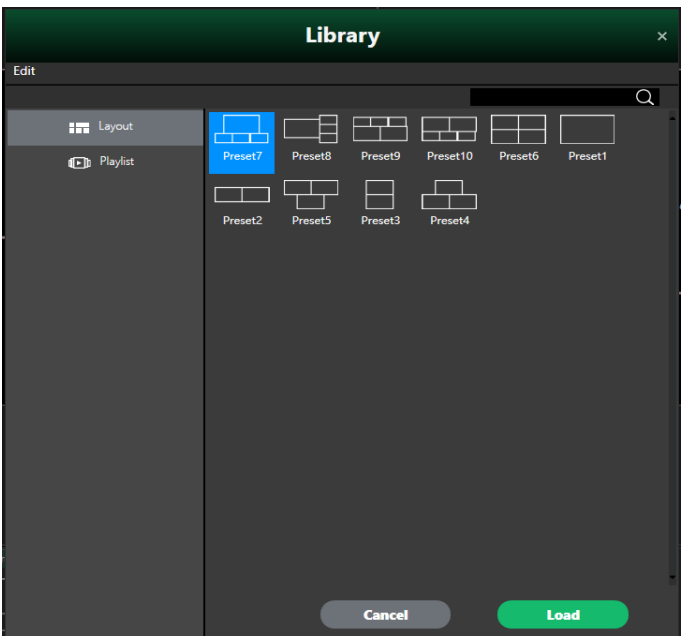

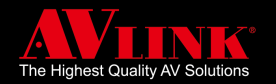

#### <span id="page-26-0"></span>**MENU 4** 4

The **Menu** appears on the top left section on the main page, you can find **File**, **Layout**, **Playlist**, and **Settings** sub-

**Menu** $\overline{a}$ គង្គារ<br>គង្គារ Α Α B D  $\Box$  Preset C

menus here. Each sub-menu allows users to perform different functions.

# **4.4.1 FILE MENU**

The F**ile** menu allows loading **Layout** or **Playlist** from the **Library** or viewing **Preset** from the **Preset** page.

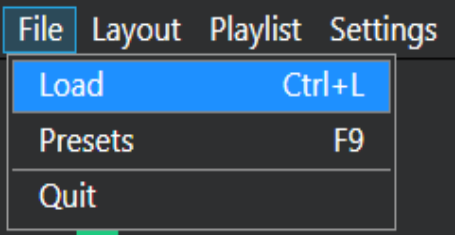

## **4.4.1.1 How to Load Layout from Library**

To load default or user-defined layouts from the library to Output1 or Output2, you need to:

*Choose Output1 or Output2 ►Go to File ►Choose Load*

*►Click Layout ►Select a layout ►Press Load button*

- 1. Choose **Output1** or **Output2** to work with (refer to section 4.3.4.1 on page 23)
- 2. Click on **File**, choose **Load**, and the **Library** window will appear

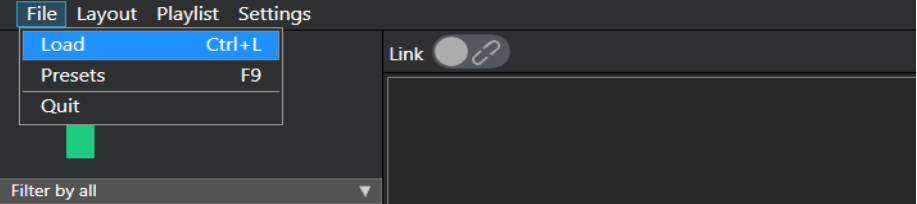

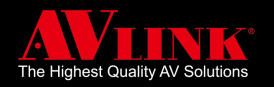

3. On the **Library** window, click on **Layout** to show all layouts stored in the library

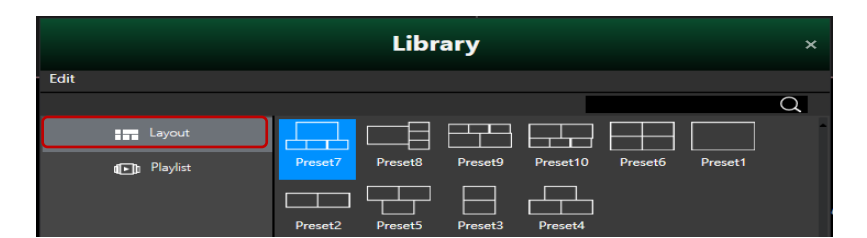

4. Select a layout and click on it

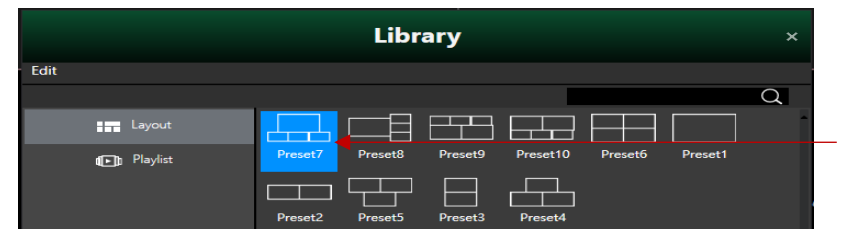

Selected layout

5. Click on the **Load** button, and the **Layout** will be loaded and displayed on your output

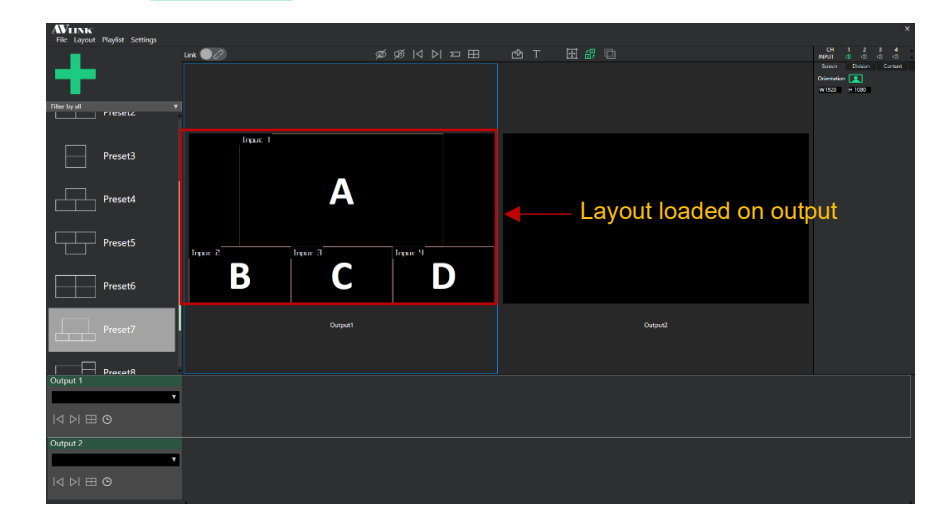

#### **4.4.1.2 How to view Presets**

You may view presets from the **Presets** in **File** menu, these are user-defined **Preset**, you can:

*Go to File ►Choose Presets or press F9*

1. Click on **File**, choose **Presets** or press **F9**, and the **Preset** page will appear

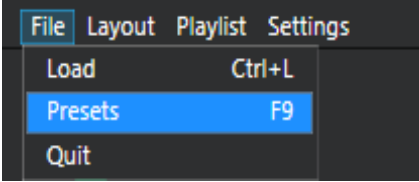

2. On the **Preset** page, it shows all **Preset** for layout defined by user

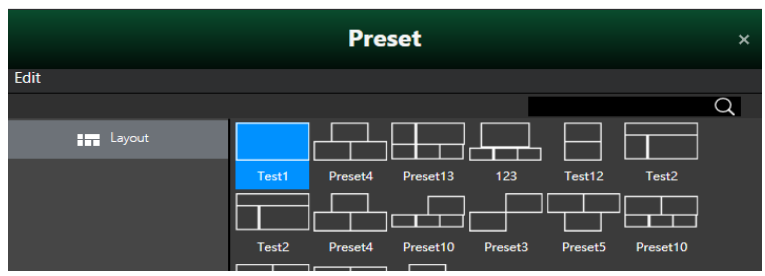

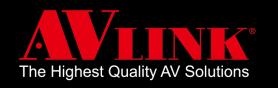

## **4.4.1.3 How to delete layout from Library**

To delete the layout from the library, you need to:

*Go to File ►Choose Load ►Click Layout ►Select a layout ►Click Edit ►Choose Delete*

1. Click on **File**, choose **Load***,* and the **Library** page will appear

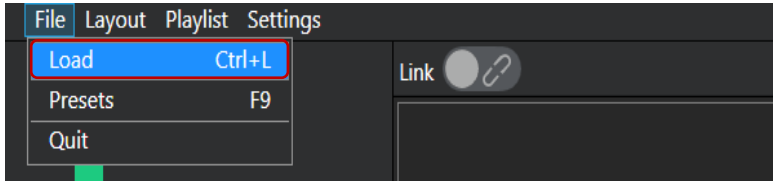

2. On the **Library** page, click on the **Layout** to show all layouts stored in the library

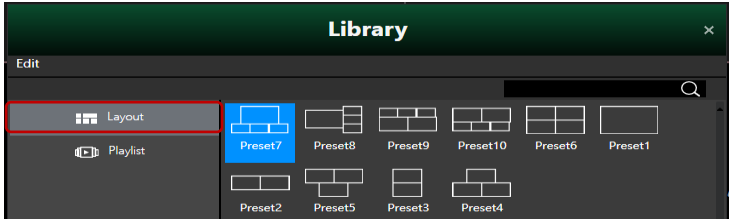

3. Choose a layout and click on it

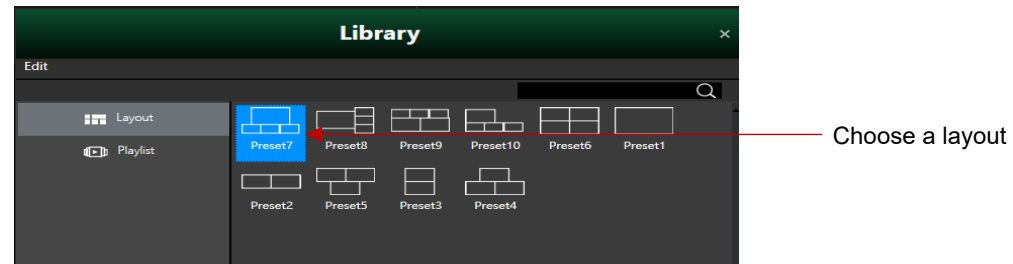

4. Click on **Edit**, and choose **Delete**

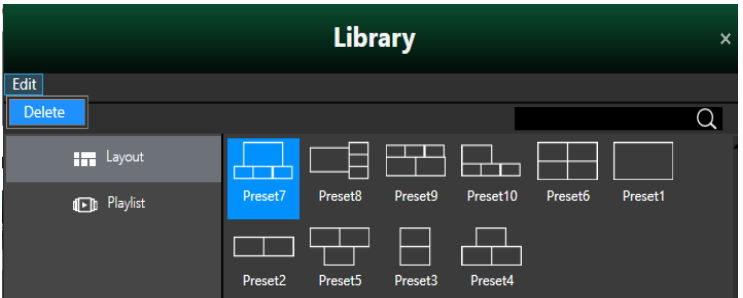

5. A **Caution** box will appear to confirm if you wish to delete, click on **Delete** to confirm

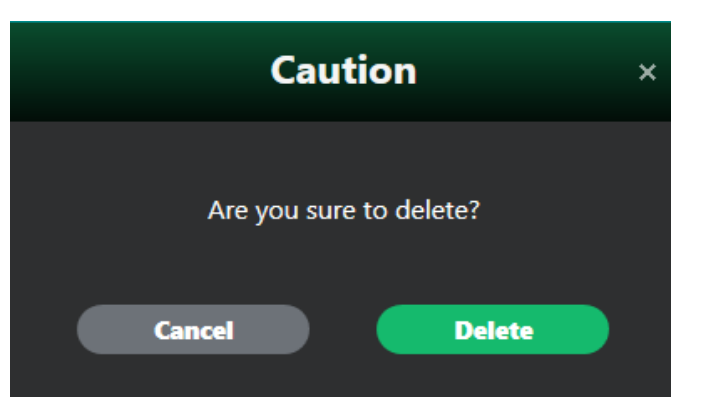

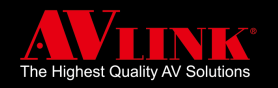

#### **How to Delete Presets**

When you wish to delete the **Presets** saved on the **Preset** page you need to:

*Go to File ►Choose Presets ►Select a preset ►Go to Edit ►Click Delete*

1. Click on **File**, choose **Presets**, and the **Preset** page will appear

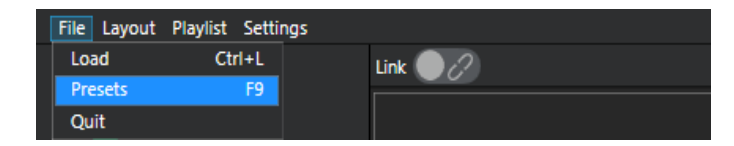

2. On the **Preset** page, select a preset and click on it

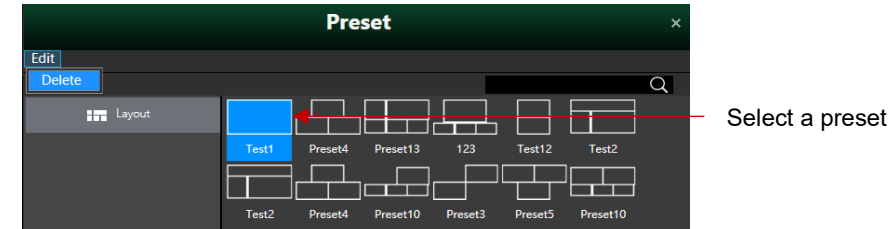

- 3. Go to **Edit,** and click on **Delete**
- 4. The **Caution** box will appear to confirm if you wish to delete, click on **Delete** to remove the **Preset**

#### **4.4.1.5 Confirm change**

If the device is not linked ( in Unlinked mode  $\bigcirc$  ), when there are changes made to the layout, the

following caution box will appear, you can:

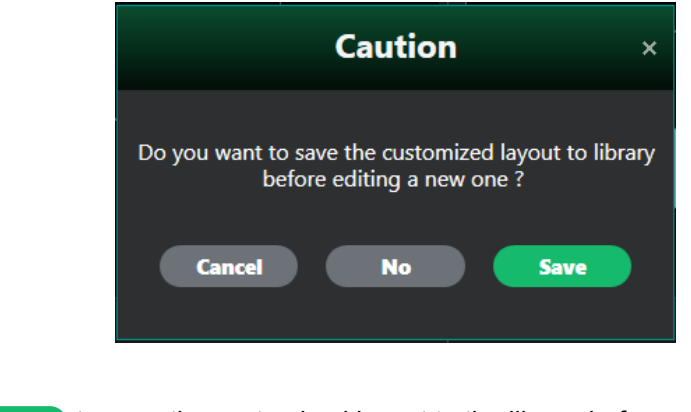

1. Choose  $\epsilon$  save to save the customized layout to the library before editing a new one

2. Choose example in switch to new files and stays in editing without saved

3. Choose  $\qquad \qquad \bullet$  not to save = abandon all changes and start with editing new files

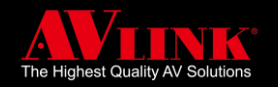

# **4.4.2 LAYOUT MENU**

You may use the layout menu to create **New** layouts and **Save** them to the library, you may also use the **Save** to

save as a new layout, and use **Save to Preset** to save the layout as the preset.

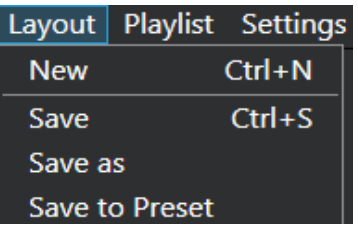

#### **How to create a new layout**

New layouts can be created in 2 ways, the easiest way is to use **-** on top of Layout List or use the **Layout** menu.

A) Use the **the create a new layout**: When using the to **a** add a new layout, you need to:

*Choose Output1 or Output2 ►Press ►Type in Name*

*►Choose Presets or User's Preset ►Press Confirm button*

- 1. Choose **Output1** or **Output2** to work with (refer to section 4.3.4.1 on page 23)
- 2. Press **o**n screen to add a new layout, this will open the **New Layout** window

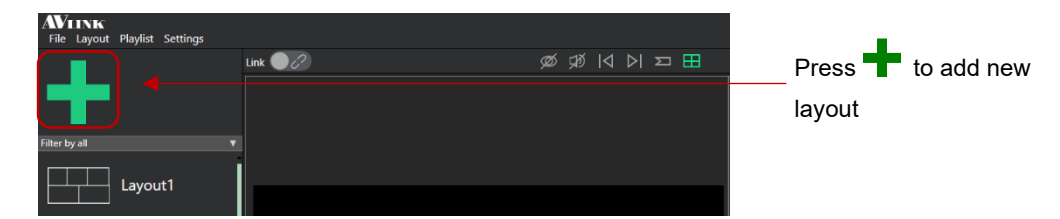

- 3. On the **New Layout** window, type in the **Name** of the new layout
- 4. Choose a preset from **Presets** or **User's Preset**

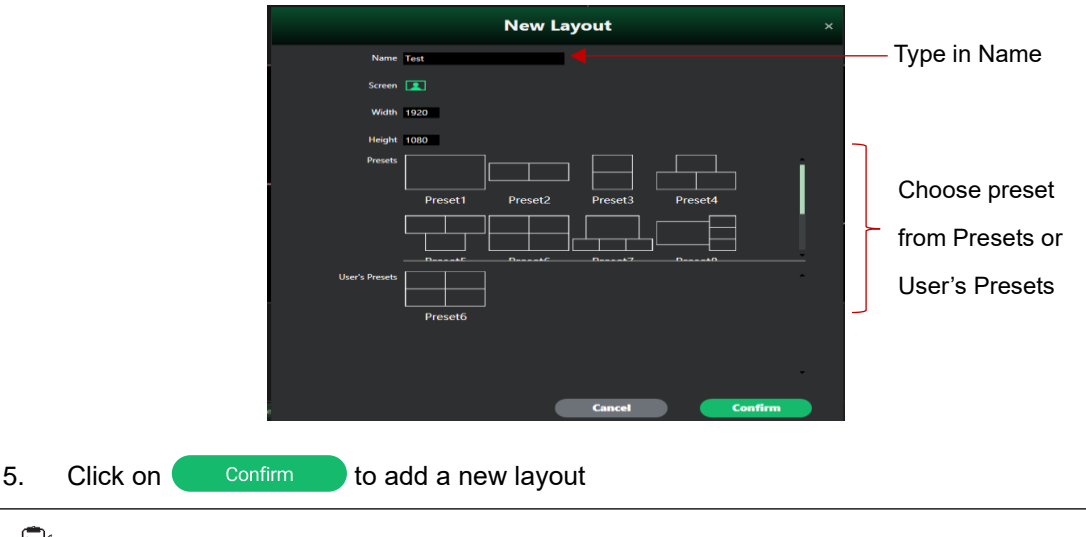

Remember you can create, add and edit or save the layout in the Unlinked mode only.

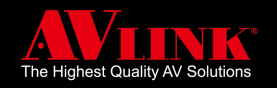

**B) Use the Layout menu to create a new layout:** When using the **Layout menu** to add a new layout, you need to:

*Choose Output1 or Output2 ►Click Layout ►Choose New ►Type in Name* 

*►Choose Preset or User's Preset ►Click on Confirm*

- 1. Choose **Output1** or **Output2** to work with (refer to section 4.3.4.1 on page 23)
- 2. Click on **Layout** and then **New** to add a new layout

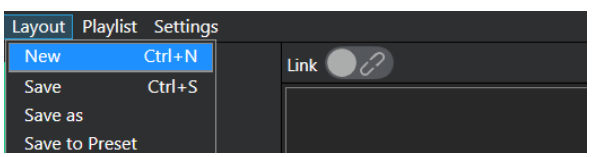

- 3. On the **New Layout** window, type in the **Name** of the new layout
- 4. Choose a preset form **Presets** or **User's Presets**

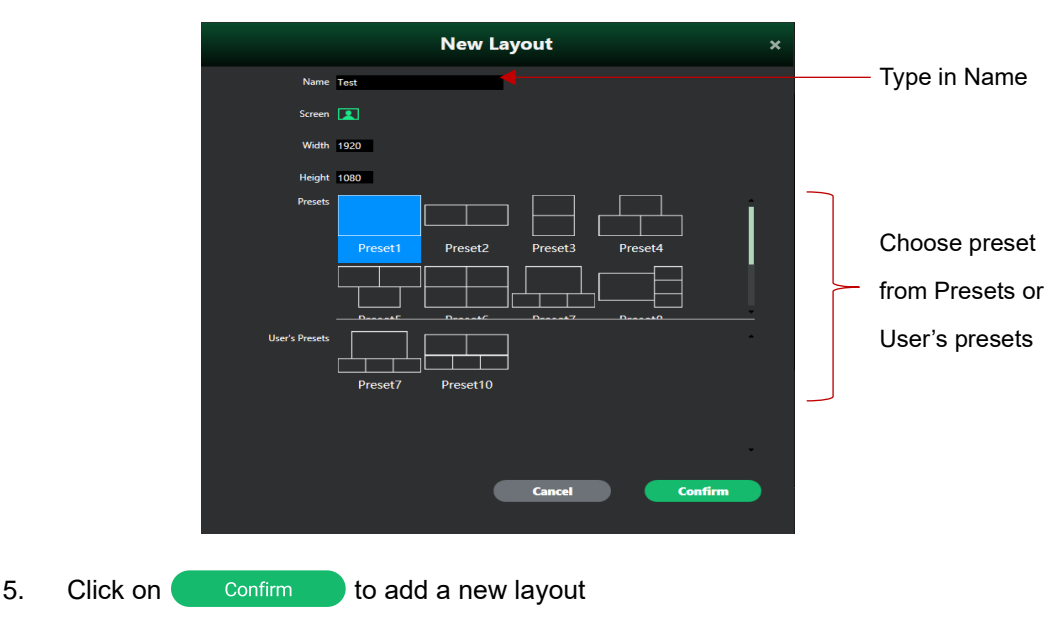

## **How to Save layout**

After adding a new layout or editing the existing layout, if you wish to use the layout later, you need to **Save** the layout, to do this you need to :

#### *Go to Layout ►Choose Save*

1. Click on **Layout**, click on **Save** to save the layout to the library.

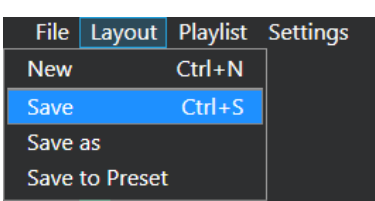

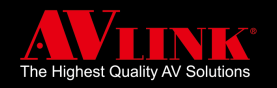

## **How to Save as new layout**

To save the current layout with another name or save its content, you can use **Save as**.

*Go to Layout ►Choose Save as ►Type in Name ►Click Save as*

- 1. Click on the **Layout menu**
- 2. Choose **Save as** from the drop-down list

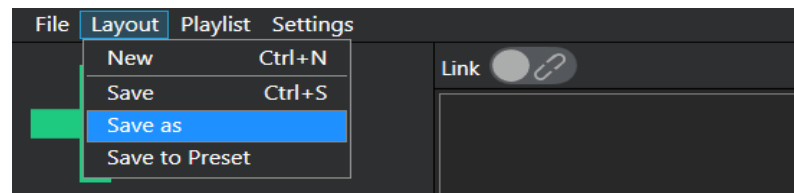

3. On the **Save as** page, type in the **Name** to save the existing layout

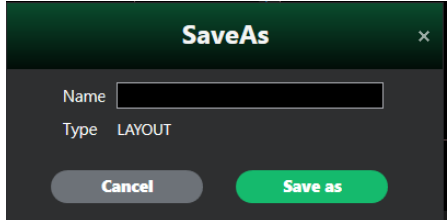

4. Click on **Save as** button to confirm

#### **4.4.2.4 How to Save layout to Preset**

**Save to Preset** allows the user to save the layout to Preset and view it in the Preset later. To do this you need to:

*Go to Layout ►Choose Save to Preset*

- 1. Click on the **Layout menu**
- 2. Choose **Save to Preset**, this will save the layout to the **Preset** library

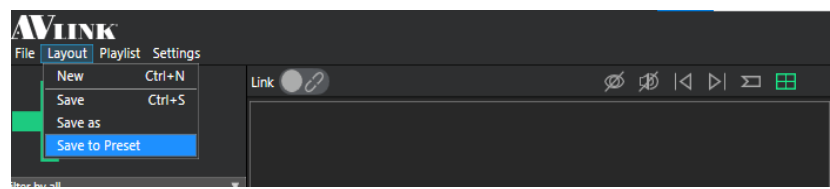

3. If you wish to view saved preset, Refer 4.4.1.2, page 28 for How to view Presets

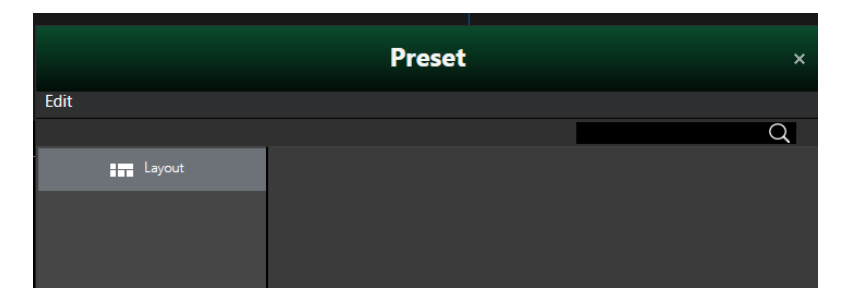

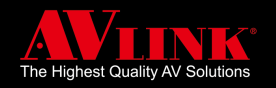

# **4.4.3 PLAYLIST MENU**

If you wish to apply layouts following an ordered sequence, then a playlist is a good tool to help you arrange layouts. You can also set time intervals for automatic switching.

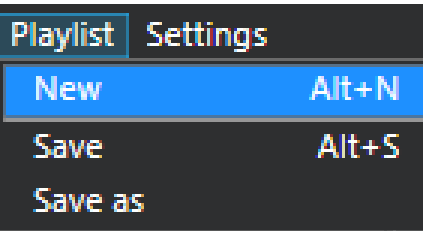

In the **Playlist** menu, you can add a **New** playlist, **Save** the playlist and also **Save as** a new playlist.

Remember you can create, add and edit or save the playlist in the unlinked mode only.

To run your playlist, you need to create a new playlist first or edit an existing playlist, then add layout to the playlist, you can drag and drop layouts from the **Layout List** to the playlist, and once layouts have been selected and stored in the playlist, you must save the playlist, and then you can run playlist in the link mode.

## **4.4.3.1 Current Playlist**

Your **Current Playlist** is the section that appears at bottom of the main page, where you can view or edit your playlists.

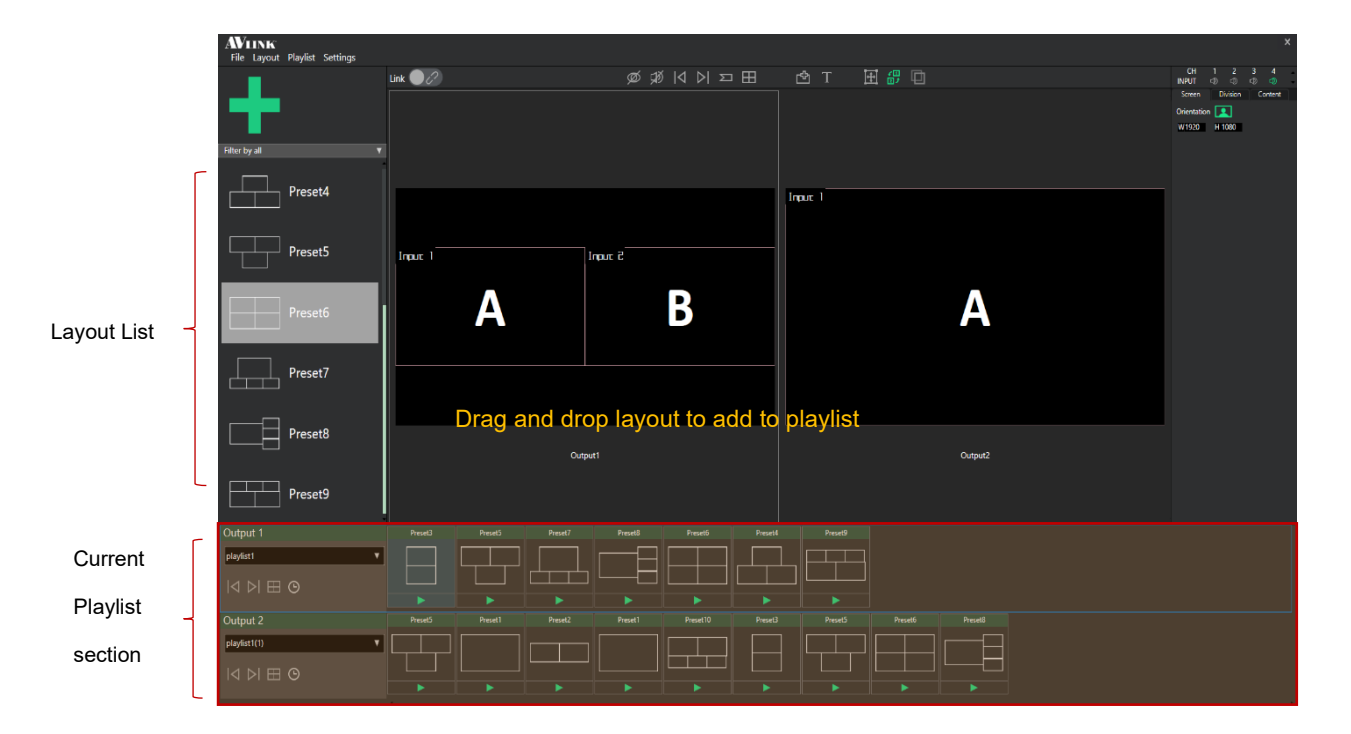

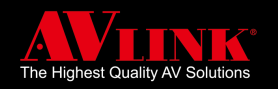

## **4.4.3.2 Playlist control buttons**

Playlist control buttons only use to control layouts in the playlists, you can do the following:

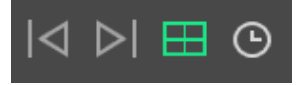

#### ➢ **Previous**

Press the Previous button to apply the previous layout on the playlist

➢ **Next** 

Press the Next button to apply the next layout on the playlist

➢ **Border (Green = enable; Gray = disable)**

Press the Border button to enable or disable border on regions

#### ➢ **Time Change**

You can modify the time interval for applying a layout to automatic switch to next one, the range is from 5s ~ 23:59:59s

#### **How to create a new playlist**

Playlist allows you to assign layouts in a well-arranged order, and you can set time intervals to change to the next layout. To create a new playlist, you need to :

#### *Go to Playlist ►Select New ►Type in Name ►Press Confirm*

- 1. Go to the **Playlist** menu
- 2. Choose **New** from the playlist menu

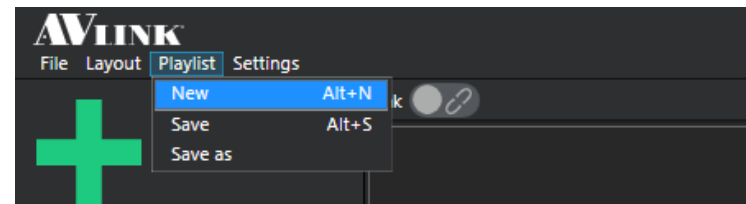

3. On the **New Playlist** window, type in **Name** of the playlist

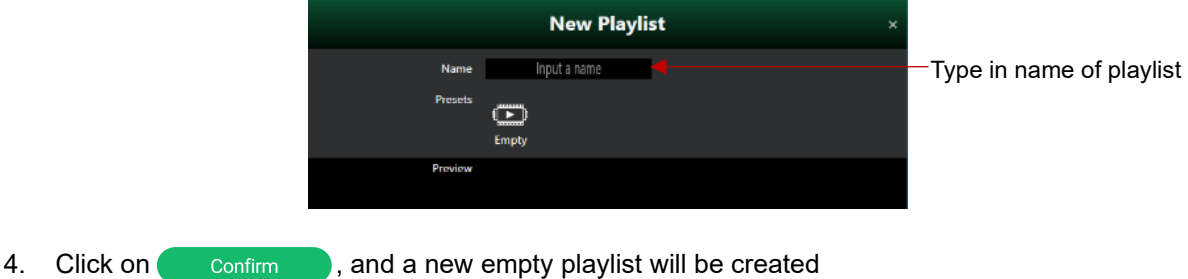

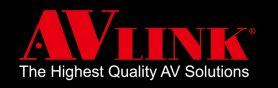

## **How to select a playlist**

After a playlist is created, when you can add/edit/save the playlist, you need to select the playlist you wish to work with first, to do this you need to :

*Go to Current Playlist section ►Click on to expand list ►Select a Playlist*

- 1. Go to the **Current Playlist** section
- 2. Click on  $\left| \mathsf{p}_{\mathsf{laylist2}} \right|$  expand the list
- 3. Select the **Playlist** you wish to work with

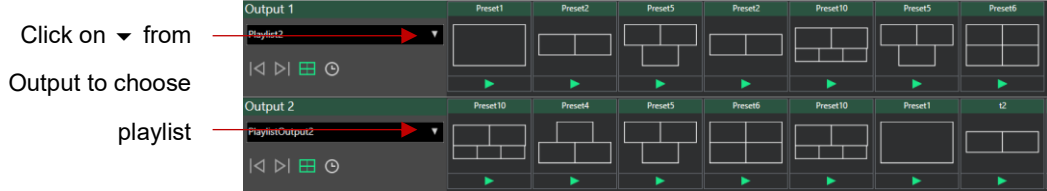

#### **How to add/edit/delete layouts on playlist**

When you need to add/edit/delete layouts to the playlist, you need to:

*Go to Current Playlist section ►Select a Playlist ►Choose the layout from the Layout List*

- 1. Go to **Current Playlist** section
- 2. Select **Playlist** from **Output1** or **Output2** (refer to section 4.4.3.4, page 36)
- 3. To add/edit layout on a playlist, you can select a layout from the **Layout List**, then drag and drop or move it on the **Playlist**. You can drop as many layouts on the playlist as you like

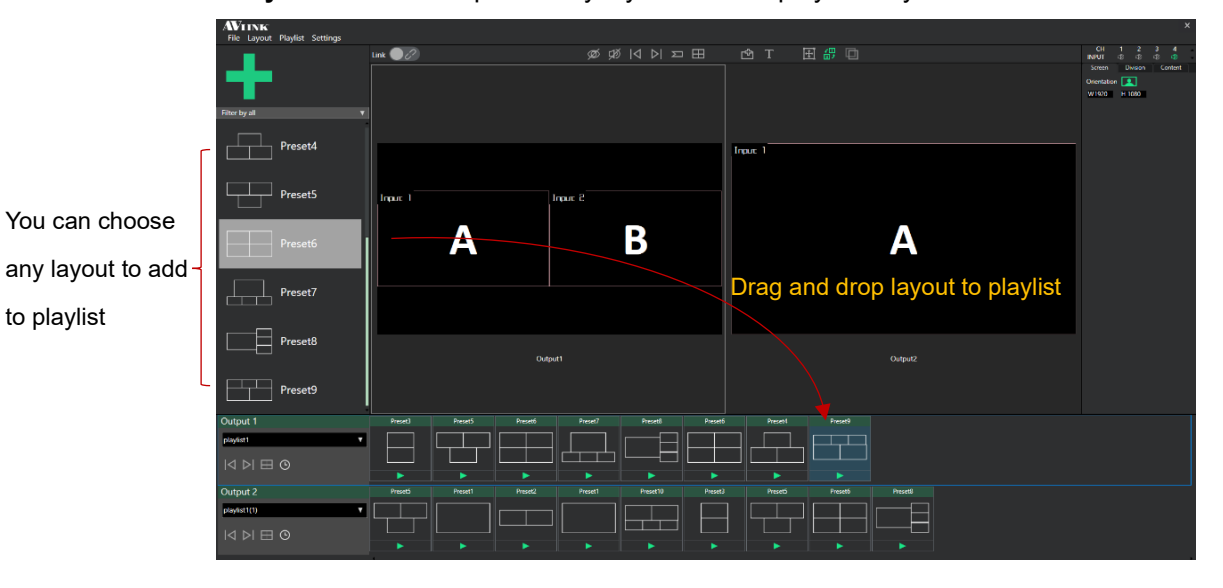

4. You can also **Delete** the layout from the playlist by selecting the layout to delete and then pressing

the **Delete** key on your keyboard

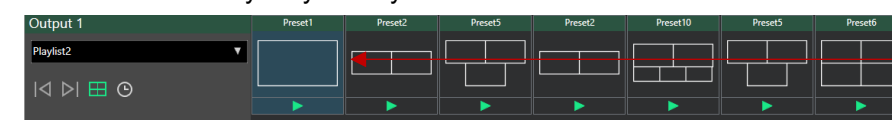

Click to highlight layout and press **Delete** key from keyboard to remove layout from playlist

#### MaitreView™ 4KPro User Manual 36
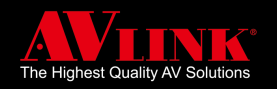

### **How to Save Playlist**

Once your playlist is created, you can **Save** your playlist by following the step below:

*Go to Current Playlist section►Select Playlist ►Click Save*

- 1. Go to **Current Playlist** section
- 2. Select from **Output1** or **Output2** (refer section 4.4.3.4, page 36)
- 3. Click on the **Playlist** menu

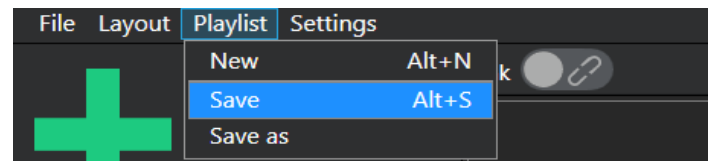

4. Click **Save** to save the current playlist

 $\widehat{\mathbb{B}}$  If you wish to use the playlist next time, remember to Save the playlist.

### **How to Save as a new playlist**

If you wish to save the Current Playlist as another playlist, you can use the **Save as**, to do this you can:

*Go to the Current Playlist section ►Select Playlist ►Type in Name ►Click on Save as*

- 1. Go to **Current Playlist** section
- 2. Select from **Output1** or **Output2** (refer section 4.4.3.4, page 36)
- 3. Click on the **Playlist** menu
- 4. Click on **Save as** to save the Current Playlist with a new name

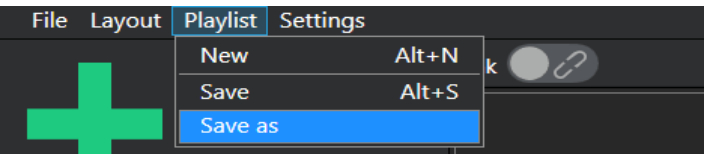

- 5. **Save as** window will appear, type in the **Name** of the playlist
- 6. After you type in the name of the existing playlist, click on **Save as** button to save the playlist

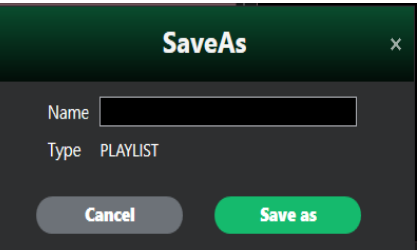

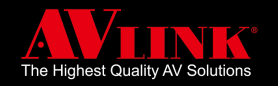

### **How to set time intervals for layouts on the playlist**

After the playlist has been created, you may click on  $\bigcirc$  to set time interval for automatic switching to the next layout, you can set time range from 5s ~ 23h:59m:59s, to do this, on the **Change** popup window, you may choose either way:

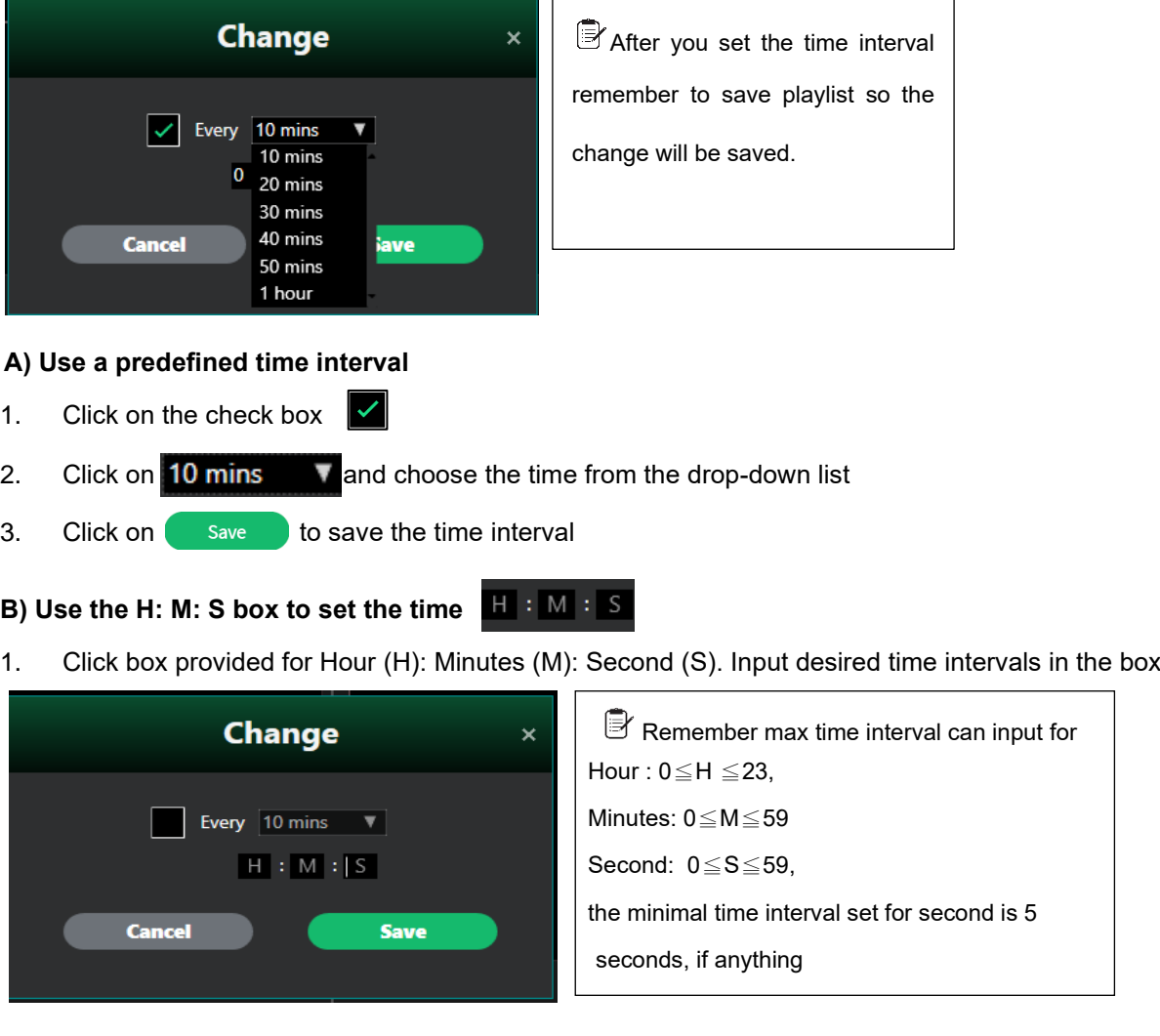

2. Press save b to save the time interval between layouts played in the playlist

### **How to load Playlist from Library**

If there are existing playlist stores in the library already, to load the playlist from the library to **Output1** or **Output2**, you can either:

*Choose Output1* or *Output2 ►Go to File ►Choose Load ►Choose Playlist ►Click Load button*

- 1. Select from **Output1** or **Output2** (refer section 4.4.3.4, page 36)
- 2. Or you can click on **File**, choose **Load**, and the **Library** window will appear

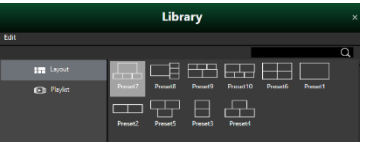

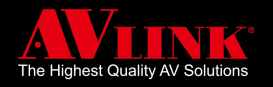

- 3. On the **Library** window, click on **Playlist** to show all playlists stored in the library
- 4. Select a playlist and click on it

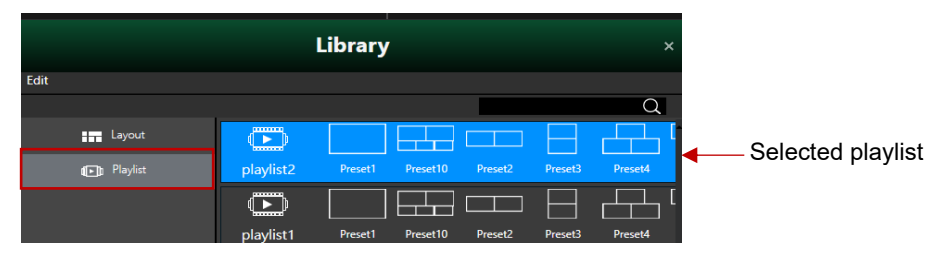

- 5. Click on **Load** button, the **Playlist** will be loaded
- 6. To run playlist, you can click on  $\blacktriangleright$  to run the playlist, when it starts playing, the icon will change to  $\blacksquare$ , you can click on **th** to end the running of the playlist any time, else it will play by itself and change the layout according to the time interval you have set

### **How to delete Playlist from Library**

To delete the playlist from the library, you need to:

*Go to File ►choose Load ►select Playlist ►click Edit ►press Delete*

1. Click on **File**, choose **Load**, and the Library window will appear

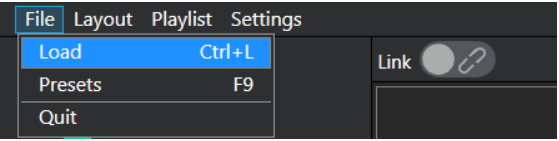

- 2. On the **Library** window, click on **Playlist** to show playlists stored in the library
- 3. Select a playlist and click on it

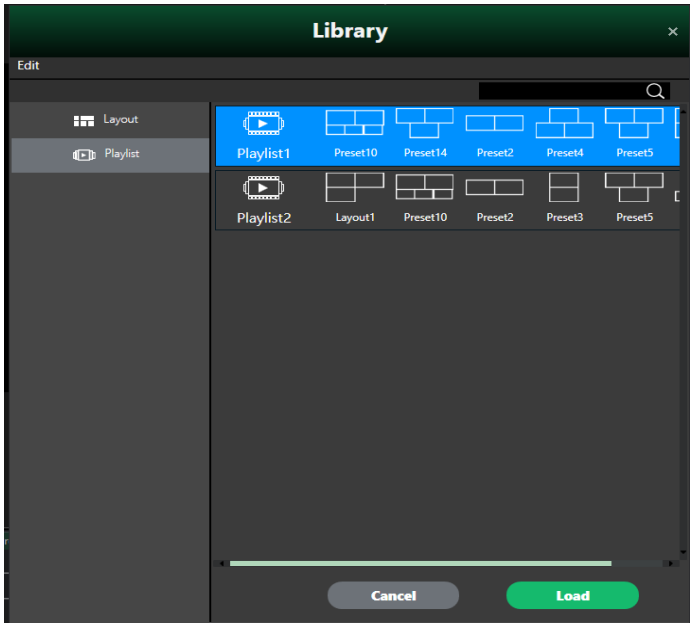

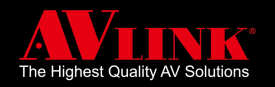

4. Click on **Edit**, and then **Delete**

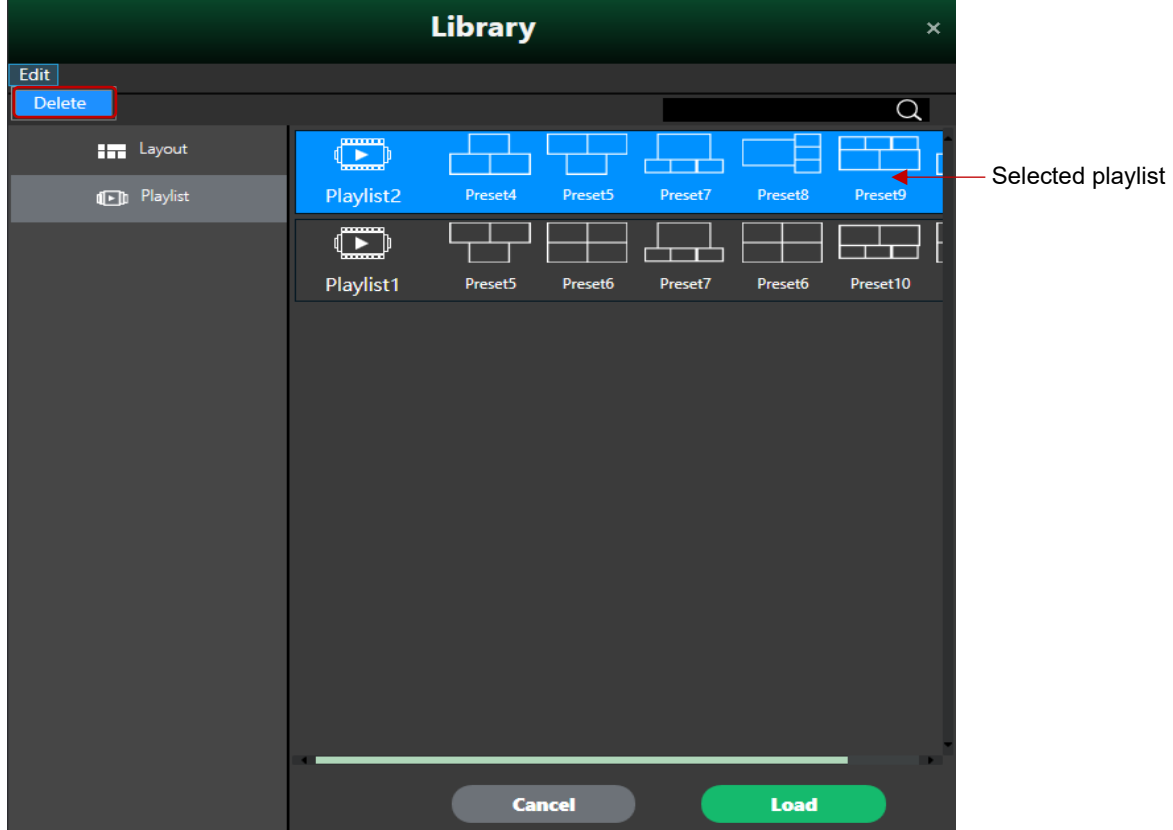

5. The **Caution** box will appear to confirm, click on **Delete** to remove the Playlist

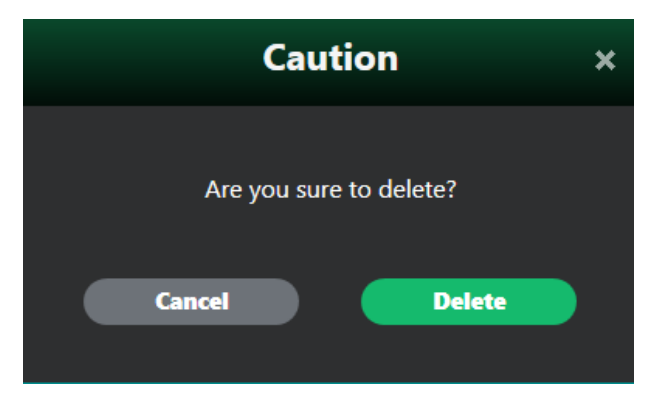

# **4.4.4 SETTINGS MENU**

In the **Settings** menu, you can access **Preferences**, the **Device List**, **Disconnect** the device, and **Update** the MaitreView™ 4KPro device, or synchronize the APP to keep the PC or to Keep device settings. The **About** shows the company information and the version for MaitreView™ 4KPro Windows APP.

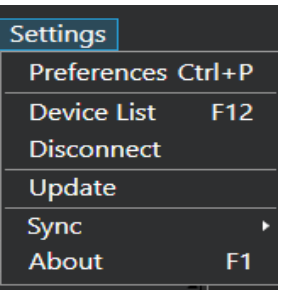

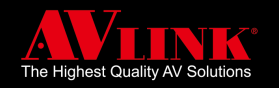

### **4.4.4.1 Preferences**

To view preferences for the device, make sure the device is **Link** to MaitreView™ 4KPro Windows APP (refer to section 4.2.2 on page 20 ), and then you need to:

1. Click on the **Settings** menu

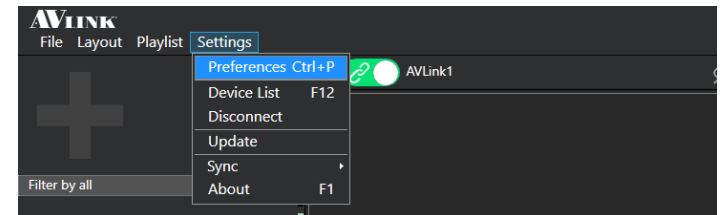

2. Choose **Preference**, then the **Preferences** window will show up. In this page, it displays information

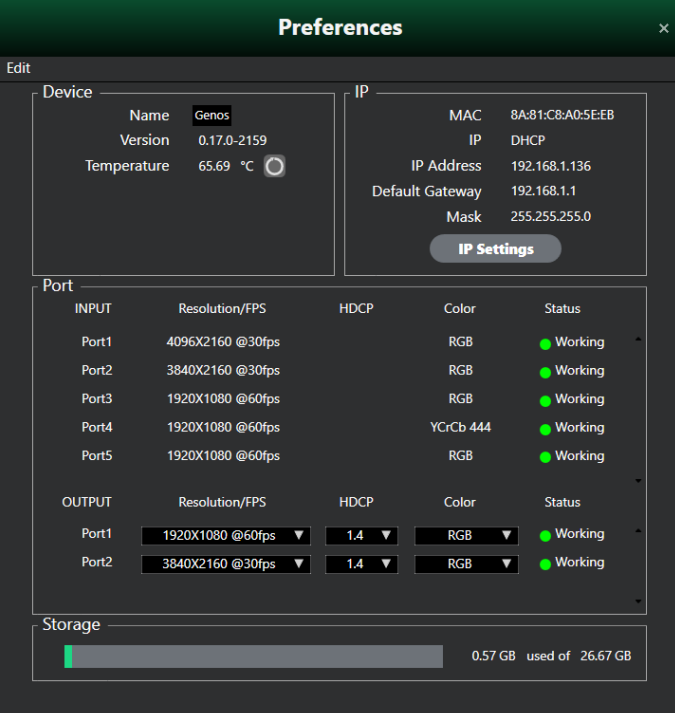

for **Device**, **IP**, **Port**, and **Storage**

### **Device**

This section shows the **Device Name**, **Version** for MaitreView™ 4KPro, and the **Temperature** for the device. You can modify the device name on the input box, it allows up to 14 characters, numbers, or special characters, the default device name is **MWV-H42 Pro**.

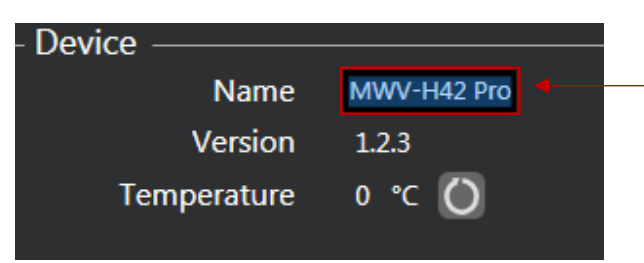

You can edit the device name here, and it takes up to 14 characters. The default name is MWV-H42 Pro.

You can also find the version for the MaitreView™ 4KPro device in this section. The device Temperature

shows here, you can click on the refresh button  $\bigodot$  to get the instant temperature for the device.

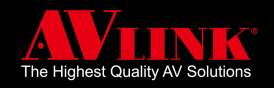

### **IP**

Shows information for Ethernet connection, its **MAC**, **IP** (DHCP or Static), **IP Address**, **Default Gateway**,

and **Mask** can be viewed and edited here.

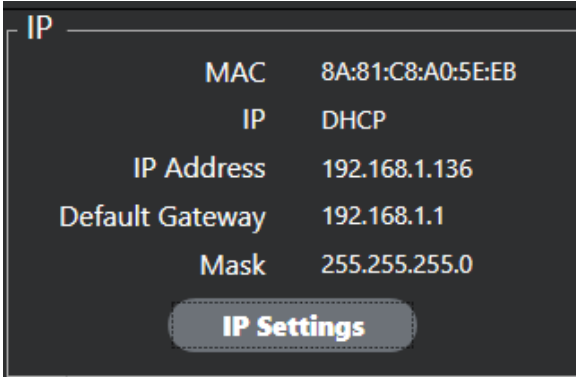

To change your IP settings, you can:

1. Click on the **IP Settings** button, the **IP settings** window will show up

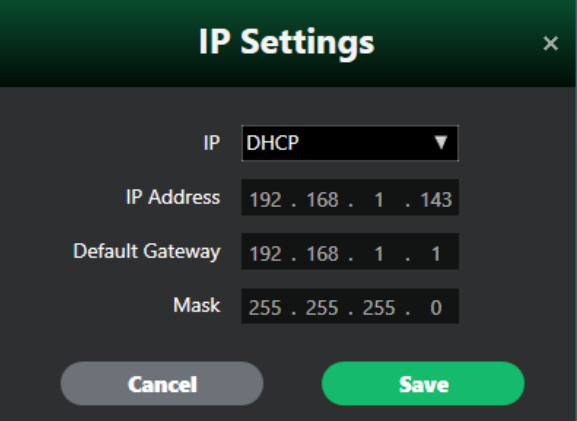

2. Choose DHCP or Static IP

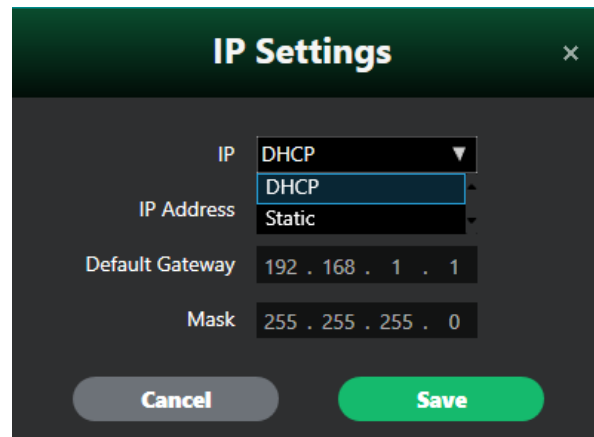

3. If you choose Static IP, then input your IP address, Default Gateway, Mask, then click on save

 $\widehat{\boxdot}$  If you are not sure about your Ethernet settings, please consult the network administrator first.

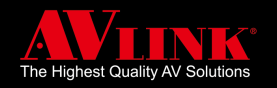

### **Reset IP**

If you can not find your Device after you have changed a Network environment, or the Ethernet connection setting has been changed, you can reset IP to reconnect the device to the MaitreView™ 4KPro Windows APP, to do this you need to :

1. On your **Setting**s Menu, go to **Preference** Page, Click on the **IP Settings** button, the **IP settings** window will show up

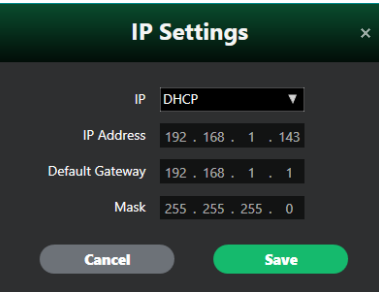

2. Choose Static IP, and type in the IP address and Default Gateway, Mask. Then click on save

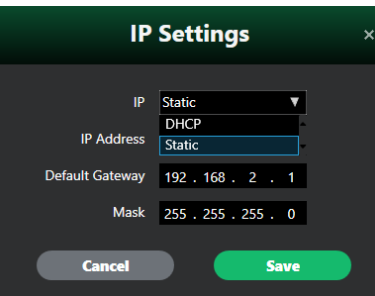

3. Go back to Settings menu, and choose Device List page

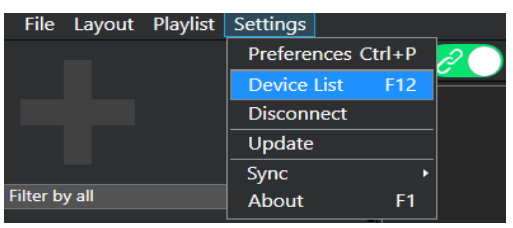

4. Check if the device is on the device list, if device does not appear on the list then you can do the following:

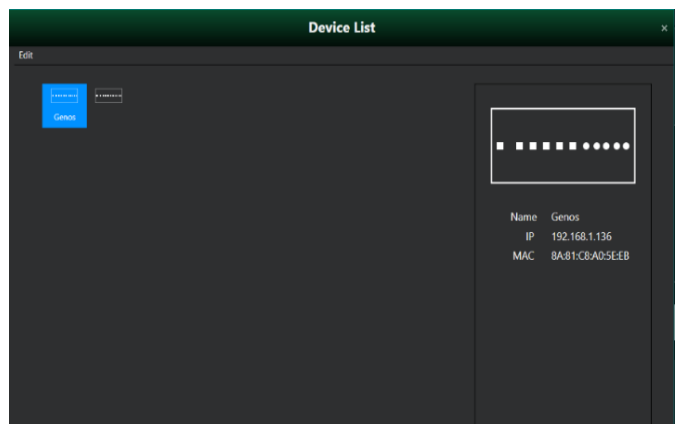

5. On your front panel for your device, press B and F simultanously once, then release, this will reset IP,

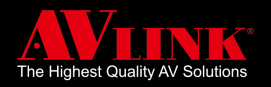

and system will reassign an IP for the device.

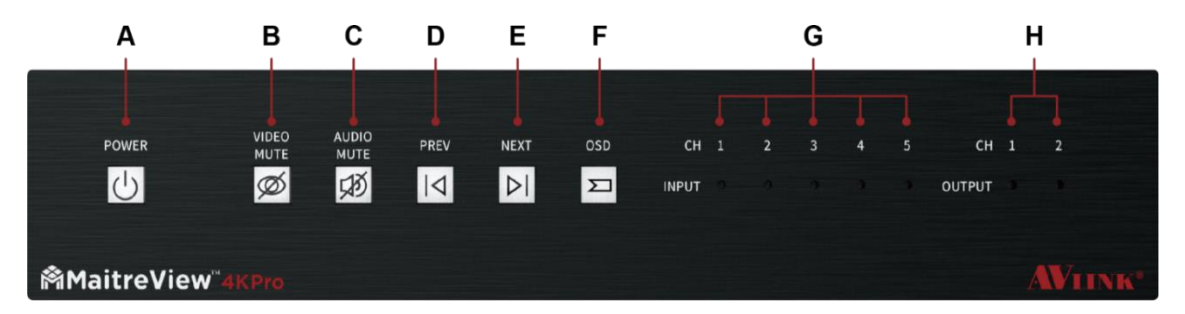

6. Go back to Device List page, see if you can find the device on the list

 $\mathbb{B}'$  If you are not sure about your Ethernet settings, please consult the IT specialist first. If you can not find device on device list page, you may need to repeat step 5 and 6 above several times.

### **Port**

Port shows information for **INPUT** and **OUTPUT** port, there are five input ports: Port1 ~ Port5 and two output ports referred to as Port1 and Port2, their **Resolution/FPS**, **HDCP**, **Color**, and **Status** are all shown in the port window. You can also check the status shown by the LED indicator: Working, Idle, Error.

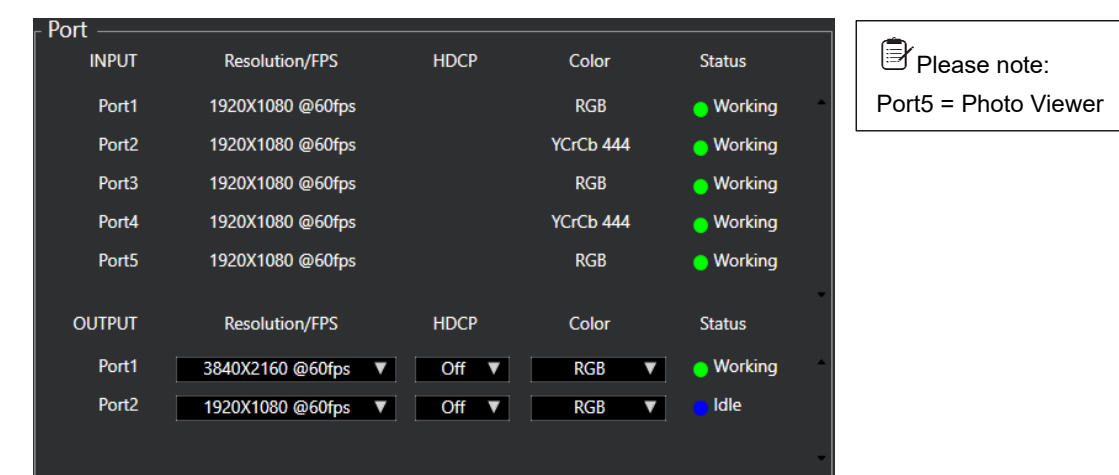

#### ◆ *Input*

The MaitreView™ 4KPro will detect input sources and show **Resolution/FPS**, **HDCP**, and **Color**, **Status** for **INPUT** from Port1~ Port5 respectively. The status of the LED indicated if ports connected correctly. (refer to section 1.4.3 on page 10 for more detail)

#### ◆*Output*

The output shows **Resolution/FPS**, **HDCP**, **Color**, and **Status** information for **OUTPUT** Port1 and Port2, you can change it to best suit your display settings, you may refer to section 2 for more detail.

**A) Resolution/FPS:** The **Resolution/FPS** for MaitreView™ 4KPro support from 1920x1080p, 50/60Hz up to 4096x2160p, 30/50/60Hz. Choose the correct resolution and frame per second to suit your display.

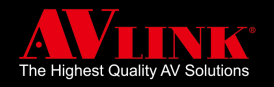

- **B) HDCP:** Support HDCP from 3 modes: off, 1.4, and 2.2.
- **C) Color:** Support RGB, YCrCb 4:4:4, 4:2:0.
- **D) Status:** The status of the LED will be identical to the LEDs shown on the front panel. (refer to

section 1.4.3 on page 10 for more detail).

 $\bar{\mathbb{B}}$  if wrong resolution / HDCP/ Color selected here, a blank screen or distorted screen may be displayed, please check the specification for your displays and choose the correct combination to show correct result.

### **Storage**

Storage shows the usage of the device's internal storage.

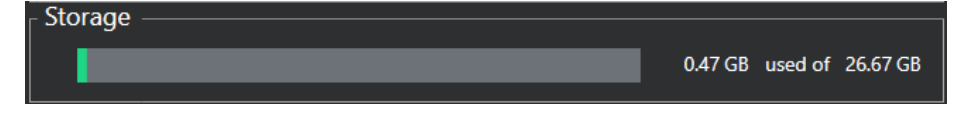

### **4.4.4.2 Device List**

The device list will show up in two ways:

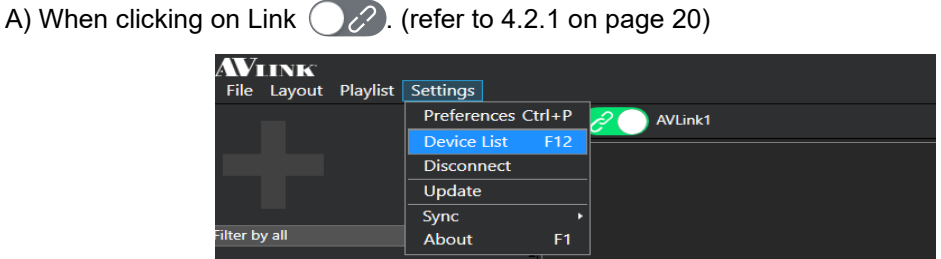

B) Go to **Settings** and then choose the **Device list**

After you choose the **Device List**, the **Device List** window will pop up, you can choose the correct device,

and click on connect to link MaitreView™ 4KPro to the Windows APP

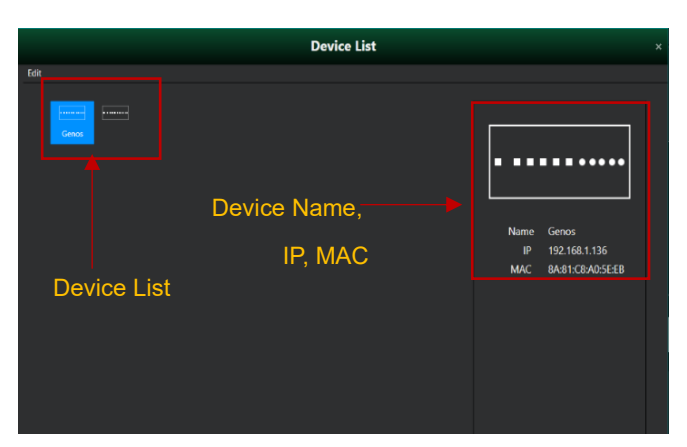

If device does not appear on **Device List**, you can click on **Edit** then choose **Rescan** to search

deviceagain. Click to Rescan if device does not appear on device list

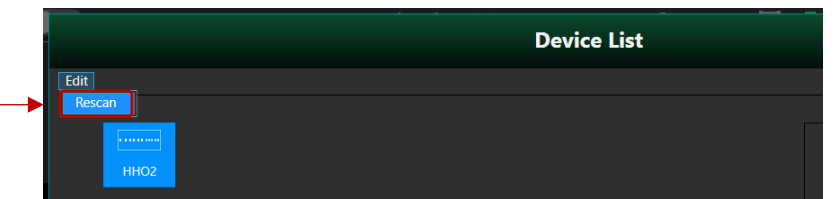

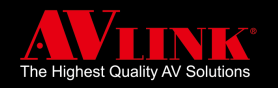

### **4.4.4.3 Disconnect**

The disconnect is used to break the Link between the MaitreView™ 4KPro device and the Windows APP. You can disconnect by:

- A) While the device is in Linked mode, click  $\mathscr{O}$  to disconnect
- B) Go to **Settings** and then choose the **Disconnect** to unlink the device

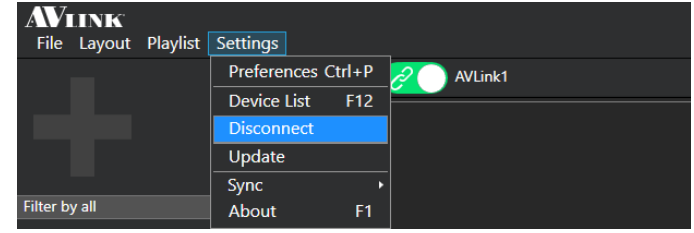

## **4.4.4.4 Update**

When an update is available, you can follow the instruction below to upgrade:

Before upgrading the system, please make sure your Ethernet environment is set up and do not turn off your power supply until upgrade complete.

1. Get update file, with extension: ".tar" file and move update files to the Update folder under the install path, such as :

### *C:\Program Files (x86)\AV LINK\MaitreView4k pro\Json\Upgrade\update*

(note: above is the default path of Windows 10)

2. Once the update file is ready, go to **Setting** and then choose **Update**

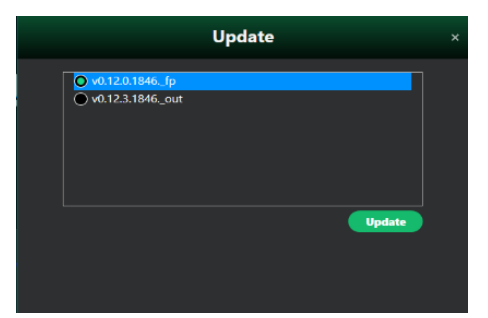

KRemember: Do not unplug or restart your MaitreView™ 4KPro device and your PC / Laptop that runs MaitreView™ 4KPro Windows APP during firmware upgrade. Please ensure during upgrade process, do not turn off power.

- 3. Choose file to update by clicking on the  $\bigcirc$ , then the green circle  $\bigcirc$  shows item has been selected
- 

4. Click on update  $\Box$  update  $\Box$ , update will start automatically, wait until the process completes by itself

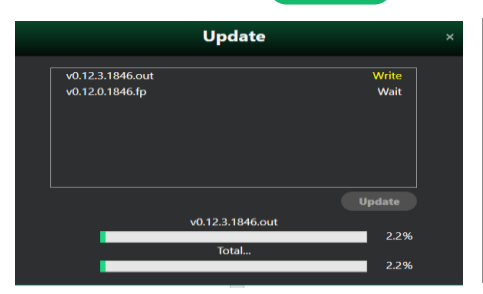

 $\mathbb B$  For update file, its version number is the file name, with the file extension ".tar", after press update, the progress bar will automatically run, wait until you see finished, then upgrade is completed successfully once the upgrade completed itself version will show on Photo Viewer display.

5. System will Restart device after upgrade is completed, you may confirm the version from the **Preference** page, after successfully completed with upgrade, it is recommended to restart your APP

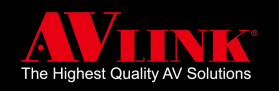

## 4.4.4.5 Sync

Allows synchronizing configurations to keep Device or Keep PC. To synchronize you need to :

- *Go to Setting* ► *choose Sync*
- 1. Click on **Setting,** choose **Sync**

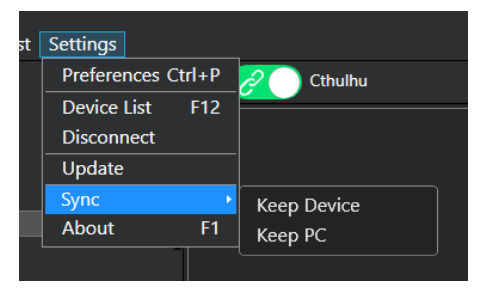

#### 2. Choose to **Keep Device** or **Keep PC**

**Keep Device Keep PC Caution Caution** × × The layouts and playlists on PC The layouts and playlists on Device will be removed, are you sure to continue? will be removed, are you sure to continue? **Cancel Cancel Yes** Yes Keep changes from the device, and layouts Keep changes from PC,and the layouts and and playlists on PC will be removed. playlists on Device will be removed.

Where the Keep PC and Keep Device represent the following:

### **4.4.4.6 About**

About shows company information and also the Windows APP version.

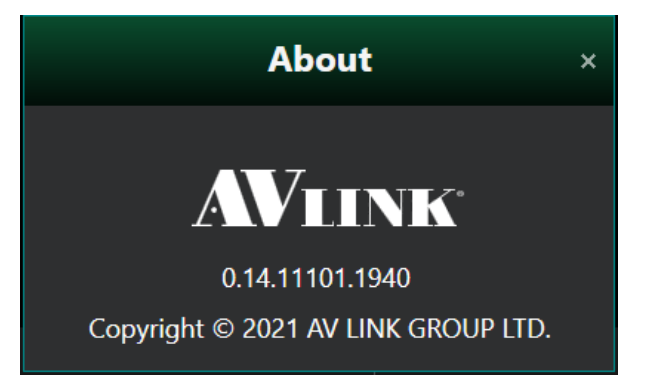

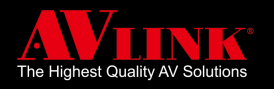

#### **OTHER** 4.5

# **4.5.1 Device Control**

**Device Control** buttons appear on the top-middle section of the main page, some of its buttons serve the same

purpose as the front panel buttons, these buttons allow you to control remotely through Windows APP.

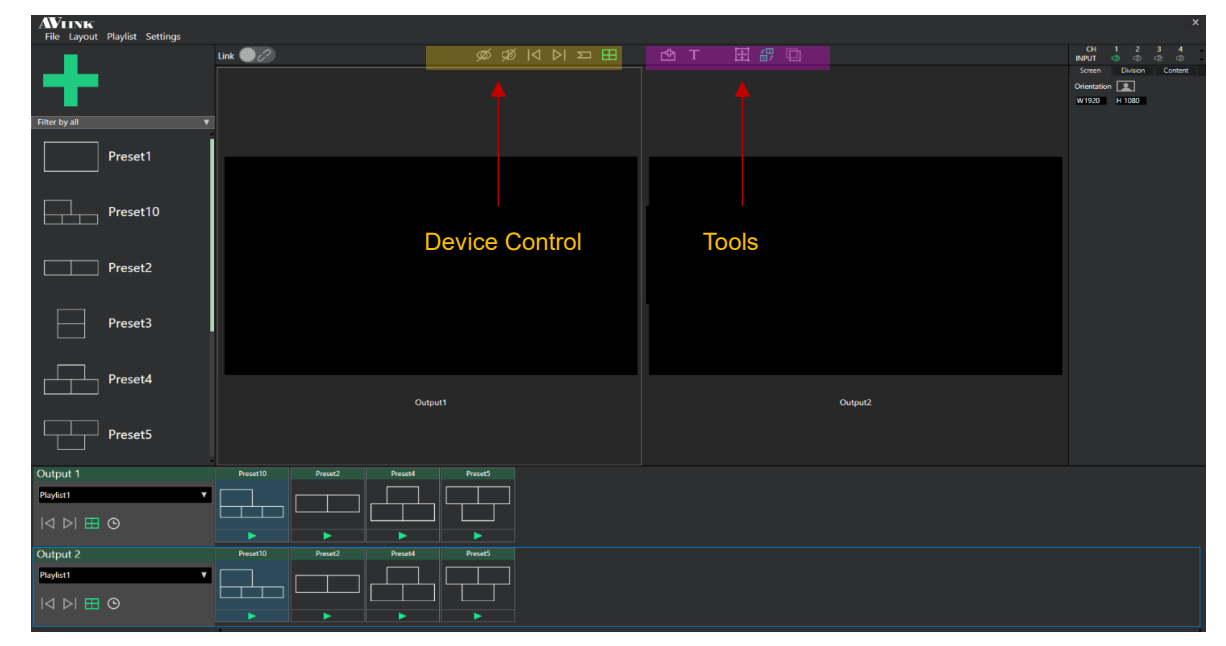

You can point your mouse close to the buttons, and the tooltips will appear next to each button.

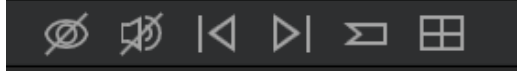

### **VIDEO MUTE Ø**

Press to enable or mute video

### ◼ **AUDIO MUTE**

Press to enable or mute audio

### ■ **PREV** |<

Press to apply the Previous layout setting

### ■ NEXT DI

Press to apply the Next layout setting

### ◼ **OSD**

Press to show input OSD

### ◼ **BORDER**

Press to enable or disable border around regions

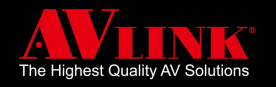

# **4.5.2 Tools**

**Tools** button appears in the top middle section of the main page, when you need to configure layouts, there are some useful tools available, the **Add New Region**, **Move and Resize Mode**, **Switch Source Mode**, **Edit OSD Text**, and **Bring to front** buttons, these may use in the following way:

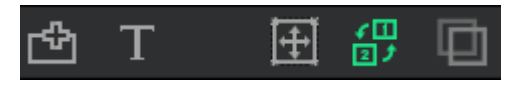

### **ADD NEW REGION** 「<sup>中</sup>

Press to add region on the layout.

**Green:** press to Add New Region, you can click once to add a new region, maximum is 5 regions.

#### **Dark Grey:** it disables Add New Region

Please note: the settings for the new region will be the same as the previous region in terms of the size, position, and border, for example: if regions A & B exist, then the new region will look like region B, but the new region will be region C with input 3.

### **EDIT OSD TEXT T**

Press to edit Text on the region.

### **MOVE AND RESIZE MODE** H

Press to adjust the position and size of the region, a user may choose either move and resize mode button or switch source mode button each time, these two buttons will not work at the same time.

**Green:** it enables Move and Resizes mode so the user can move and resize region.

**Light Grey:** it disables move & resizes mode.

### ■ SWITCH SOURCE MODE  $\frac{7}{60}$

**Green:** for the same output range, it enables swap source between any two input sources. For the adjacent output range, you can click on the selected region for the input source to switch it to the desired region on another output.

**Grey:** It disables Switch region source mode.

### **BRING TO FRONT (BTF)** □

**Green:** press to bring the selected region to the front (the topmost layer). So any region you point will be the topmost layer on the output.

**Grey:** it disables bring to font mode.

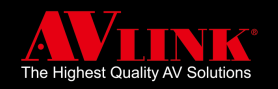

### **4.5.2.1 Bring to front (BTF) button**

Bring to the front button is used to show the region to the topmost layer, once set focus, it will bring the selected region to the top layer. To activate this function, you can do the following:

### *Click on Bring to front button ►Choose Region*

1. Click on Bring to the front button  $\Box$ , it will turn green to show the function is enabled

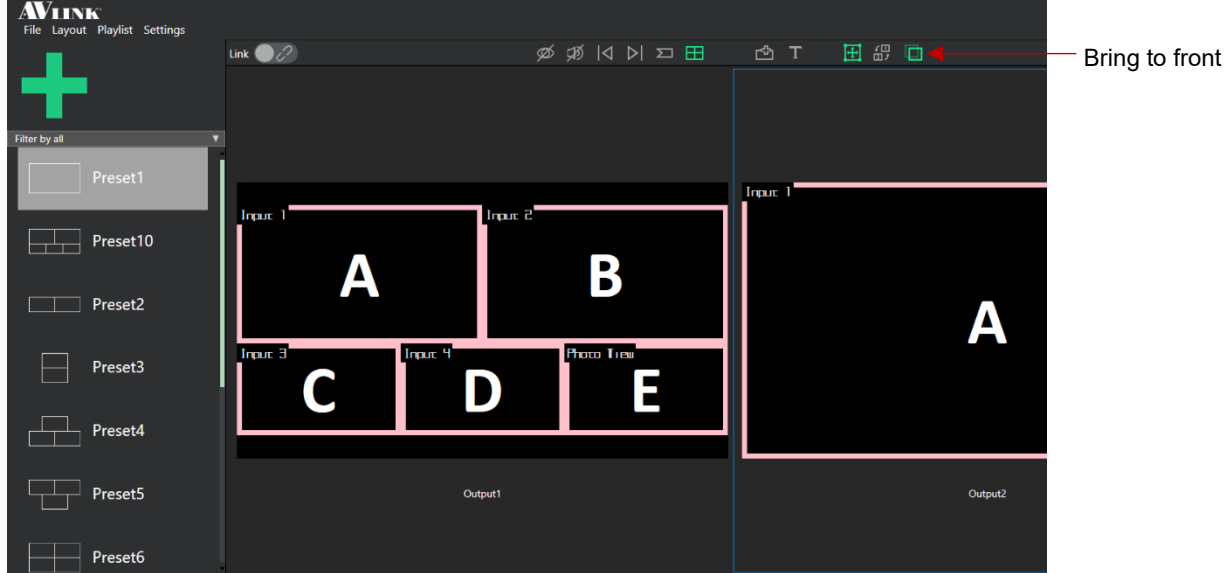

2. Choose any of input region A ~ E on your workspace **Output1** or **Output2** to work with. When the selected region has been set focus, it will bring the region to the front, for example when BTF is "On" if region B is clicked, region B will be shown on the topmost layer

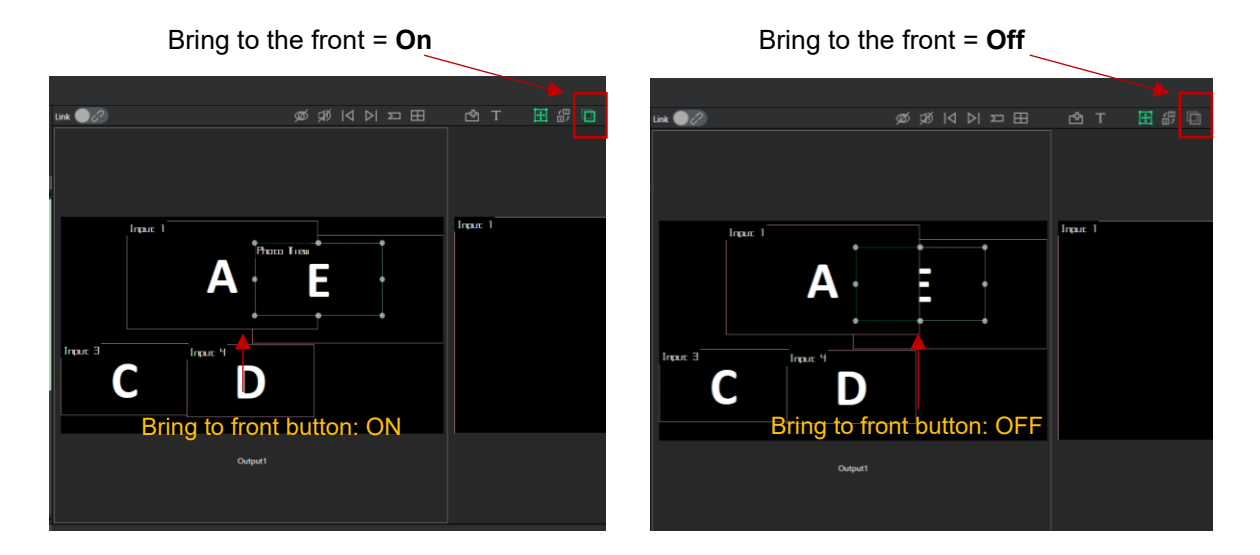

But, when BTF is off and select region B, only selected frames were shown and region B stays behind region A and region C, only partial region B is shown on output.

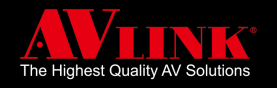

# **4.5.3 Details**

The **Details** section appears on the right-hand side of the main page, you can change **OSD Text**, edit **BG Color**, **Text Color**, **Outline Color**, **Thickness**. You can also change **Input Source** and use **Photo Viewer**:

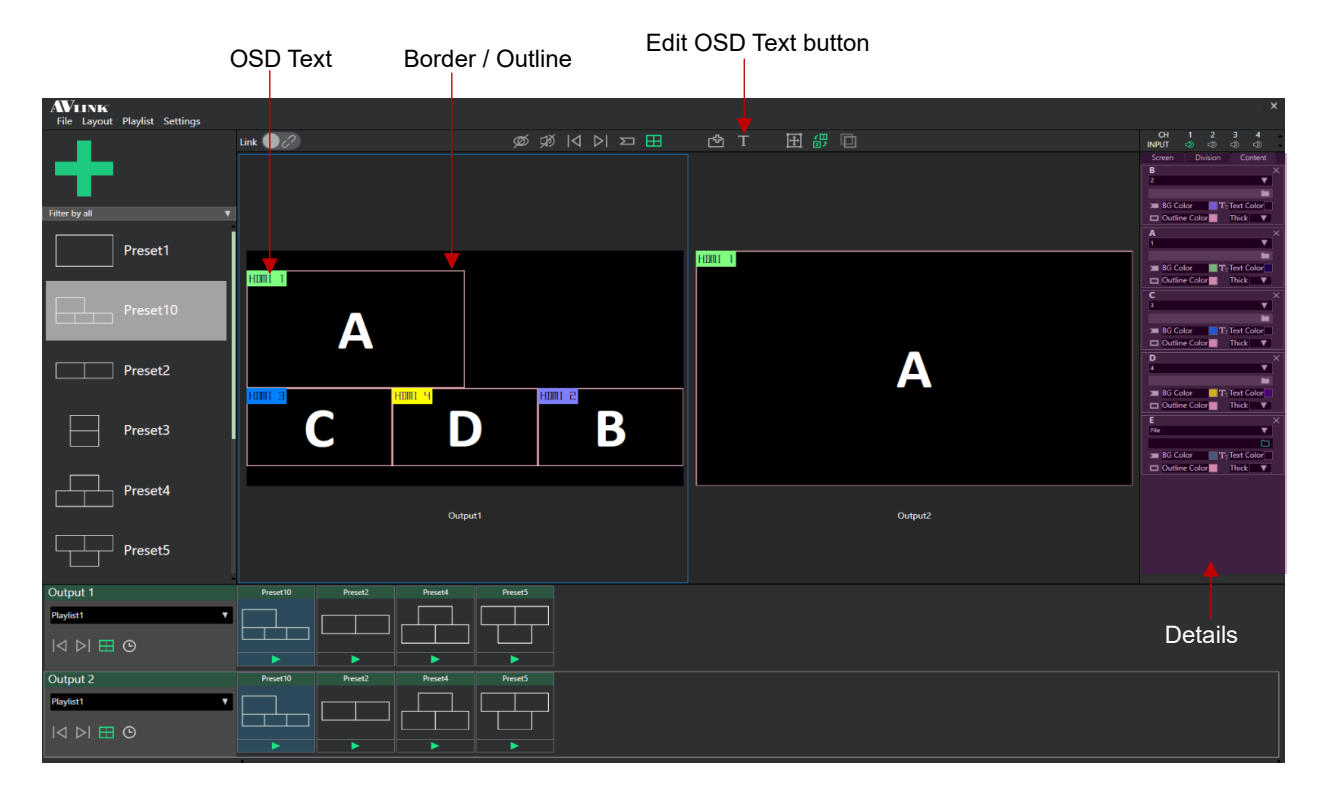

### **4.5.3.1 How to change OSD Text**

In **Unlink** mode, you can change **OSD Text** appears on region, to do this make sure you choose **MOVE** 

**AND RESIZE MODE** first, there are two ways to do it, you can choose either way:

*Select region►Click the Edit OSD text button ►Type in the text*

A) Select region to change OSD text, then click on the **edit OSD Text T** button

B) Find the OSD text to change, and double click on the OSD text

Then click on OSD text to highlight the text to change, and type in the OSD text you wish to change

You can edit up to 10 characters on OSD for each HDMI input.

### **4.5.3.2 How to change the OSD and border style**

You may change the OSD background color, text color, and outline color, or thickness of the border to

make the layout stands out and easier to recognize. To change the OSD and border style you can:

*Go to Content page ►Choose from Region A ~E*

*►click on BG color / Text Color / Outline Color / Thick*

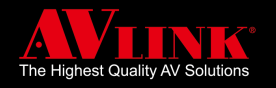

- 1. On your detail section, click once on the **Content** tab
- 2. Choose any of input region A ~ E to change color on your workspace **Output1** or **Output2** to work with. When the selected region has been set focus

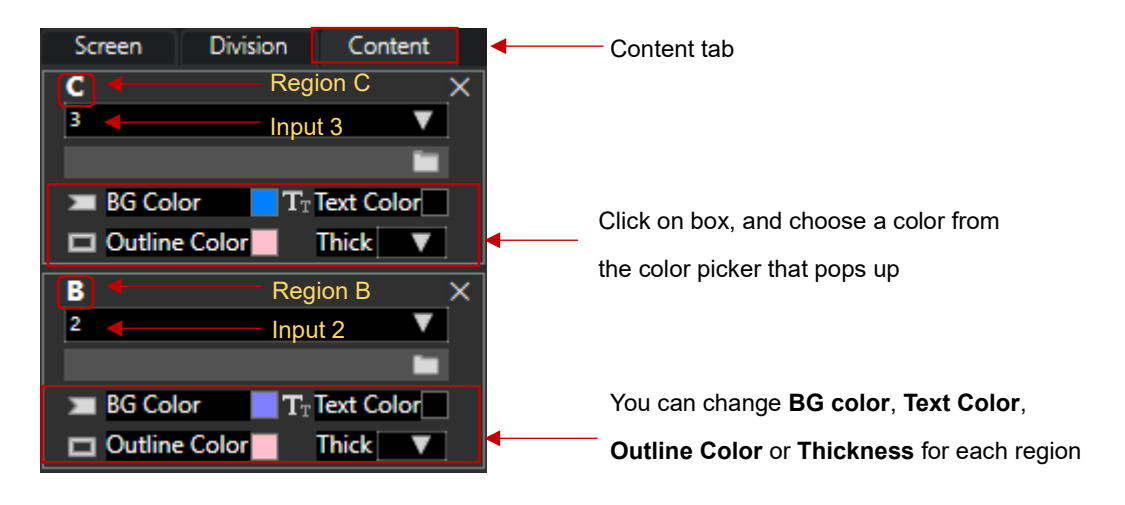

3. Click on the box next to **BG color**/**Text Color**/**Outline Colo**r, the color picker will open up for you to choose color, click **OK** after changing color

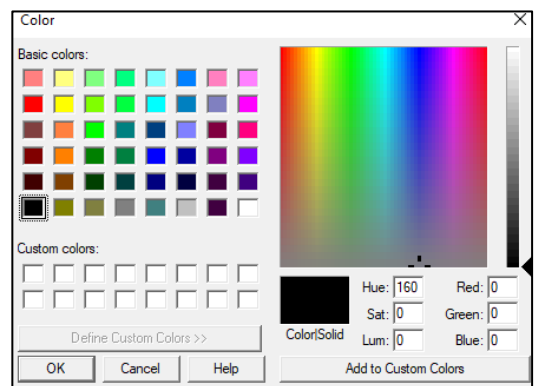

4. To change **Thickness**, click on **5.** The change thickness for the outline border. You can choose the thickness: S, M, L

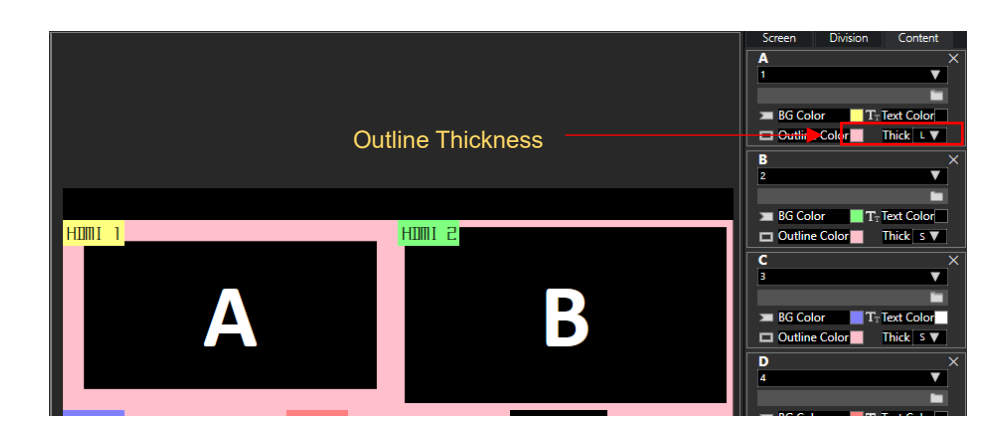

After changes are made, you can see the border color, the thickness, and the text background and the OSD text color has been changed.

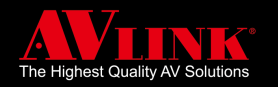

### **4.5.3.3 How to change Input**

You can change the input source displayed on any region by following the steps below:

*Choose Output1 or Output2 ►Go to the Content page►Click ▼to change the Input*

- 1. Click and set focus on **Output1** or **Output2** (refer to section 4.3.4.1 on page 23)
- 2. Go to the **Content** page, and find a region to change the input source

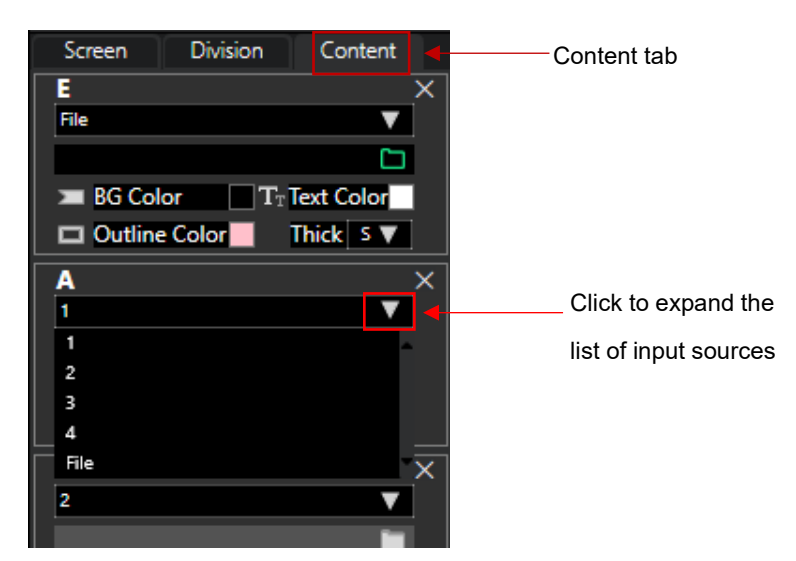

- 3. Click on ▼ to expand the list of **Input Source**
- 4. Choose input to change to. For example, change Region A from input source 1 to input source 3

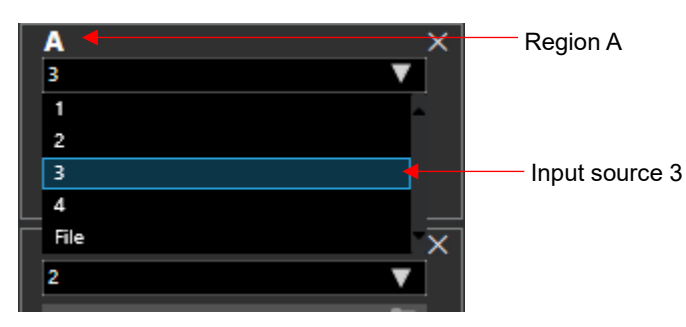

5. On your workspace, you can see Region A changed from input source 1 to input source 3

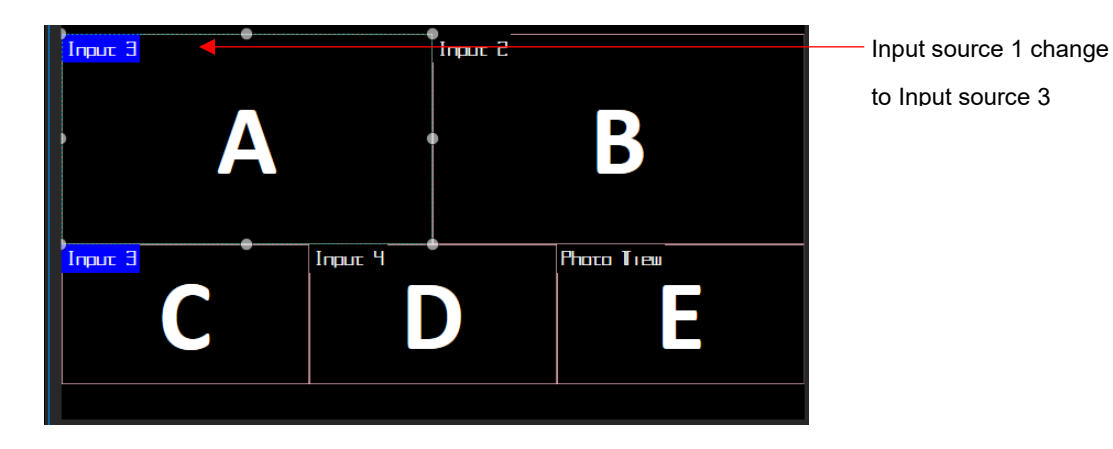

You may change the input on any regions displayed on Output1 or Output2 by repeating the steps above.

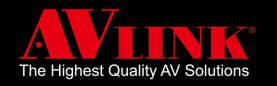

### **4.5.3.4 How to use the Photo Viewer function**

You can display photos from your file by using the Photo Viewer. By default, the source of Region E is Photo Viewer. To choose a file to view on Photo Viewer, you can do the following:

*Set focus on Output1 or Output2 ►Go to content page►Choose File ►Select a file ►Confirm*

- 1. Choose **Output1** or **Output2** to work with (refer to section 4.3.4.1 on page 23)
- 2. Go to the **Content** tab, and choose one region

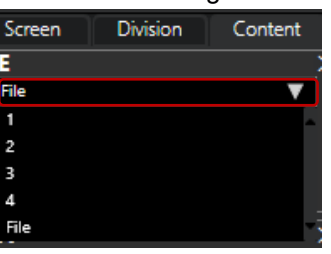

- 3. Switch source to **File**
- 4. Click on **Fille**, and the **Select file** window will pop up

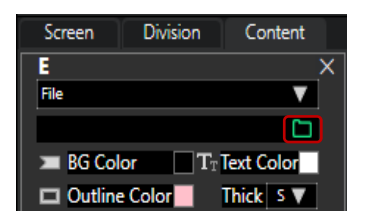

- 5. Make sure your USB flash drive or MICRO SD CARD is inserted in the device and the file format that you choose is: .png, or .bmp,or .jpg file (refer format in section 2.Specification, Photo Viewer/Images)
- 6. Select USB flash drive / MICRO SD CARD on Select a File window, after switching the storage option, please wait until all files are loaded

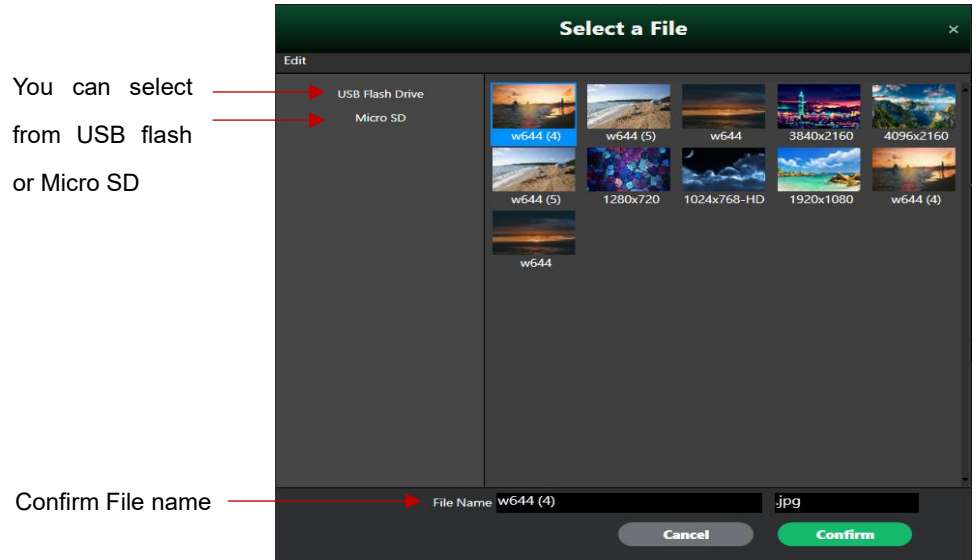

7. After the **File** have been loaded, find the file you wish to play and confirm the file name

8. Click on confirm, then the file will be loaded on your output

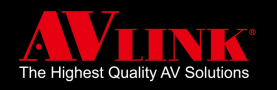

# **4.5.4 AUDIO**

MaitreView™ 4KPro allows you to play audio from input source 1~4 and output it on HDMI and AUDIO OUT 1 or 2 (refer to 1.4.2 Back Panel, page 9). Your **Audio** control appears on the top right-hand corner of your **Main** page.

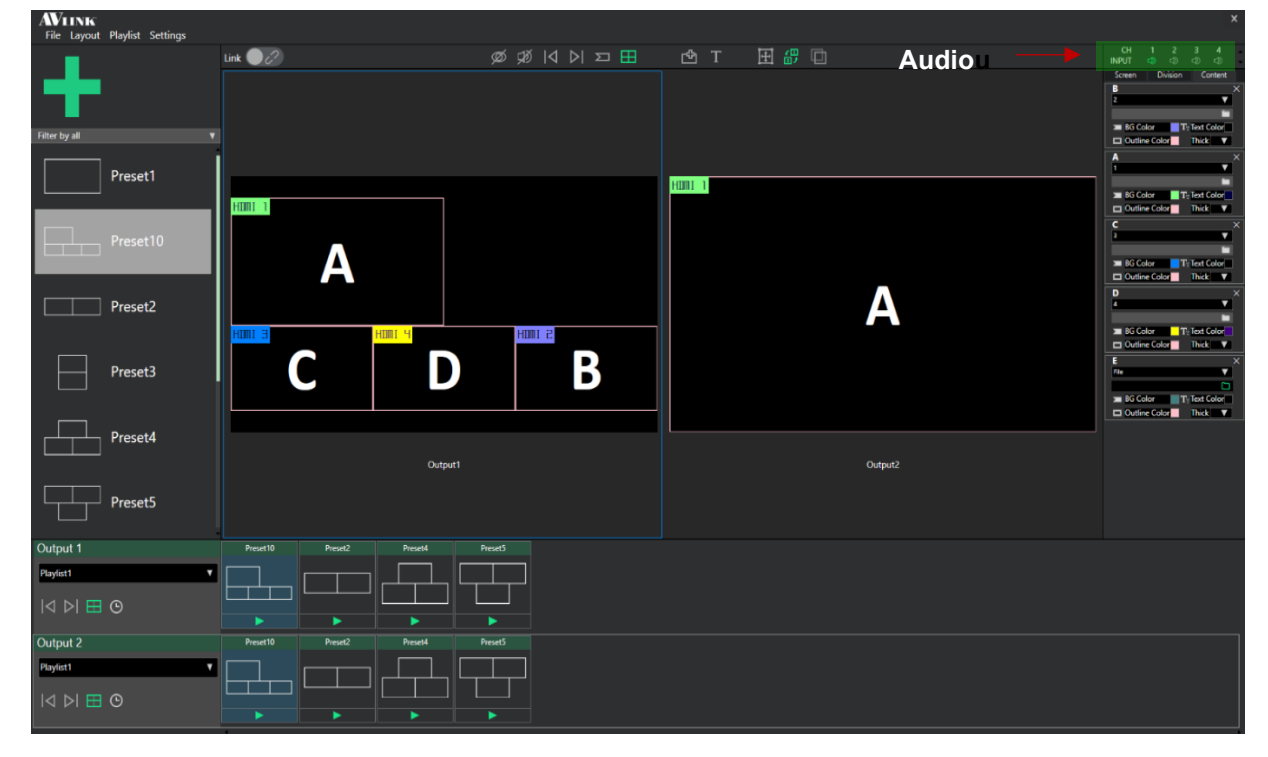

### **How to switch on Audio between input sources**

If you have audio sources and the audio ports at the back panel for HDMI and AUDIO OUT 1 or 2, and input sources have been plugged in.

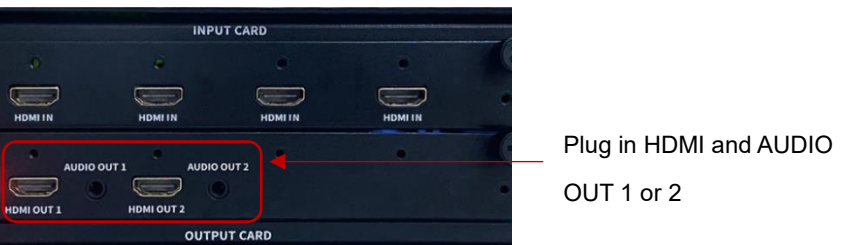

Then you can choose one input source from  $1 \sim 4$  and output it on HDMI and AUDIO OUT 1 or 2. To do this you have to :

*Choose Output1 or Output2 ►Click the Audio button on input chooses input CH to output audio*

- 1. On the **Main** page, find your **Audio** section
- 2. Choose **Output1** or **Output2**
- 3. Click the **Audio** button on input channel 1~4 to enable audio (Green = enable, White = disable)

Then your audio will be output on selected **Output1** or **Output2** HDMI and Audio Output (ie. speaker)

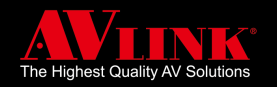

### **4.5.4.2 Reset to factory default**

You can reset the system to factory default, to do this, make sure your device is linked to MaitreView™ 4KPro APP. To do this you need to :

*Link* Device *►Go to Setting ►Choose Preferences ► Click Edit ► Choose Reset ►Confirm Reset*

1. Link device Link ● 2 to MaitreView™ 4KPro Windows APP

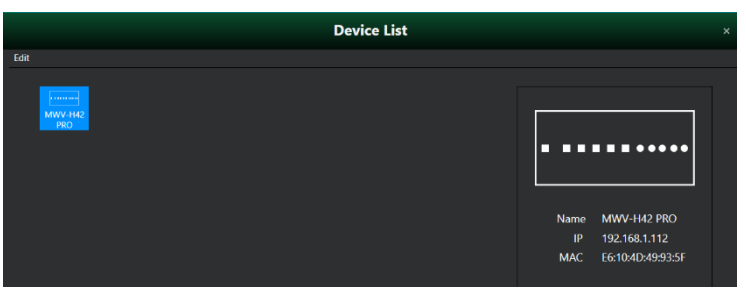

- 2. Go to the Setting menu, choose Preferences
- 3. Click on Edit then press Reset

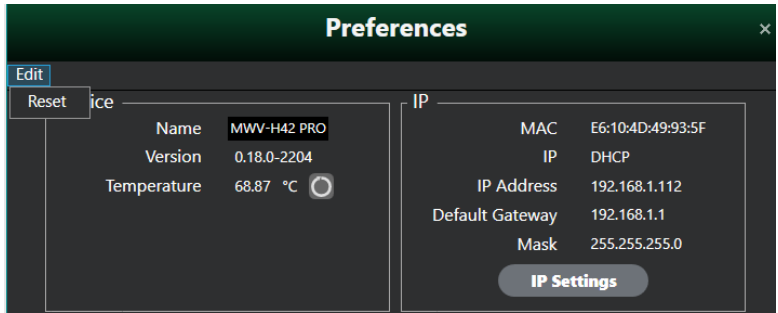

- 4. A caution message box will appear to confirm if you are sure the existing settings including your layouts, the playlist will reset to factory default, this will remove all your previous settings
- 5. Click on Reset to reset to factory default or Cancel to exit from this screen

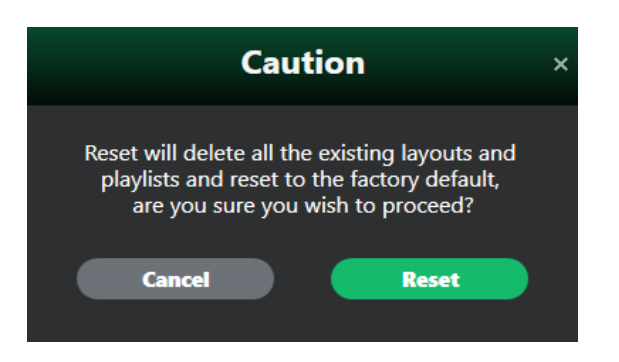

AD Remember: Do not unplug or restart your MaitreView™ 4KPro device and your PC/laptop that runs MaitreView™ 4KPro APP during reset process. Please ensure during reset process, power supply will not be interrupted.

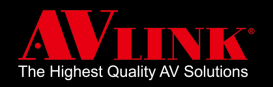

# 5 ANDROID APP

For installation, download MaitreView™ 4KPro Android APP from the Google Play store, and install it on your android device. Please ensure the Ethernet connection for your device has been set up correctly. Once installation is completed, click **to launch the MaitreView™ 4KPro Android APP.** 

# 5.1 DEVICE LIST

The device list shows all available devices within the network range. You can link to chosen device from the device list.

# **5.1.1 HOW TO CONNECT TO THE DEVICE**

To link your device to MaitreView™ 4KPro Android APP, you need to do the following:

*Find device on Device List ►Tap on the Device name*

- 1. On the **Device List** page, find the device you wish to link to MaitreView™ 4KPro Windows APP
- 2. Tap the **Device** name once to connect the device

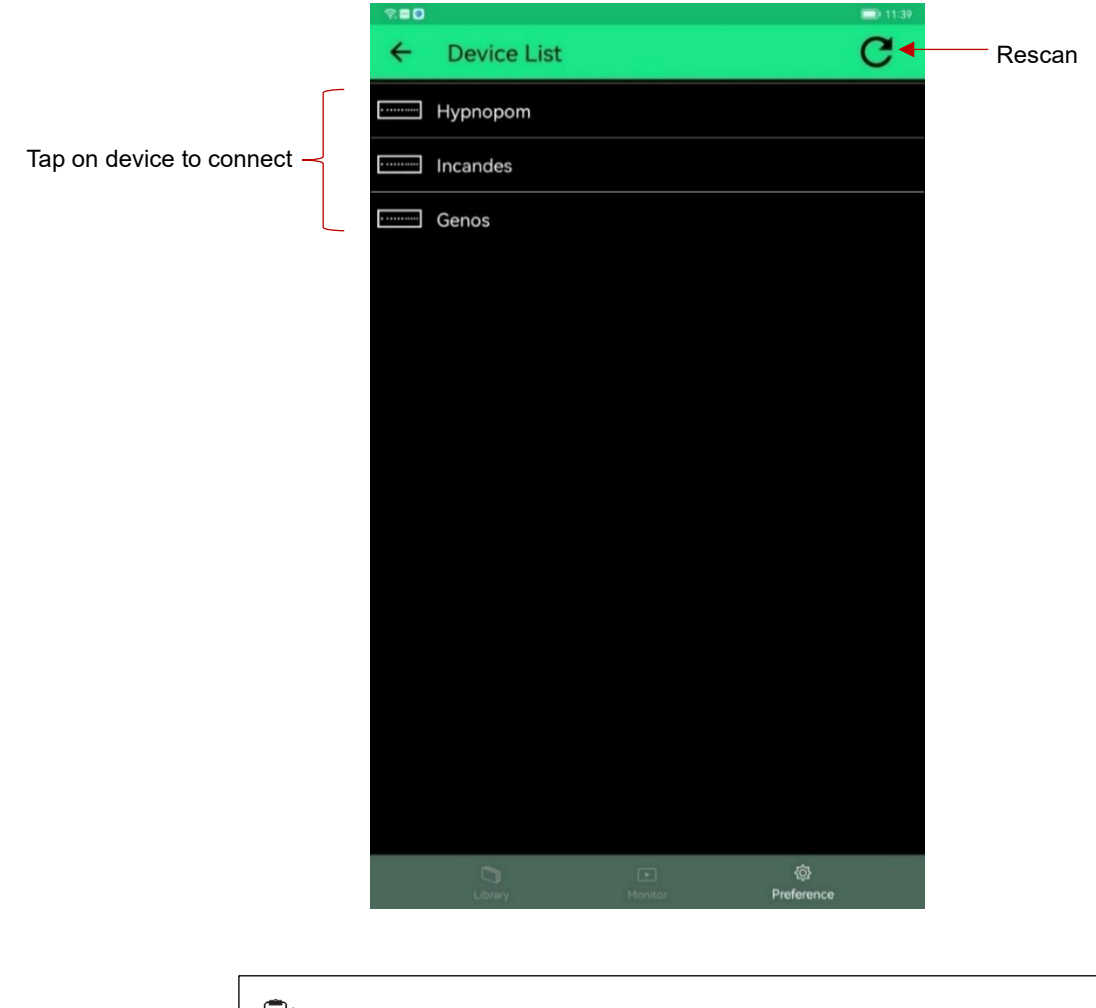

 $\overline{\mathbb{B}}'$  If the device is not found you can tap on rescan to search the device again.

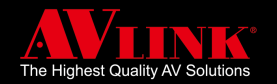

#### **MAIN PAGE FOR ANDROID APP**  $5.2$

Your MaitreView™ 4KPro Android APP can serve as a remote control to configure your MaitreView™ 4KPro device. When your device is connected to your MaitreView™ 4KPro Android APP, the main page will look like this:

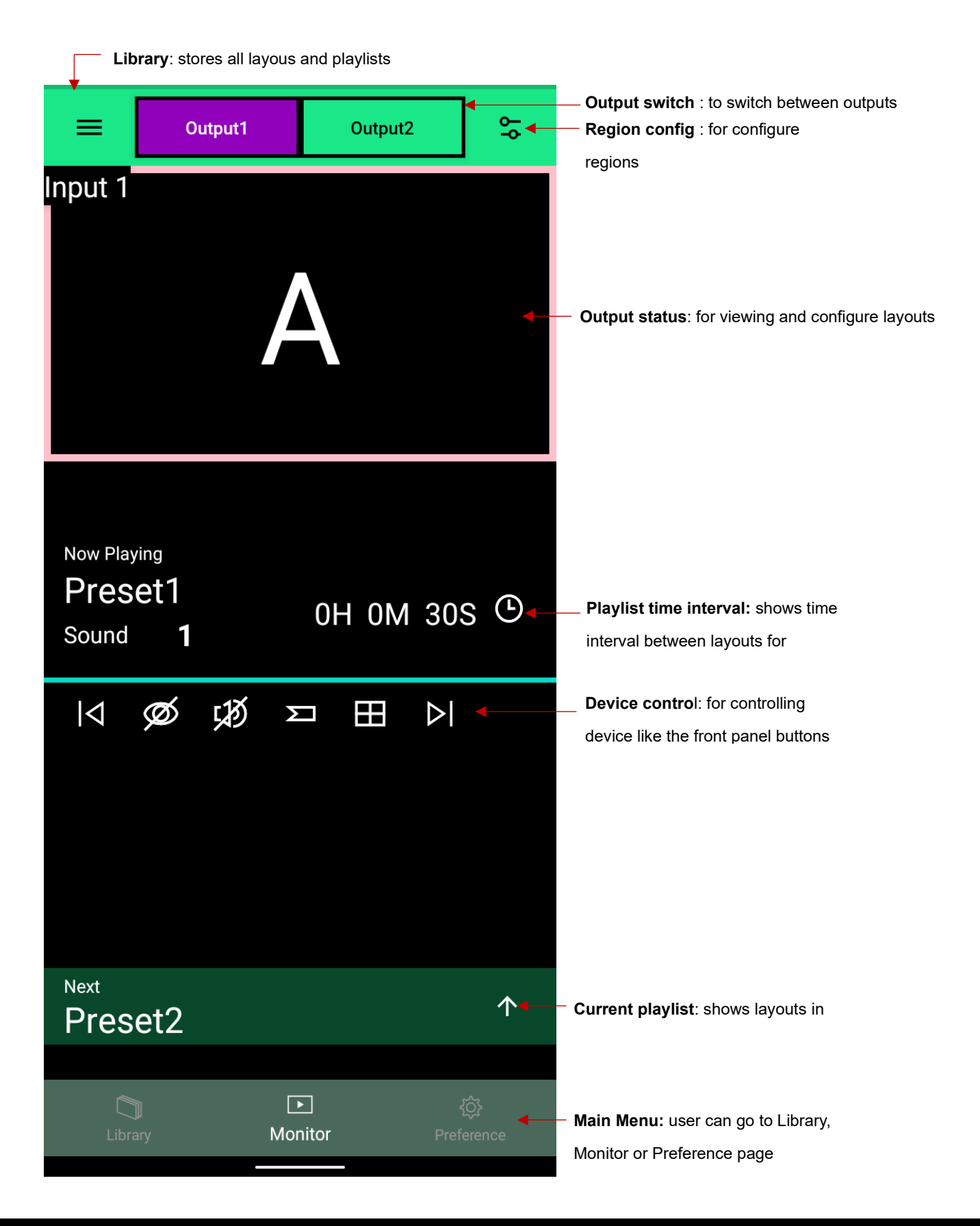

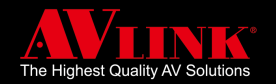

#### **MONITOR PAGE**  $5.3$

After the device is successfully connected to MaitreView™ 4KPro Android APP, the **Monitor** page will appear or choose **Monitor** on your main menu. The **Monitor** page can be divided into sections listed below:

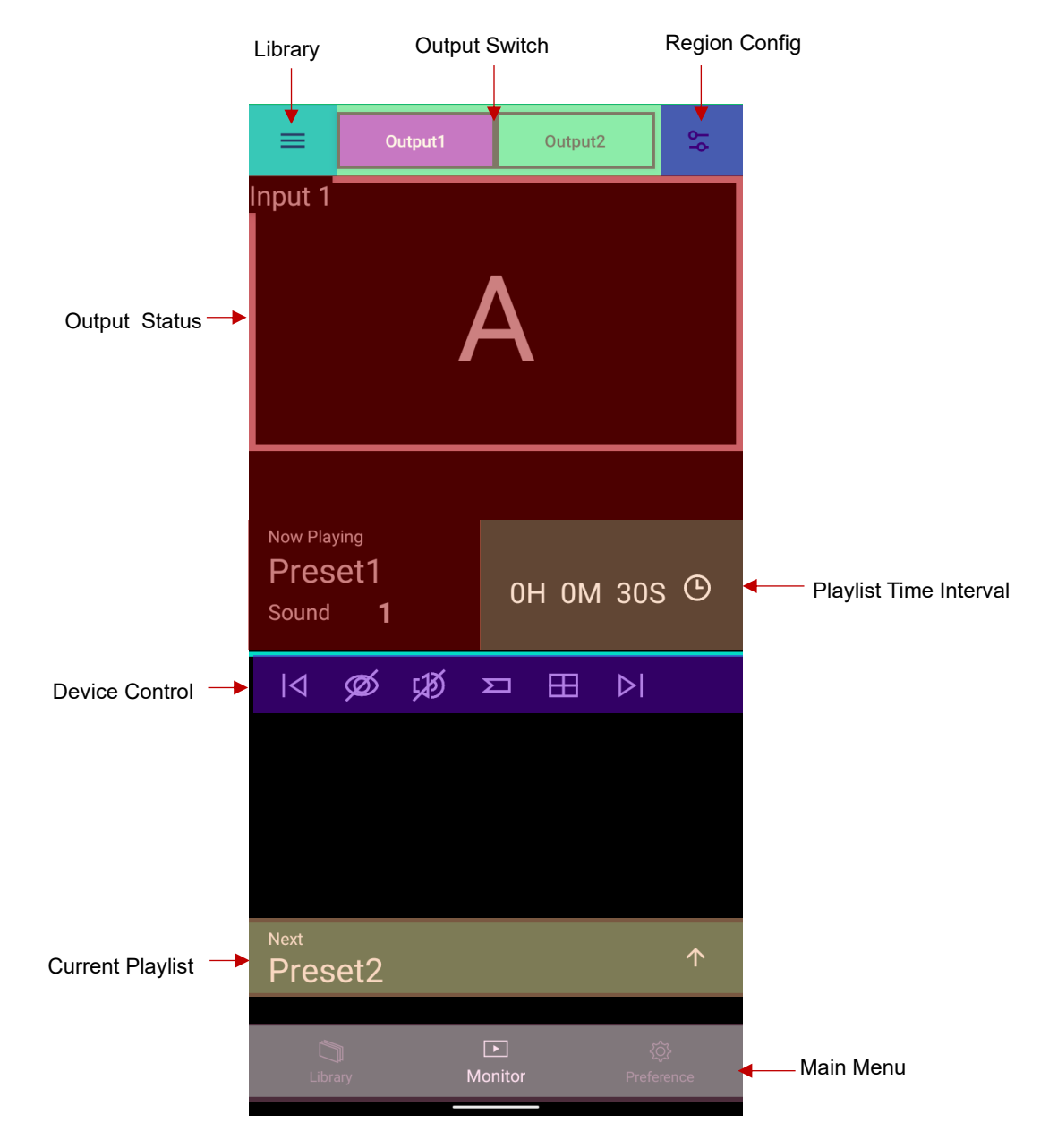

- ➢ **Library**: It stores all layouts and playlists.
- ➢ **Output switch**: This allows you to switch between Output1 or Output2.
- ➢ **Region config**: This opens up the region config page to modify selected region properties.
- ➢ **Output status**: shows the status of your output, where you can drag and drop and configure your layout.
- ➢ **Playlist time interval**: shows the time interval between each layout while the playlist is playing.
- ➢ **Device control**: buttons used to control the device, this works the same as the front panel buttons.
- ➢ **Current playlist**: current applied playlist.
- ➢ **Main menu**: can take you to Library, Monitor, or Preference pages.

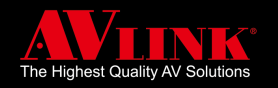

# **5.3.1 LIBRARY**

The **Library** stores all **Layout**s and **Playlist**s. Refer to 4.3.9 on page 26 for more information about Library. In MaitreView™ 4KPro Android APP, you can only load layouts and playlists stored in the library. There are 2 ways you can use the library:

### **5.3.1.1 Library Page**

You can access your Library sub-menu by clicking on Library on your main menu.

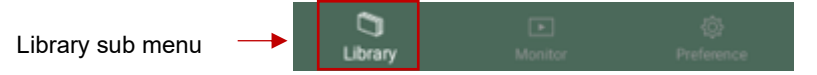

On the **Library** page you can choose **Layout** or **Playlist**, it lists all layouts or playlists in the library.

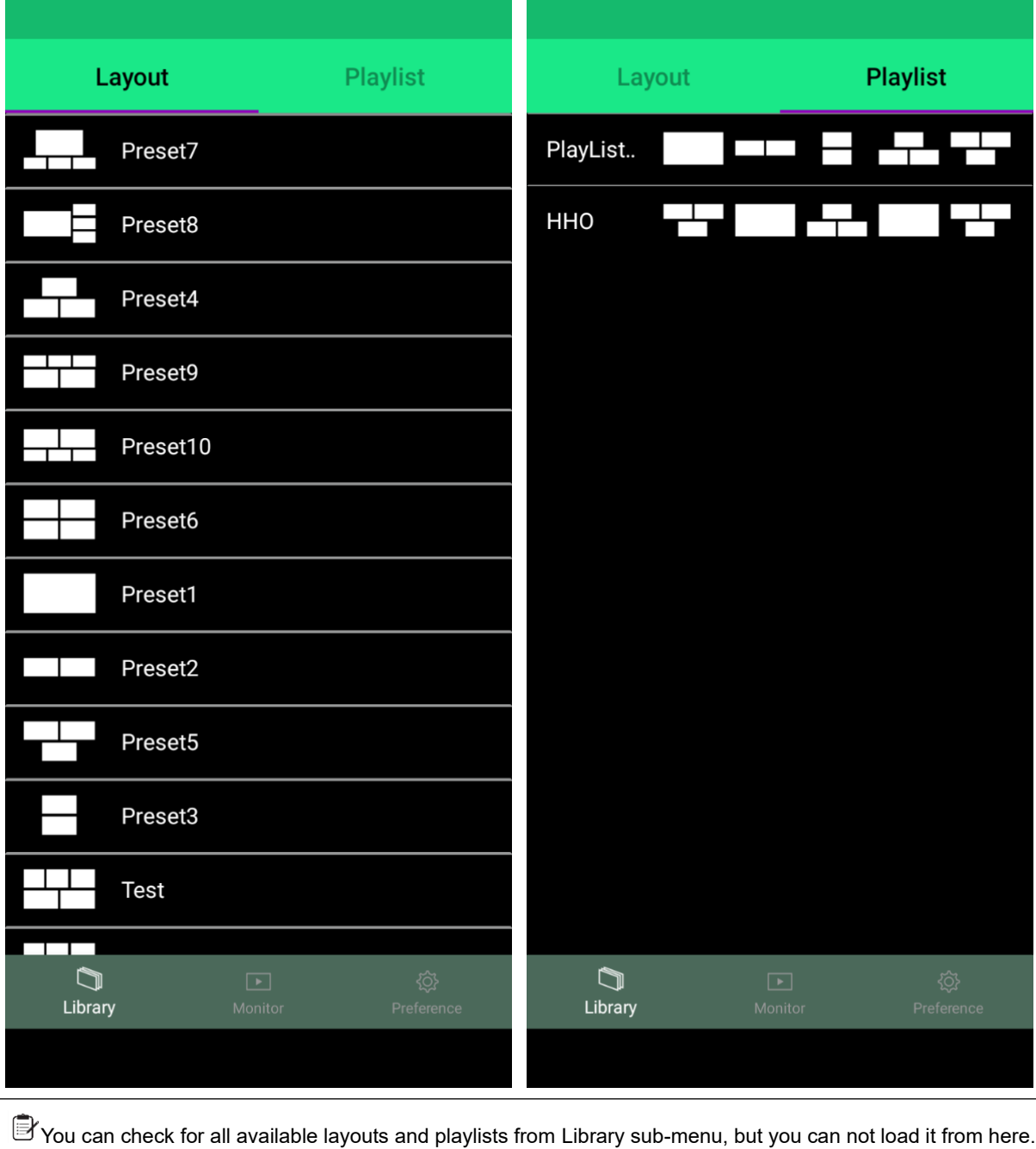

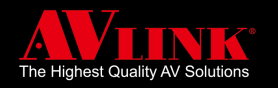

### **5.3.1.2 How to load layout and playlist**

On the **Monitor** page, you can find the library  $\equiv$  button on the top left corner, you can load your layouts and playlists stored in the library. By default, **Library** stores some predefined layouts and predefined playlists, you can also add a new layout or playlist by using MaitreView™ 4KPro Windows APP and retrieving it here.

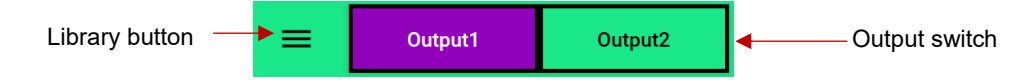

### **How to load layout from Library**

To load the layout, you can do the following:

*Go to Monitor ►Choose Output1 or Output2 ►Press ►Choose Layout ► Select a Layout*

1. Choose **Monitor** from the main menu

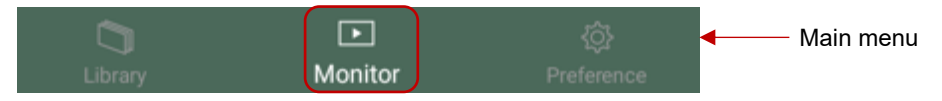

2. Choose **Output1** or **Output2** on output switch, the select output will show in purple background

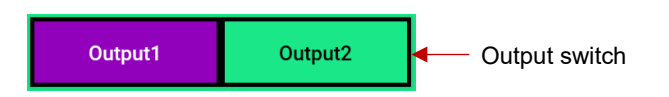

3. Tap on the **Library** button  $\equiv$  once this will take you to the library page

Library button

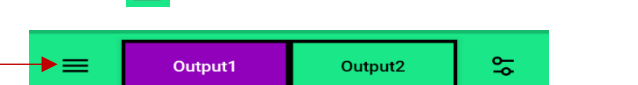

4. Choose the **Layout**, and it will take you to the **Layout** page and list all available layouts

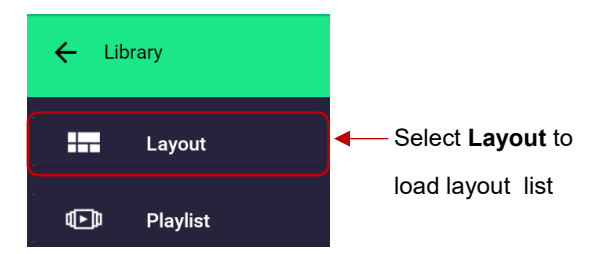

5. You can scroll up or down the list to find the **Layout** that you wish to load when finding the layout to

use, tap it once then the layout will apply to the current output

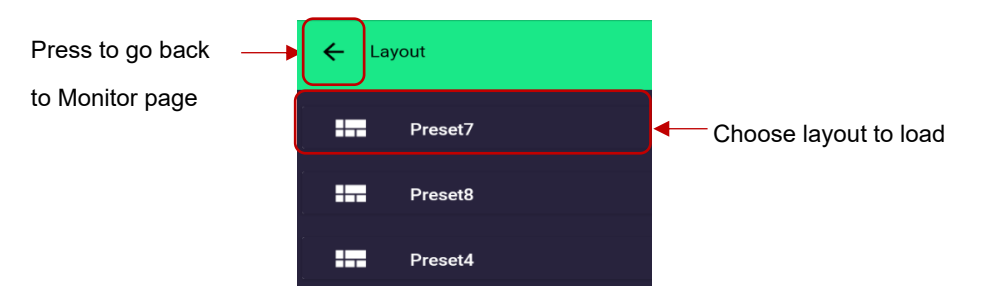

6. If you wish to go back to the **Monitor** page without choosing a layout, you can press  $\leftarrow$  back arrow

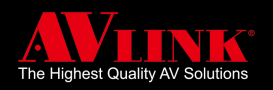

# **5.3.2 OUTPUT STATUS**

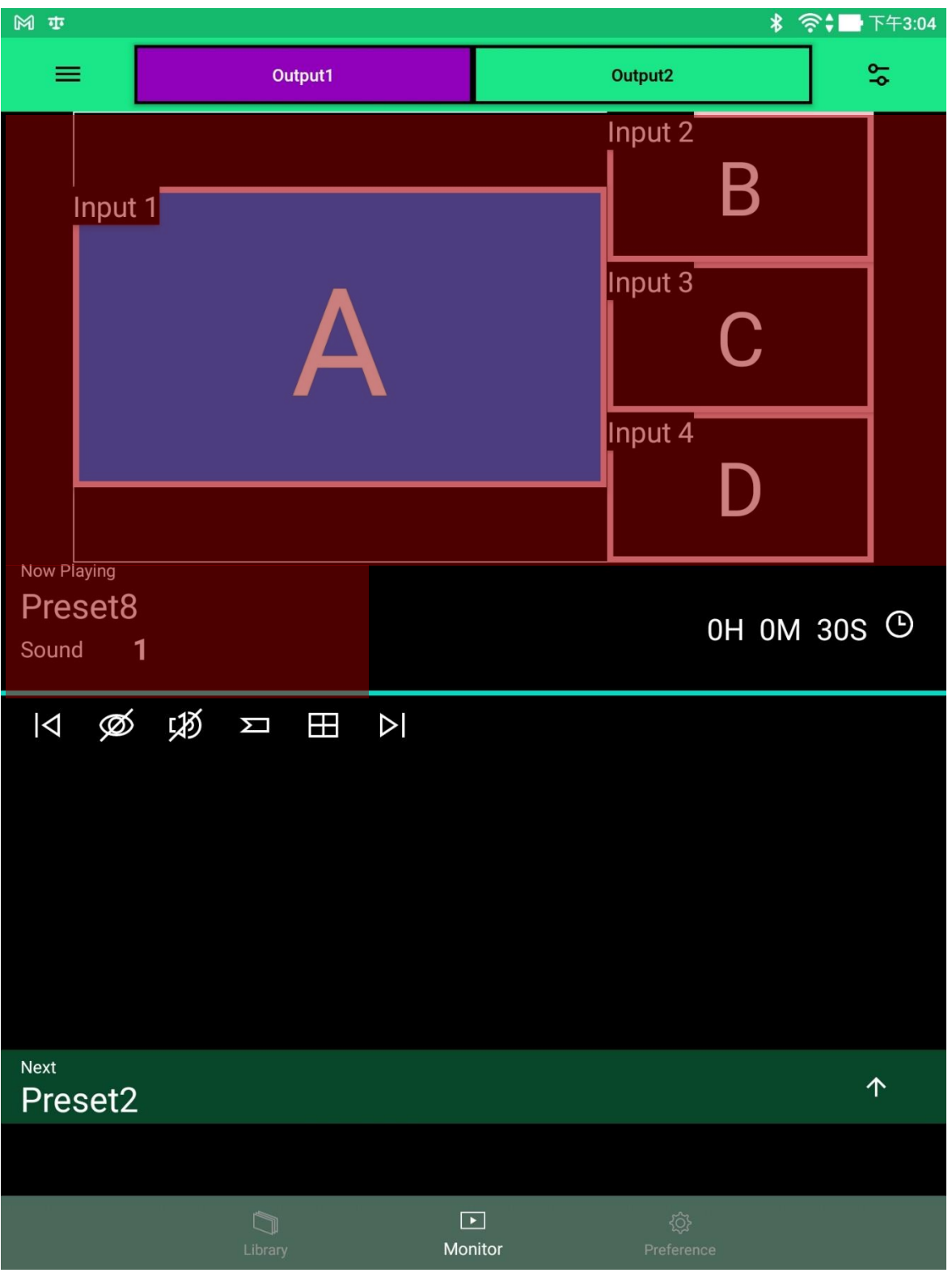

You can use the **Monitor** page to load layout and playlist from the library and displays it on the Output1 or Output2 on output status, remember your MaitreView™ 4KPro Android APP works as a remote control, you can only view and configure the layout without saving it. The Now Playing section shows the layout currently playing, you can choose audio from input source 1~4 by clicking on the number next to sound.

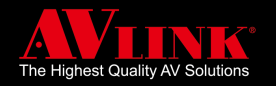

### **How to configure layout on output status**

To configure your layout, if you wish to alter the size of the region or move it to some desired place, you may simply use your fingers to do the following:

#### **A) To move**

To move the Region to the desired destination, you can do the following:

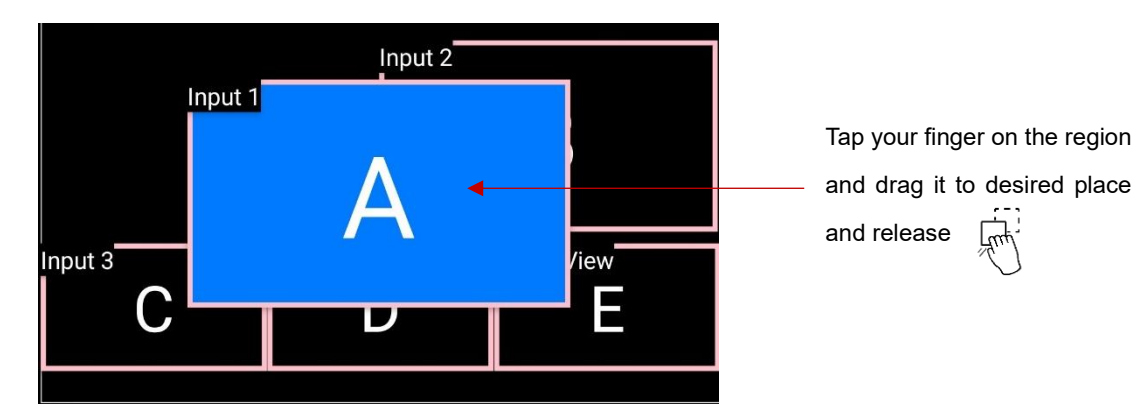

- 1. Point your finger on the region you wish to move
- 2. Drag the region to the destination you desire
- 3. Drop it by releasing your finger

#### **B) To resize**

To resize the region, you follow the steps below:

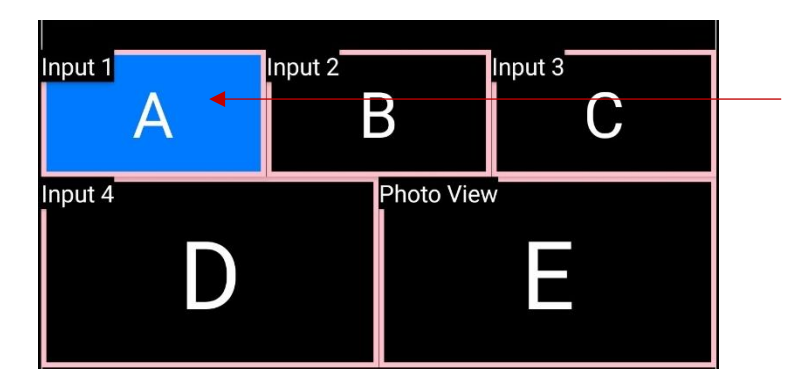

You can hold one finger anywhere on the region, and then move other finger to resize

- 1. Tap on the region you wish to resize
- 2. On the touch screen of your android device, hold one finger on the region
- 3. Move the other finger horizontally or vertically on the touch screen, when you move your finger: zoom in = pinch in, zoom out = stretch out, you can resize the region as you desire
- 4. Release both fingers, the size of the region will be changed

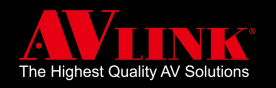

# **5.3.3 PLAYLIST**

At bottom of your **Monitor** page, you can find the **Current Playlist** section, playlist is a layout sequence with automatic switching. A **Playlist** can be loaded from the **Library**, you can only retrieve playlists you saved in MaitreView™ 4KPro Windows APP.

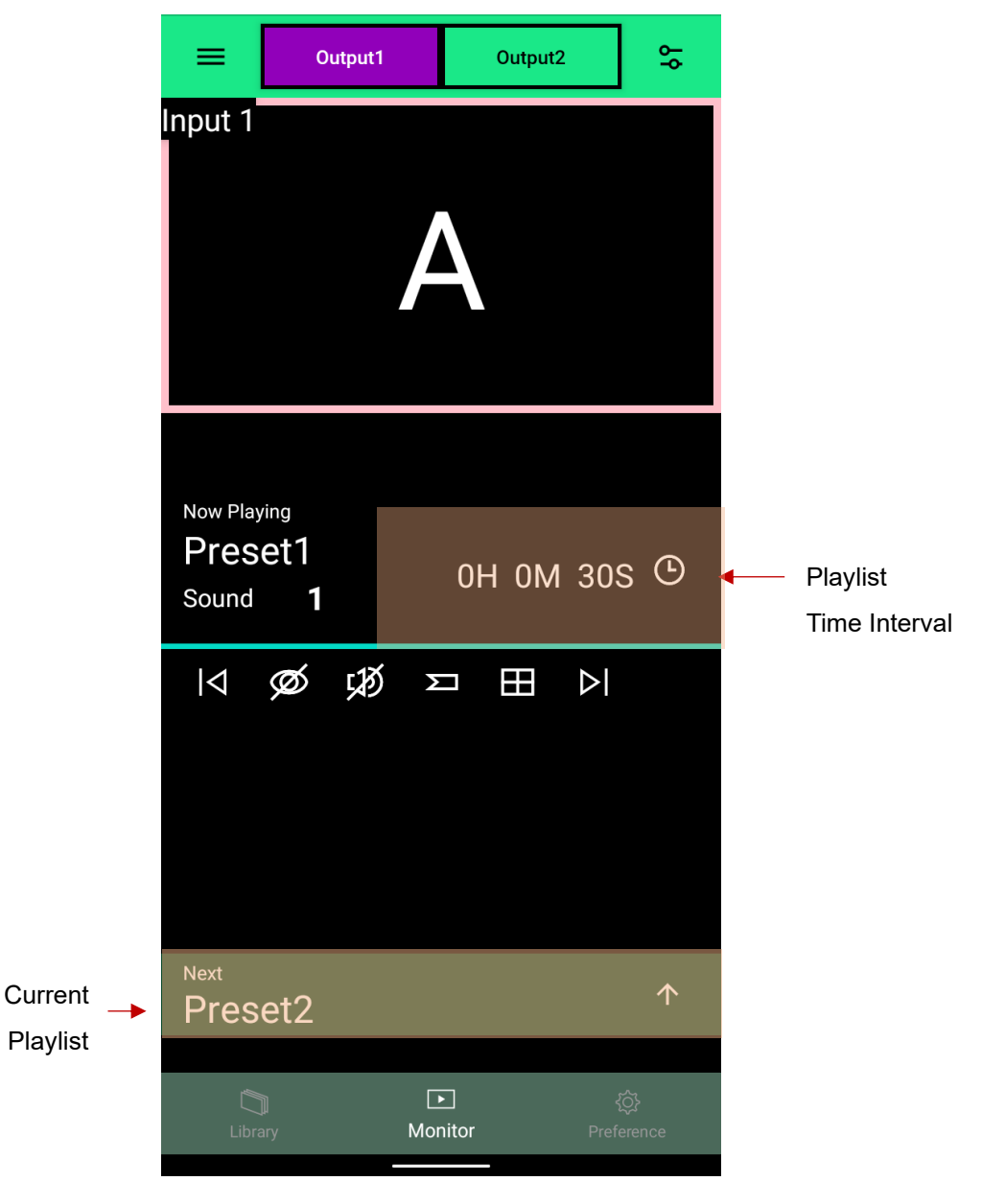

■ **Playlist Time Interval** 

0H 0M 30S <sup>O</sup>

Playlist Time interval is the time for each layout to automatically switch to next layout, you can set this in MaitreView™ 4KPro Windows APP, it can range from 5s ~ 23:59:59s, please refer to 4.4.3.8on page 38 for more detail.

个

#### ■ **Current Playlist**

Preset<sub>2</sub>

Next

- Tap to expand the list

It shows the next layout to run within the **Playlist Time Interval**. You may tap to expand the list and choose layout to show on output status.

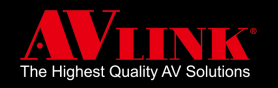

## **5.3.3.1 How to load Playlist from Library**

1. Choose the **Monitor** page from the main menu

To load the playlist, you can do the following:

*Go to Monitor ►Choose Output1 or Output2 ►Press* 

*►Choose Playlist ►Select Playlist*

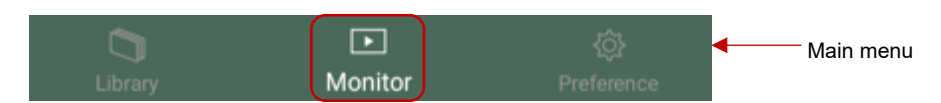

2. Choose **Output1** or **Output2** on output switch, the selected output will show in purple background

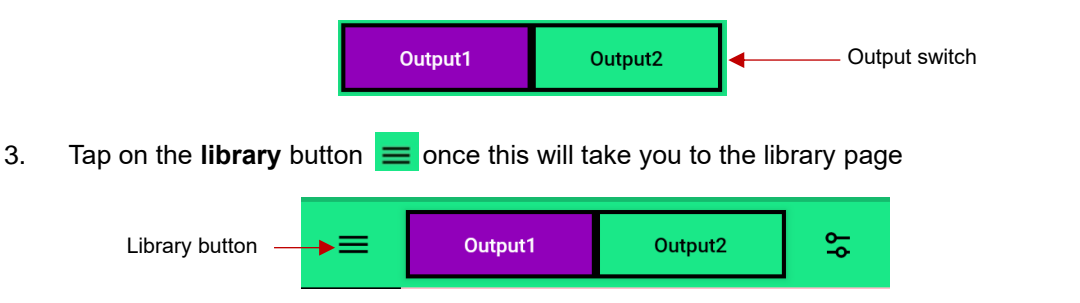

4. Choose a playlist and it will take you to the **Playlist** page

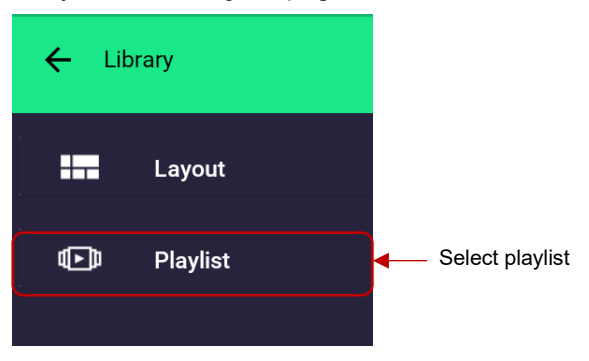

- 5. Find the playlist that you wish to load, you can use your finger to scroll up or down the list when you find the playlist to run, tap it once then the playlist will start running on the output status
- 6. If you wish to go back to the Monitor page without choosing the playlist, you can press  $\leftarrow$  back arrow

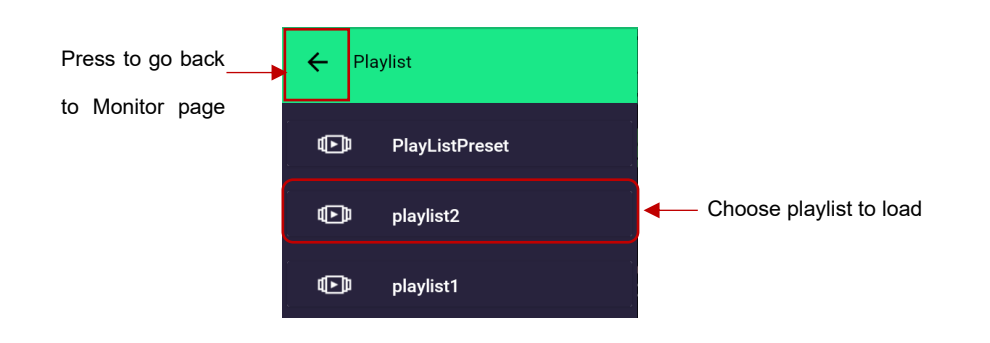

For MaitreView™ 4KPro Android APP, you can only apply created playlist in library, if you wish to create or modify new playlist, you have to use MaitreView™ 4KPro Windows APP.

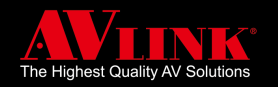

### **5.3.3.2 How to check the content of the current playlist**

You can check the content of the current playlist by expanding the list, to do this you need to:

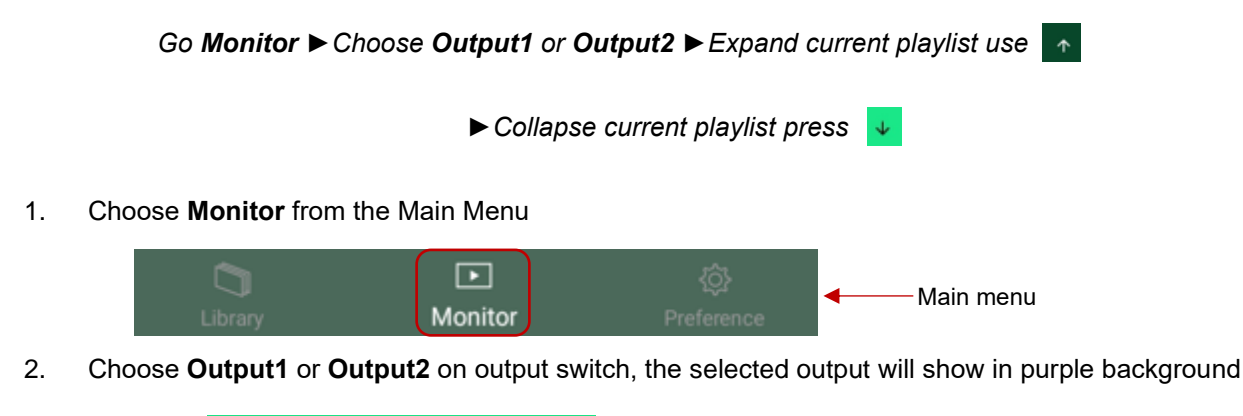

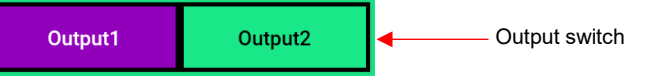

- 3. Find the **Current Playlis**t section, and press the up arrow <sub>th</sub> to expand the playlist
- 4. All layouts on the current playlist will be shown here

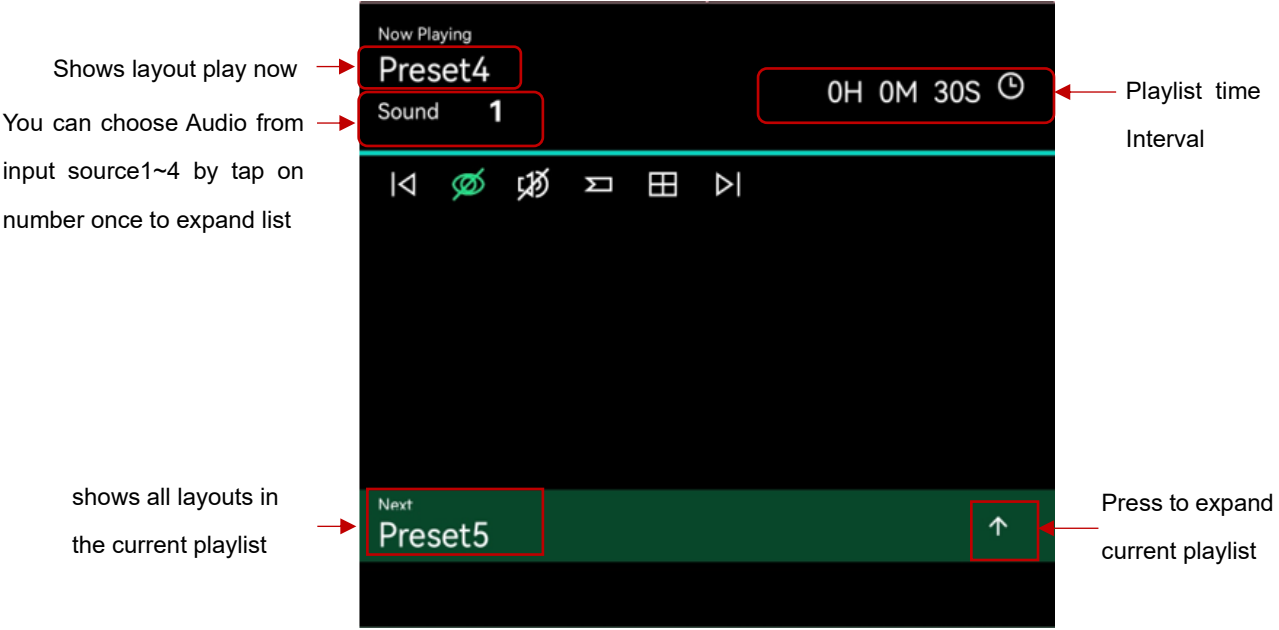

#### 5. You can choose any layout in a playlist

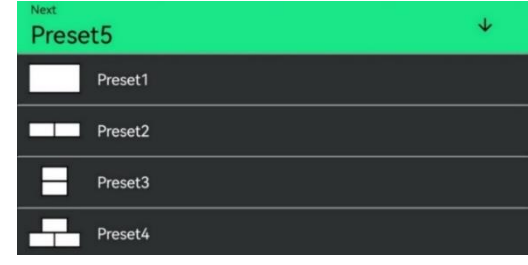

6. Once you finish, press ↓ to collapse the current playlist and go back to the **Monitor** page

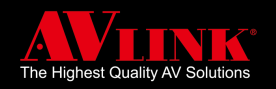

# **5.3.4 REGION CONFIG**

On the **Monitor** page, you can configure region by pressing  $\frac{1}{5}$  this will take you to **Region Config** page.

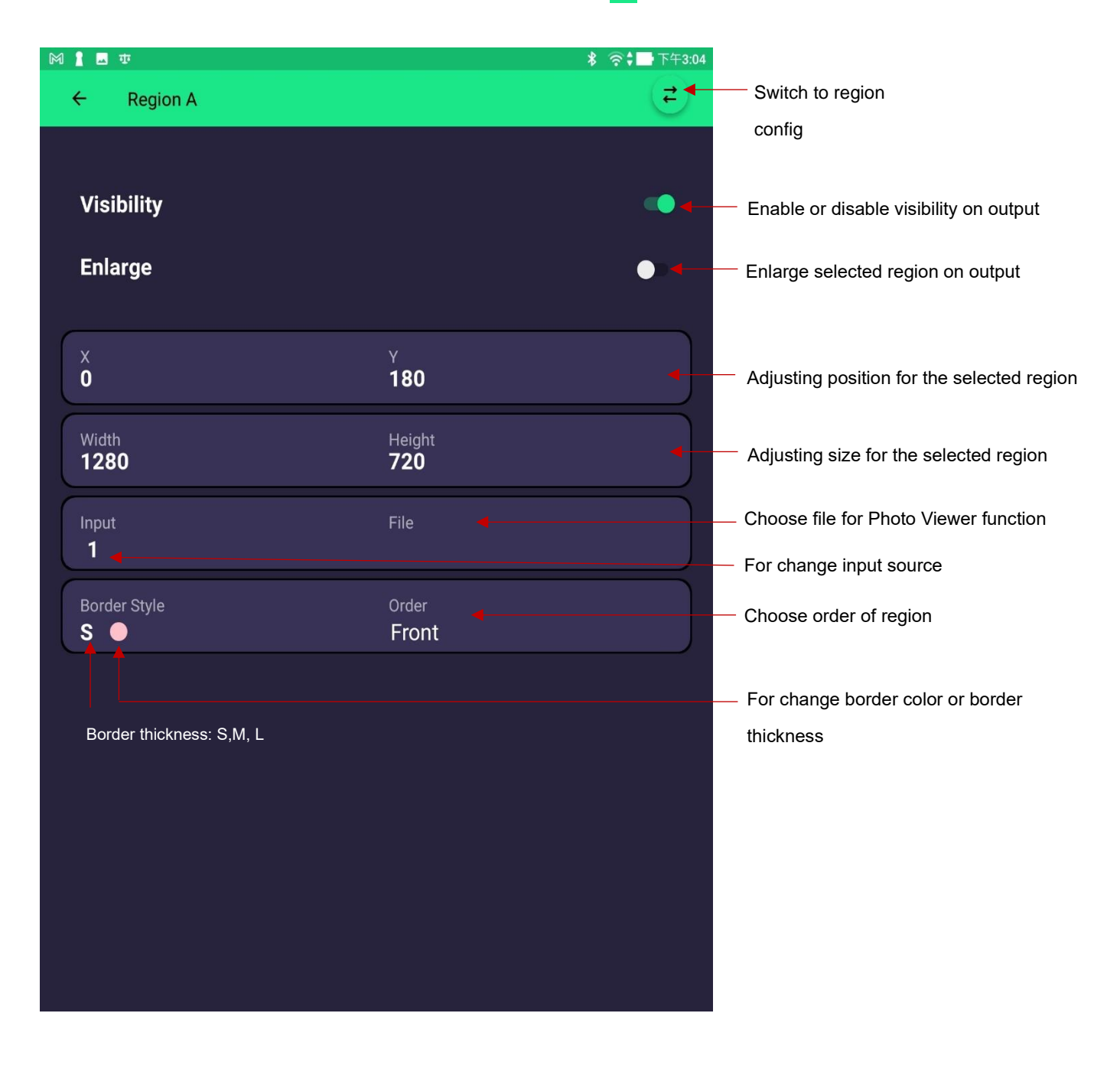

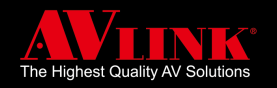

### **5.3.4.1 How to change the input source**

When you are on the **Monitor** page, if you wish to change the input source, you can do the following:

*Go to Monitor ►Choose Output1 or Output2 ►Choose a region ►Click on* 

- *►Go to Input ►Choose an input*
- 1. Choose **Monitor** from the main menu

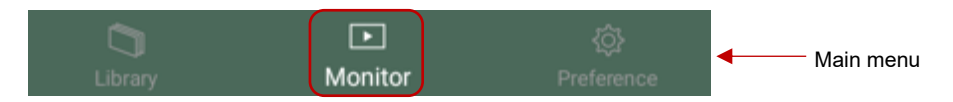

2. Choose **Output1** or **Output2** on output switch, the selected output will show in purple background

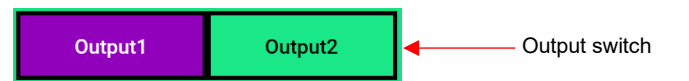

3. Choose a region by tapping the region once you

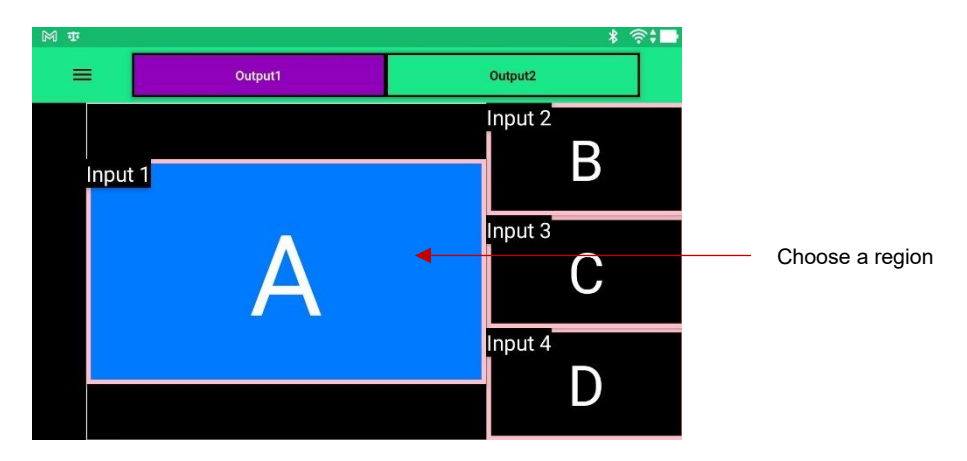

- 4. Press on the **CRegion Config** button to go to the **Region Config** page
- 5. Go to **Input**, tap to expand the **Input List**

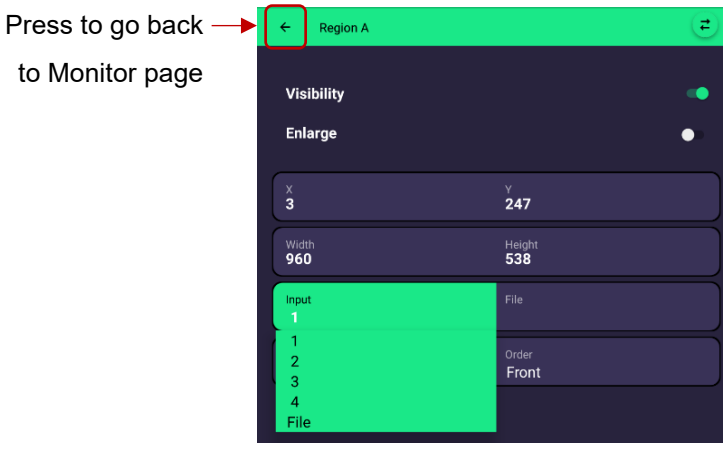

- 6. Choose from input 1  $\nu$ 4, then tap on  $\leftarrow$  to go back to the **Monitor** page
- 7. Region A will be changed to the selected input source, you can do this for any region

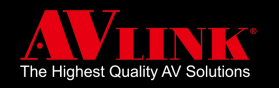

### **5.3.4.2 How to use the Photo Viewer function**

Photo Viewer function allows selected photo files to be played on output. By default, the source of Region E is the Photo Viewer. To choose a file to view on Photo Viewer, you can do the following:

*Go to Monitor ►Choose Output1 or Output2 ►Choose Region E ►Choose* 

*►Go to Input ►Choose File ►Go to File ►Pick a file from USB or MICRO SD*

1. Choose **Monitor** from the main menu

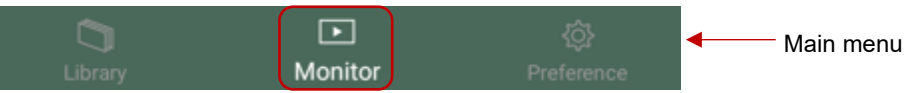

2. Choose **Output1** or **Output2** on output switch, selected output, it will show in purple background

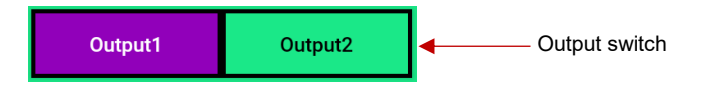

- 3. Choose a region, and press on to go to the **Region Config** page
- 4. On the **Region Config** page, find **Input**, tap to expand the input list

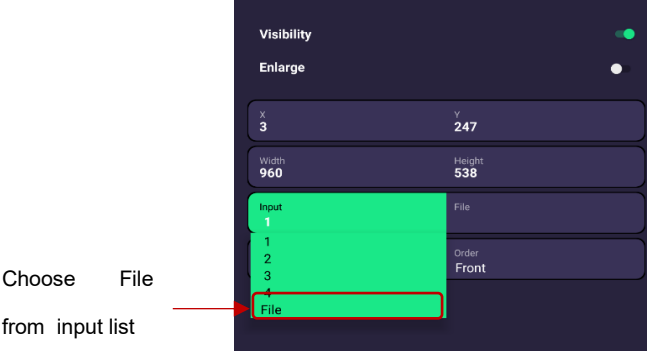

- 5. Tap once on **File**, it will open up the **Search File** page
- 6. On the **Search File** page, choose **USB** or **MICRO SD** (please make sure your USB or MICRO SD card is plugged in the controller card and there are pictures in the storage device).

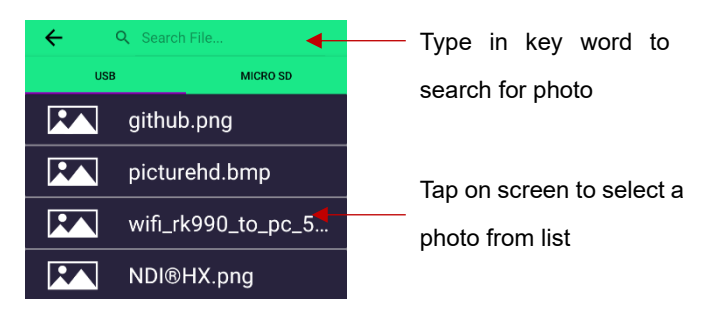

- 7. Choose a photo from the list or you can also type in a keyword on the **Search File** section.
- 8. After you finish, you can tap on  $\leftarrow$  to go back to the **Monitor** page, and the photo will be displayed on the output status referred to as Region E

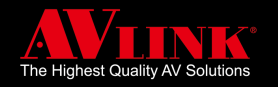

### **5.3.4.3 How to change border thickness**

To highlight the border for the region, you can change the border color or the border thickness, to do this you can follow the instruction below:

*Go to Monitor ►Choose Output1 or Output2* ►*Choose region ►Click on* 

►*Choose Border Style ►Choose border size/ choose the color* 

1. Choose **Monitor** from the main menu

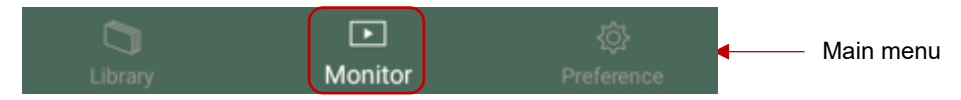

2. Choose **Output1** or **Output2** on output switch, selected output, it will show in purple background

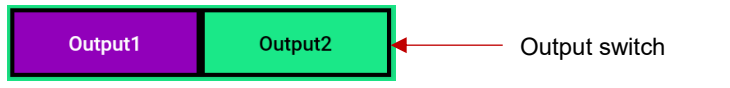

3. Click Device Control Button - Border **To and a** to enable border on (refer 5.3.5 Border on page 70) and choose a region

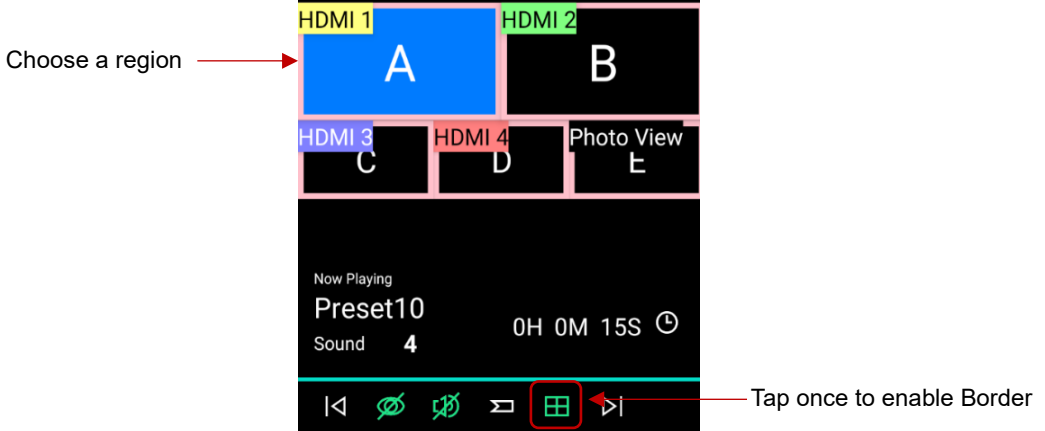

4. Press  $\frac{1}{5}$  to go **Region Config** page

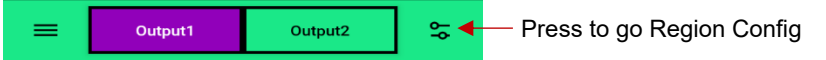

5. On the **Region Config** page, press **Border Style**

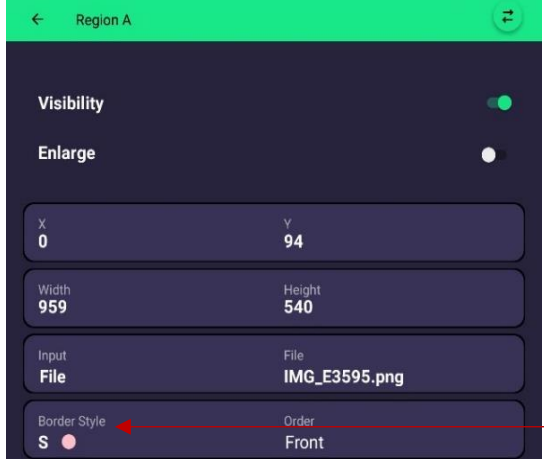

Choose border style to change

border color and thickness

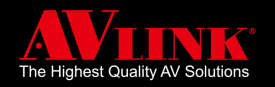

6. Choose **Color** or **Thickness** from the list below, and reset the value to make it highlighted

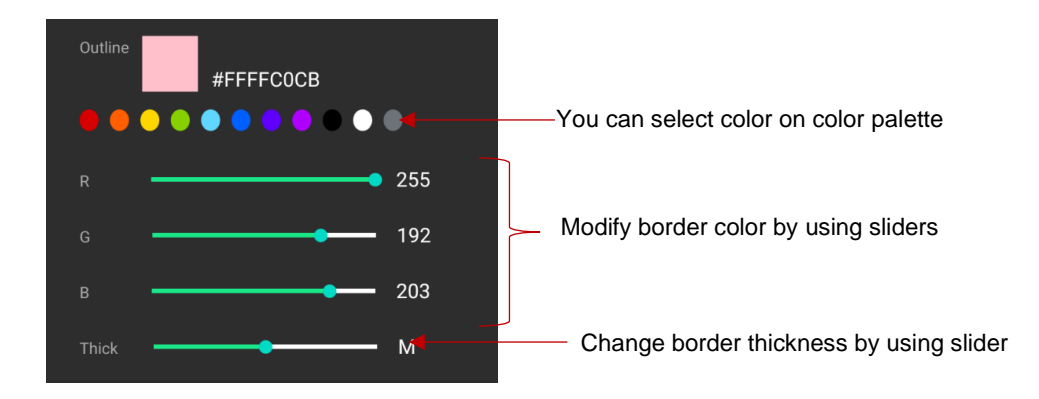

- 7. After you complete, press  $\leftarrow$  to go back to the **Monitor** page
- 8. Your border color and thickness will be changed on the output status

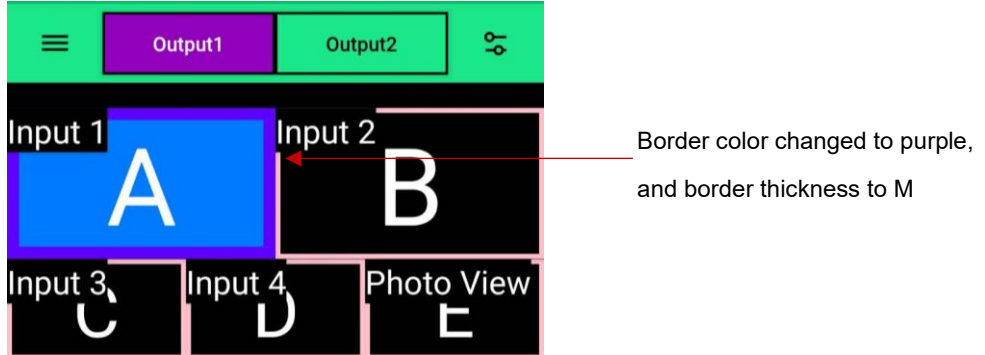

### **5.3.4.4 How to sort order for region**

To sort orders for the region, you can follow the instruction below:

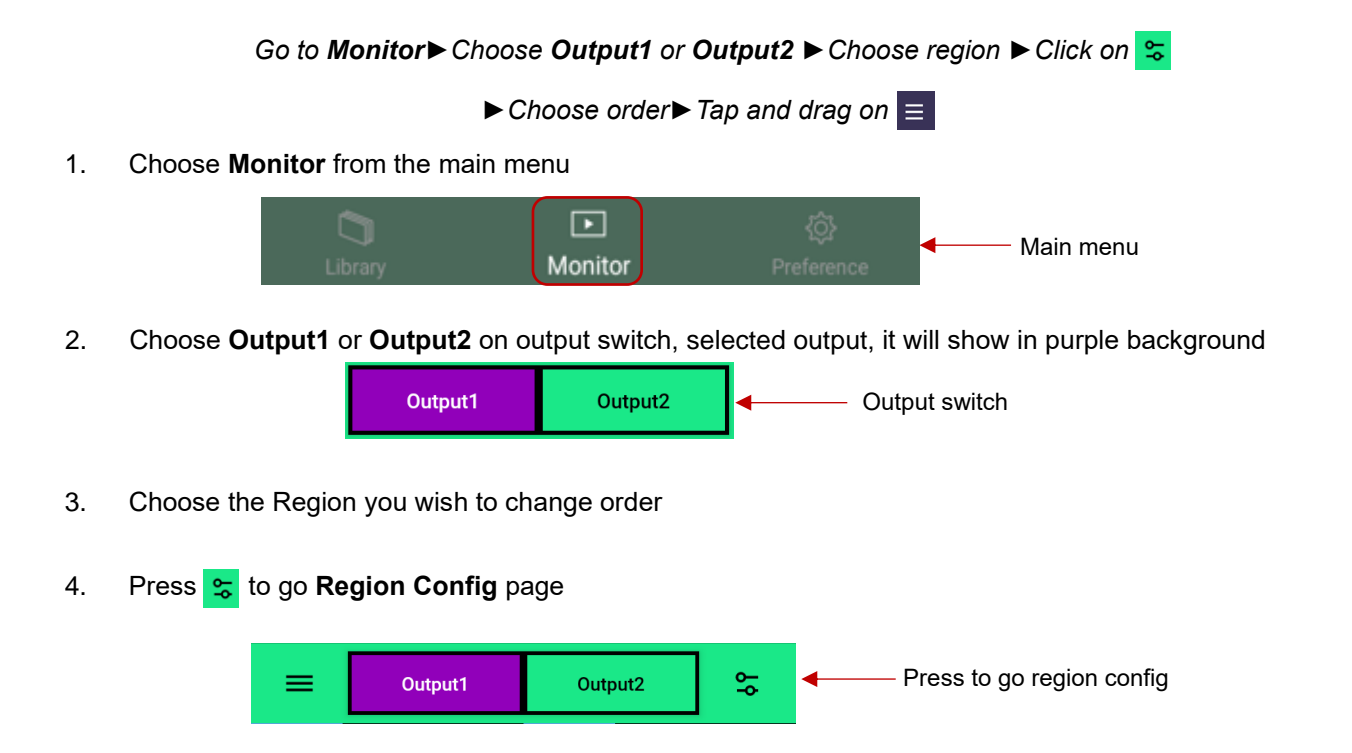

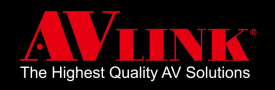

5. On the Region Config page, find **Order** and tap it once, this will take you to the **Order** page

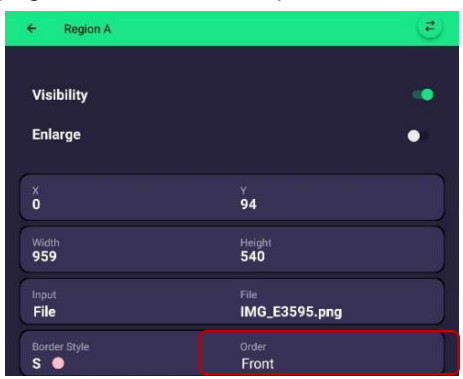

6. On the **Order** page, choose the region, then you can tap on  $\equiv$  and drag it up or down the list to move the order for a region. For example, if you move B to last, on the output status page region B will be moved to the bottom of the page

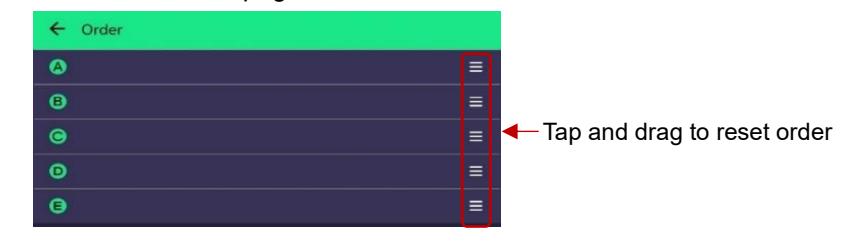

7. Press  $\leftarrow$  to go back to the **Monitor** page, the order for the region will be reset on the output

# **5.3.5 DEVICE CONTROL BUTTON**

The device control buttons on the MaitreView™ 4KPro Android APP work the same way as front panel buttons on the MaitreView™ 4KPro device, instead you can remotely control your MaitreView™ 4KPro device, these buttons serve the following purpose:

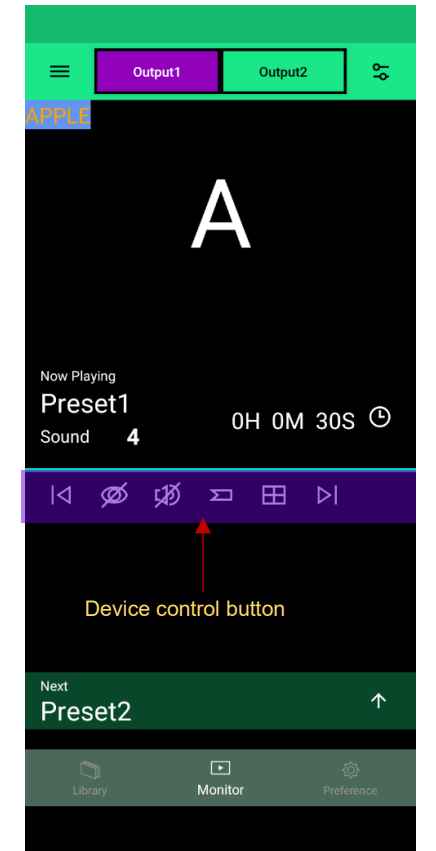

 $PREV$   $\vert \triangleleft$ 

Press to go to the Previous layout

**VIDEO MUTE** 

Press to enable or mute video

**AUDIO MUTE** 必

Press to enable or mute audio

OSD<sub>∑</sub>

Press to show input OSD

**Border** H

Press to enable a border around regions

NEXT **▷** 

Press to go to the Next layout

MaitreView™ 4KPro User Manual 72
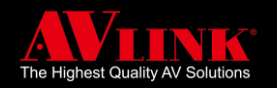

# 5.4 PREFERENCE PAGE

When you wish to confirm the system setting, you can go to the **Preference** page on the **Main** menu, in the

**Preference** page, you will be able to check the information for **Device**, **IP**, **Port**, **Storage**, and **About**.

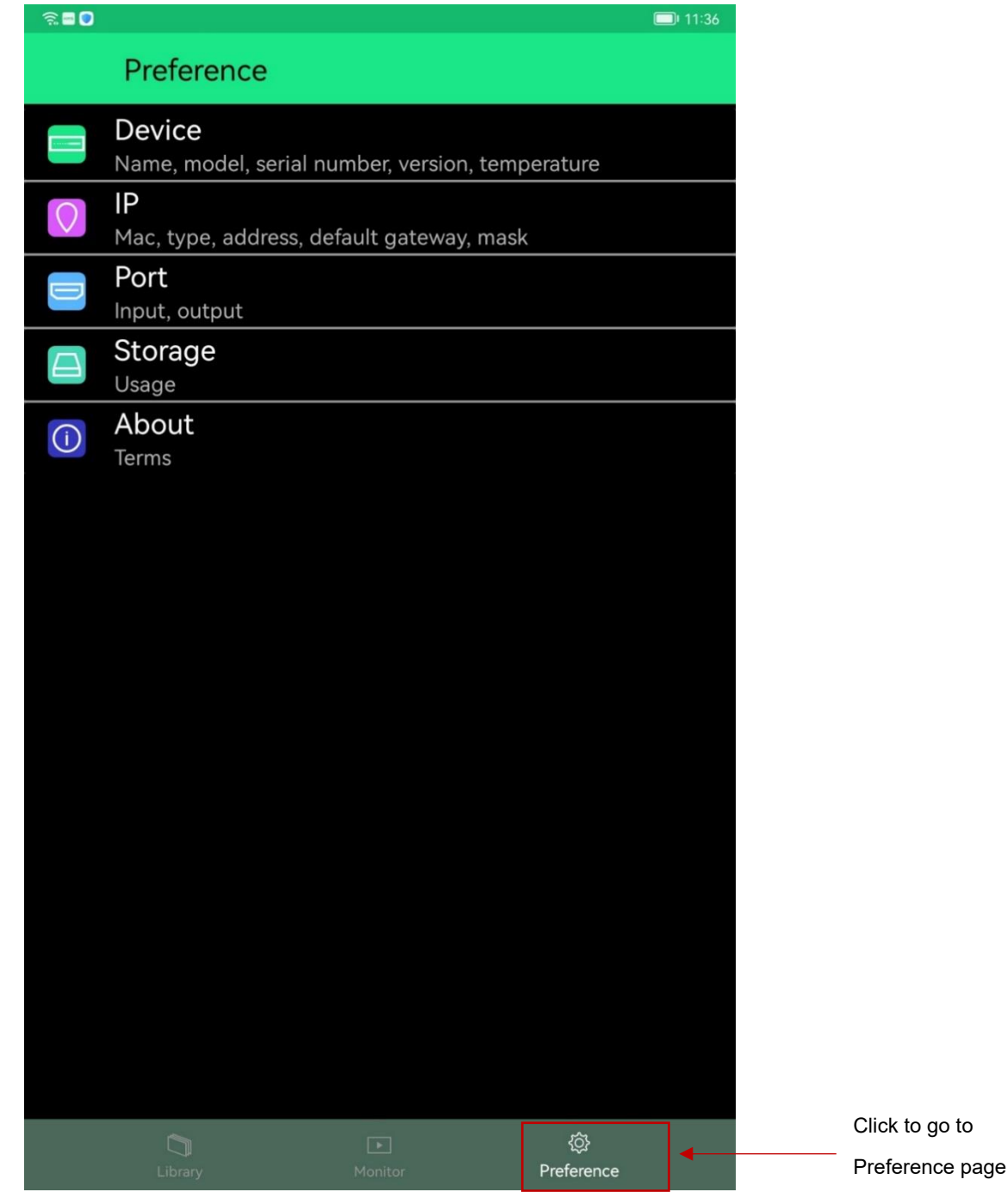

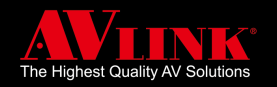

# **5.4.1 DEVICE**

The Device shows the device **Name**, its **Version**, and **Temperature** for the device. You can change the name of the device, and you can also press the **Refresh** button next to Temperature to get the current temperature for the device.

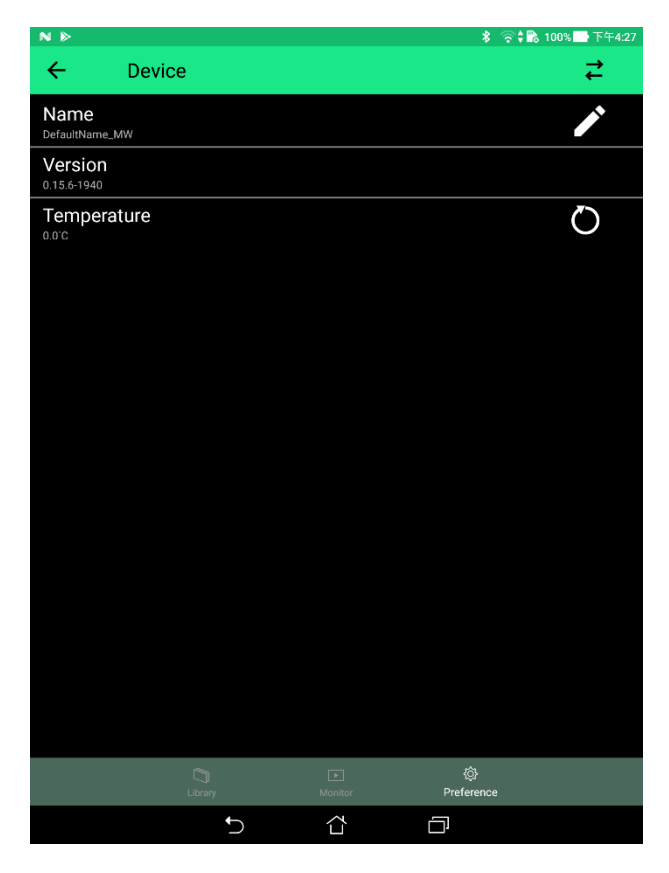

### **5.4.1.1 How to change the device name**

The device name is editable, you may edit the device name by pressing the pencil icon next to the name and typing in the new device name, it takes up to 14 characters, numbers, or special characters. You can change the name and click on confirm to save the change. You may refer to Device on page 41 for more detail.

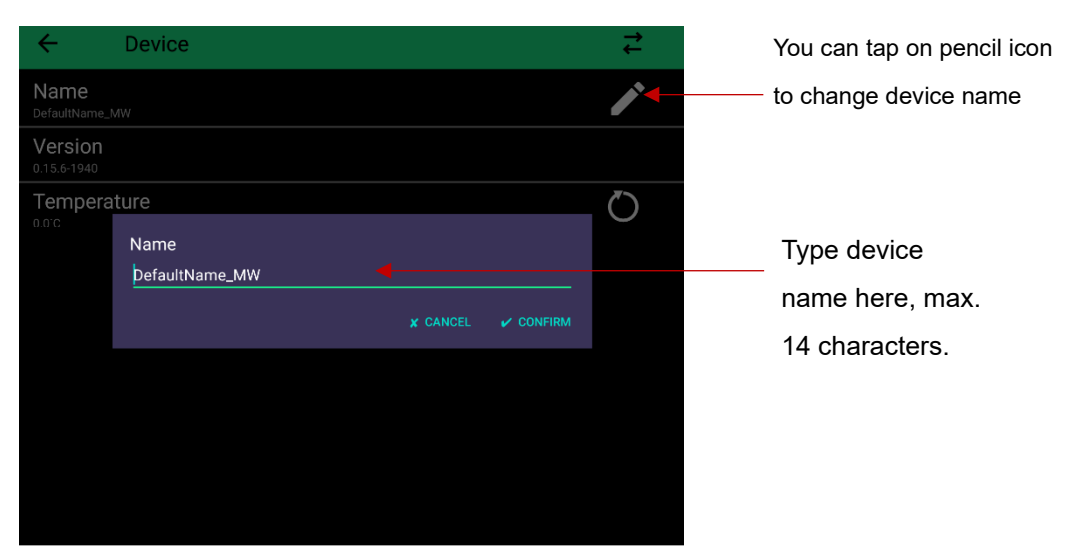

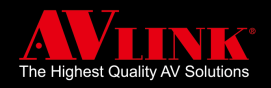

# **5.4.2 IP**

IP shows you information about MAC, Type, IP Address, Default Gateway, and Mask, refer to page 41. For more

detail.

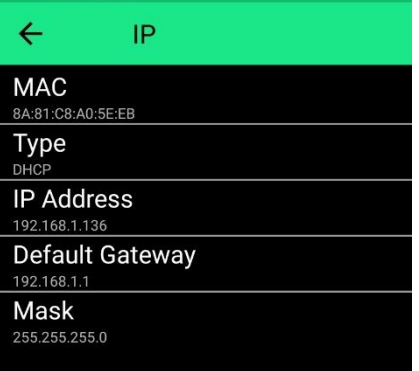

# **5.4.3 PORT**

Your port stores information about your HDMI IN and HDMI OUT connection

### **5.4.3.1 Input**

If you have plugged your input device correctly, the system will pick up Input information automatically,

please make sure if the status shows: Working is on to show if the connection is established correctly.

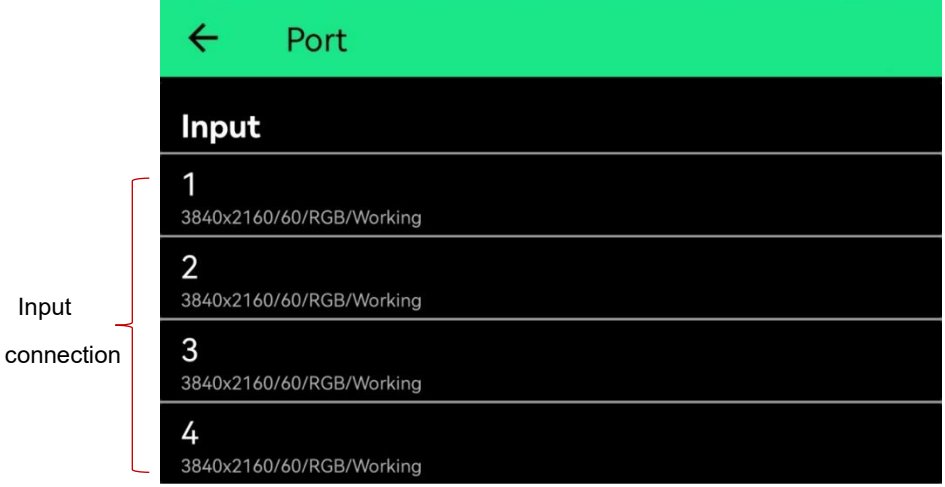

### **5.4.3.2 Output**

Your output information shows the output setting, which you may configure to suit your needs.

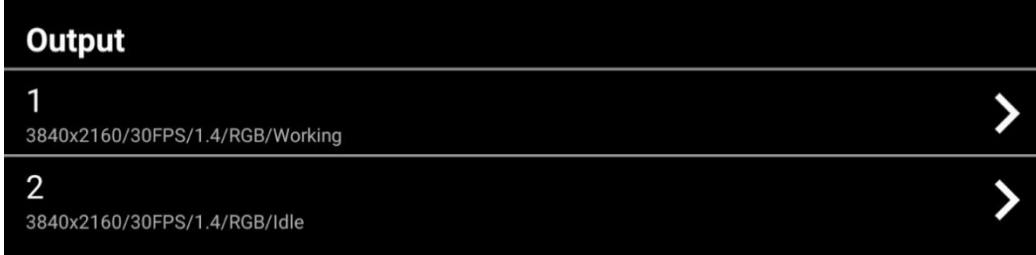

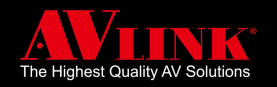

#### ➢ **Output Configuration**

Your **Config** page shows Resolution and FPS, HDCP, Color, and Status (refer 4.4.4.1 page 42)

You may edit the configuration for individual output. Please be aware incorrect settings may result in a skewed or a blank screen.

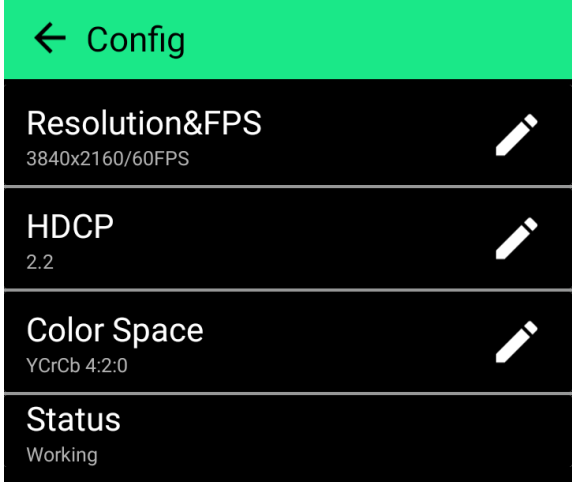

#### **Resolution and FPS**

The resolution and frame per second (FPS) can set in within1920x1080p, 50/60Hz  $\sim$  4096x2160p, 30/50/60Hz. To change resolutions, you can simply choose the correct resolution and FPS then click on save.

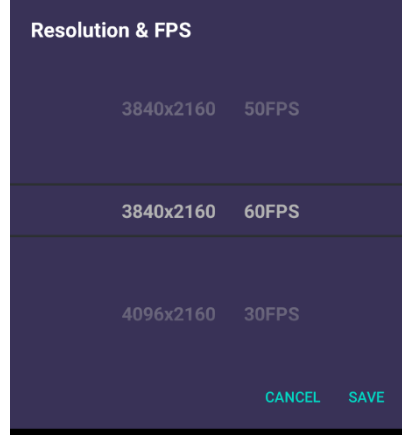

◆ **HDCP**

The HDCP support modes: 1.4, and 2.2.

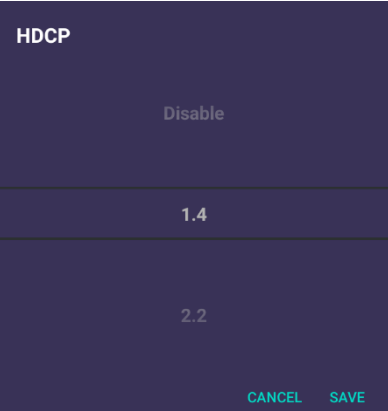

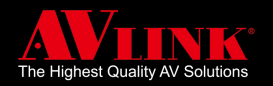

#### **Color Space**

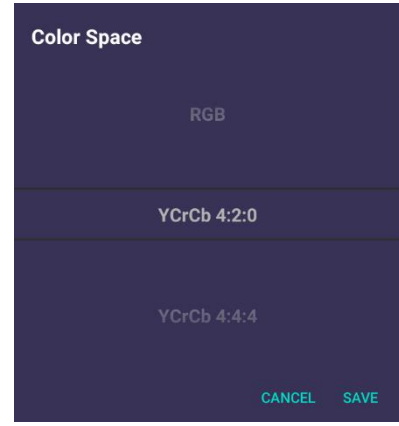

Your color space can be set in: RGB, YCrCb 4:4:4 & 4:2:0

◆ **Status**

Shows status of your device it can be: idle, working, and error.

# **5.4.4 STORAGE**

Shows Total and Available storage, this is for internal use only.

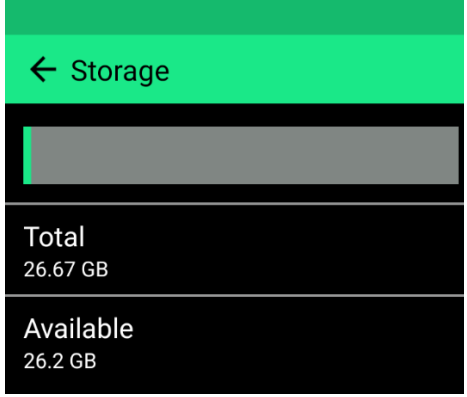

## **5.4.5 ABOUT**

The about page shows the Company information, Copyright, Terms.

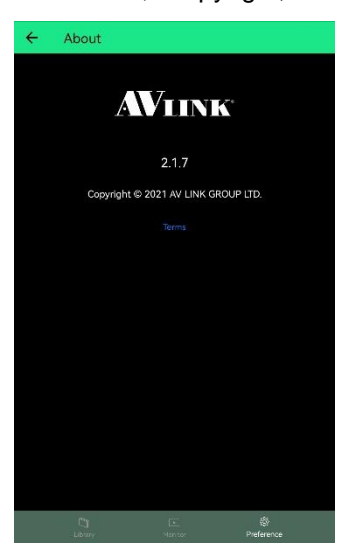

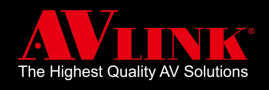

#### **TROUBLESHOOTING** 6

# **6.1 Why I can not find my device on the device list**

If you can not find your device on the device list, you can:

- 1. Check if the device is connected properly.
- 2. Check if there is any power failure.
- 3. Check the Ethernet connection has been set up correctly, please make sure your MaitreView™ 4KPro Windows or Android APP needs to be within the same network range for the connection to be established.

When you have done all the checks, please try to click on Rescan to search for the device list.

Please note: if Wi-Fi and Ethernet do not connect to the same network then MaitreView™ 4KPro Windows or Android APP will not be able to connect to the device.

# **6.2 Why I can not see anything on my output**

If you can not see anything on your output, you can:

- 1. Check the HDMI OUT at the back of the device has been plugged in properly. And check the OUTPUT LED on Front panel is green.
- 2. On the Preference page of Windows/Android APP, check the output status is normal.
- 3. Check Resolution/FPS, HDCP and Color settings were set up correctly.

# **6.3 Why my input LED shows in red**

If you see your input LED on the **Preference** page or LED on Front Panel shown red, it means there is something wrong with the input source, please check if there is any fault on the input device.

If the problem above persists, you may contact your local distributor for assistance.